Oracle® Communications Convergent Charging Controller Virtual Private Network User's Guide

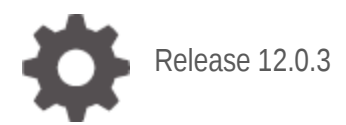

**ORACLE** 

December 2019

# **Copyright**

Copyright © 2021, Oracle and/or its affiliates.

This software and related documentation are provided under a license agreement containing restrictions on use and disclosure and are protected by intellectual property laws. Except as expressly permitted in your license agreement or allowed by law, you may not use, copy, reproduce, translate, broadcast, modify, license, transmit, distribute, exhibit, perform, publish, or display any part, in any form, or by any means. Reverse engineering, disassembly, or decompilation of this software, unless required by law for interoperability, is prohibited.

The information contained herein is subject to change without notice and is not warranted to be errorfree. If you find any errors, please report them to us in writing.

If this is software or related documentation that is delivered to the U.S. Government or anyone licensing it on behalf of the U.S. Government, then the following notice is applicable:

U.S. GOVERNMENT END USERS: Oracle programs (including any operating system, integrated software, any programs embedded, installed or activated on delivered hardware, and modifications of such programs) and Oracle computer documentation or other Oracle data delivered to or accessed by U.S. Government end users are "commercial computer software" or "commercial computer software documentation" pursuant to the applicable Federal Acquisition Regulation and agency-specific supplemental regulations. As such, the use, reproduction, duplication, release, display, disclosure, modification, preparation of derivative works, and/or adaptation of i) Oracle programs (including any operating system, integrated software, any programs embedded, installed or activated on delivered hardware, and modifications of such programs), ii) Oracle computer documentation and/or iii) other Oracle data, is subject to the rights and limitations specified in the license contained in the applicable contract. The terms governing the U.S. Government's use of Oracle cloud services are defined by the applicable contract for such services. No other rights are granted to the U.S. Government.

This software or hardware is developed for general use in a variety of information management applications. It is not developed or intended for use in any inherently dangerous applications, including applications that may create a risk of personal injury. If you use this software or hardware in dangerous applications, then you shall be responsible to take all appropriate fail-safe, backup, redundancy, and other measures to ensure its safe use. Oracle Corporation and its affiliates disclaim any liability for any damages caused by use of this software or hardware in dangerous applications.

Oracle and Java are registered trademarks of Oracle and/or its affiliates. Other names may be trademarks of their respective owners.

Intel and Intel Inside are trademarks or registered trademarks of Intel Corporation. All SPARC trademarks are used under license and are trademarks or registered trademarks of SPARC International, Inc. AMD, Epyc, and the AMD logo are trademarks or registered trademarks of Advanced Micro Devices. UNIX is a registered trademark of The Open Group.

This software or hardware and documentation may provide access to or information about content, products, and services from third parties. Oracle Corporation and its affiliates are not responsible for and expressly disclaim all warranties of any kind with respect to third-party content, products, and services unless otherwise set forth in an applicable agreement between you and Oracle. Oracle Corporation and its affiliates will not be responsible for any loss, costs, or damages incurred due to your access to or use of third-party content, products, or services, except as set forth in an applicable agreement between you and Oracle.

# **Contents**

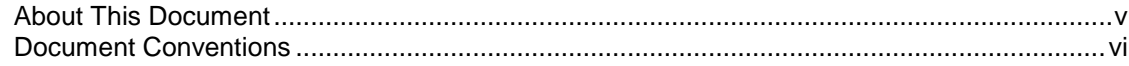

# **Chapter 1**

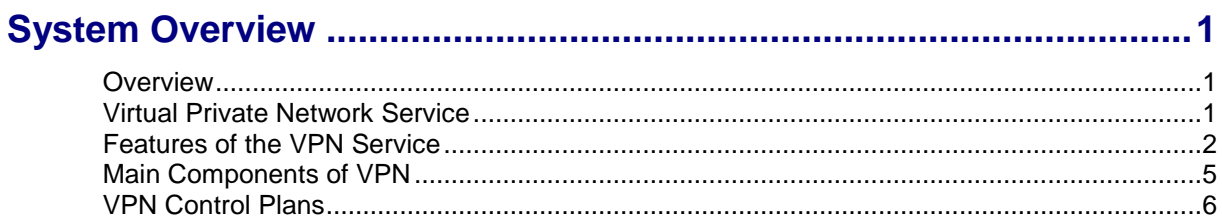

# **Chapter 2**

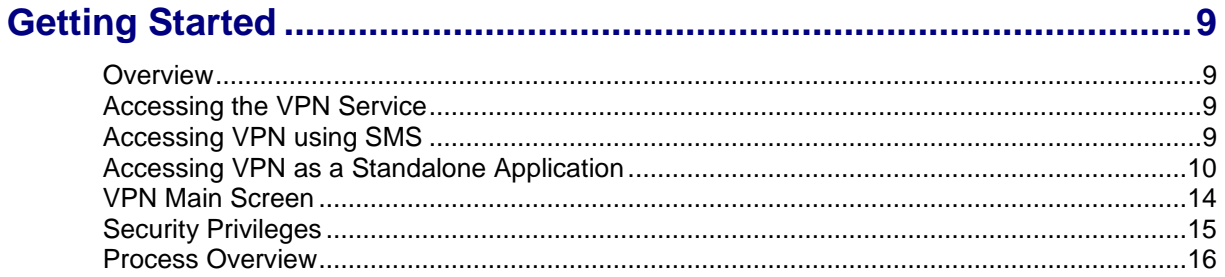

# **Chapter 3**

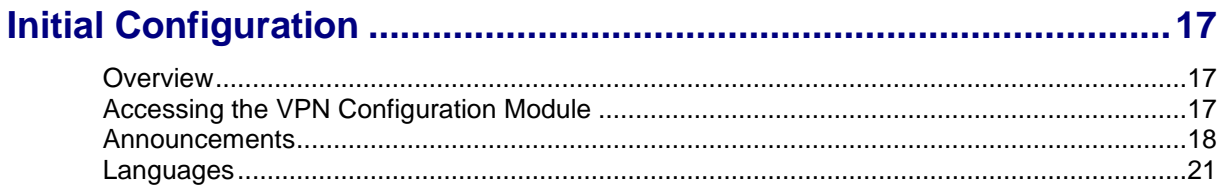

# **Chapter 4**

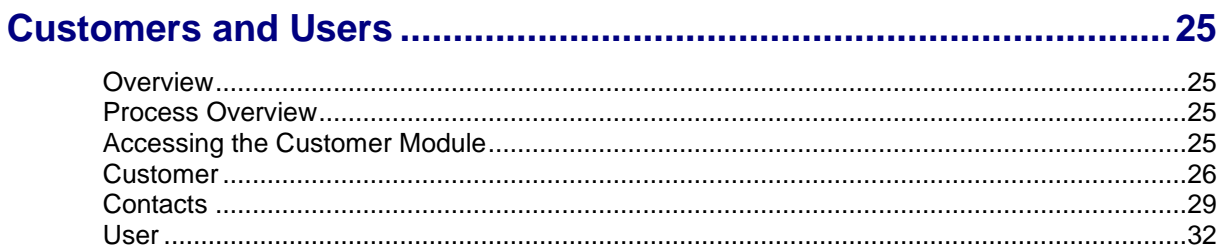

# **Chapter 5**

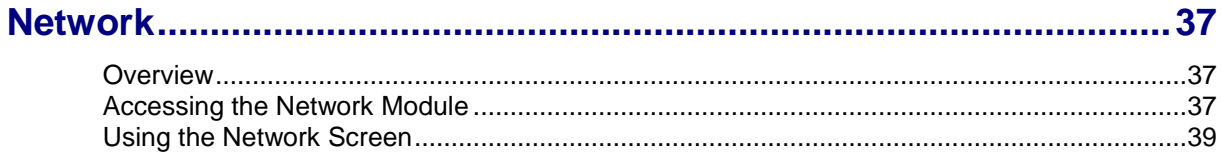

# **Chapter 6**

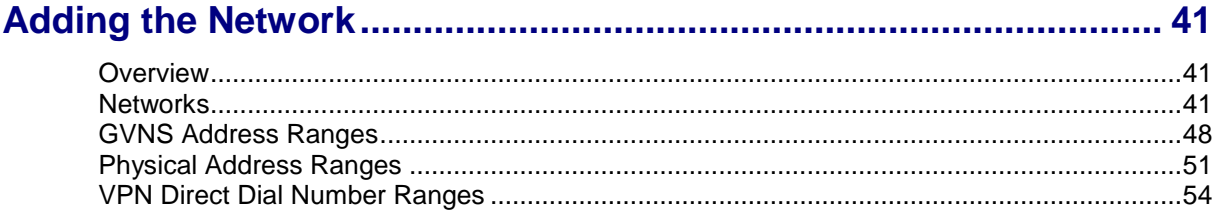

# **Chapter 7**

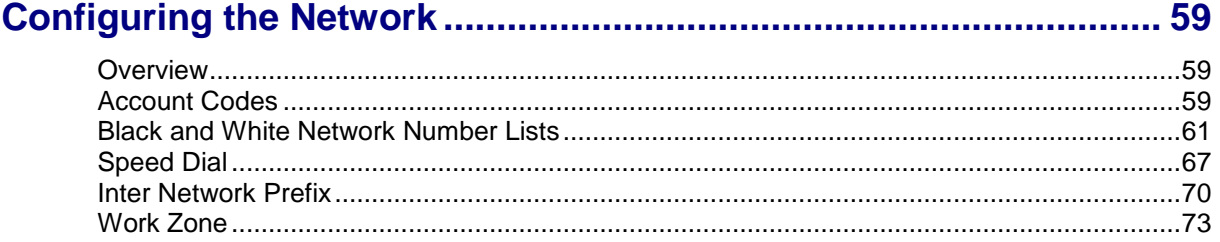

# **Chapter 8**

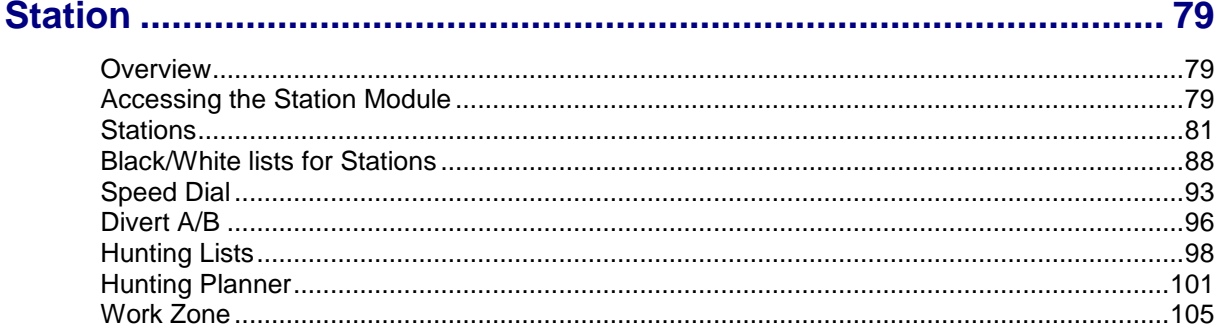

# **Chapter 9**

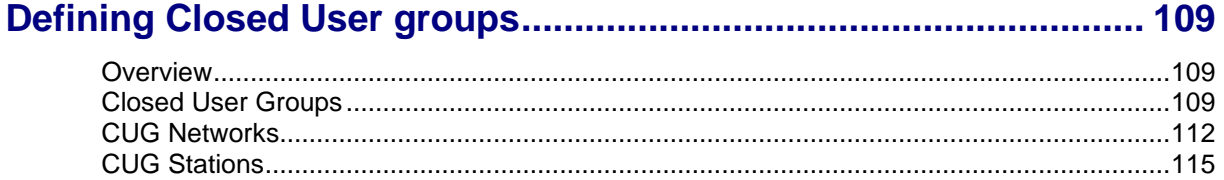

# <span id="page-4-0"></span>**About This Document**

### **Scope**

The scope of this document includes all functionality a user must know in order to effectively operate the Virtual Private Network (VPN) application. It does not include detailed design of the service.

### **Audience**

This guide is written primarily for VPN administrators. However, the overview sections of the document are useful to anyone requiring an introduction.

### **Prerequisites**

Although there are no prerequisites for using this guide, familiarity with the target platform would be an advantage.

A solid understanding of Unix and a familiarity with IN concepts are an essential prerequisite for safely using the information contained in this guide. Attempting to install, remove, configure or otherwise alter the described system without the appropriate background skills, could cause damage to the system; including temporary or permanent incorrect operation, loss of service, and may render your system beyond recovery.

This manual describes system tasks that should only be carried out by suitably trained operators.

### **Related Documents**

The following documents are related to this document:

- *CPE User's Guide*
- *VPN Technical Guide*

# <span id="page-5-0"></span>**Document Conventions**

# **Typographical Conventions**

The following terms and typographical conventions are used in the Oracle Communications Convergent Charging Controller documentation.

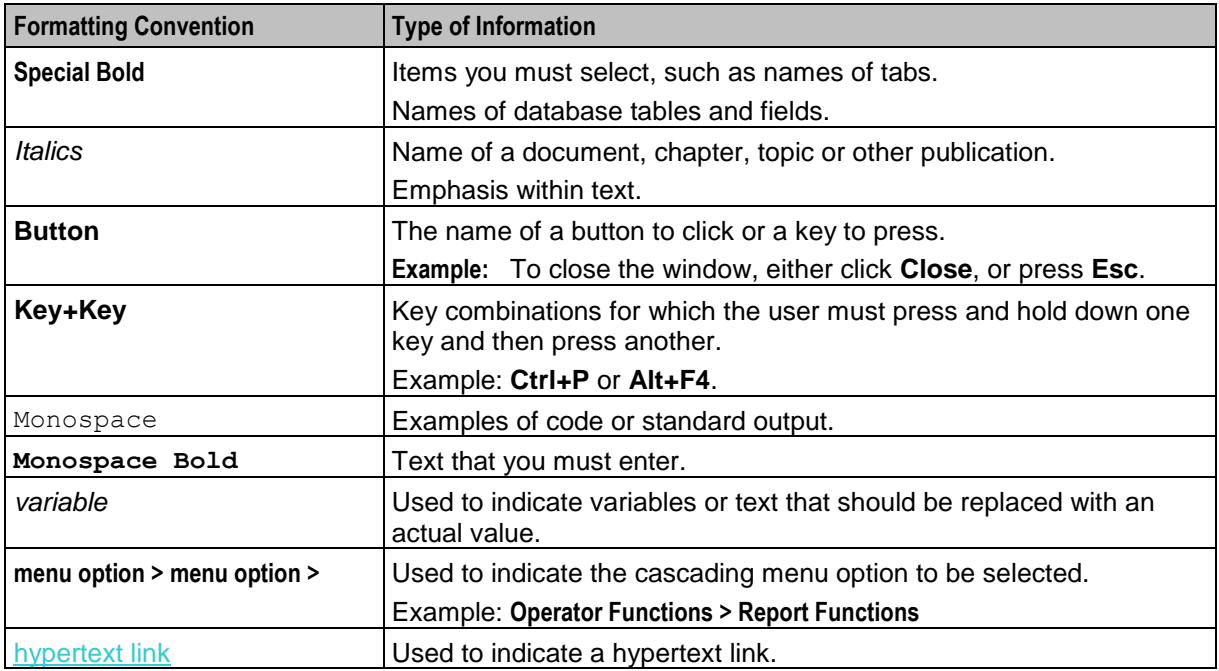

Specialized terms and acronyms are defined in the glossary at the end of this guide.

Chapter 1 **System Overview**

# <span id="page-6-2"></span><span id="page-6-1"></span><span id="page-6-0"></span>**Overview**

### **Introduction**

This chapter provides an overview of the Virtual Private Network (VPN) service.

#### **In this chapter**

This chapter contains the following topics.

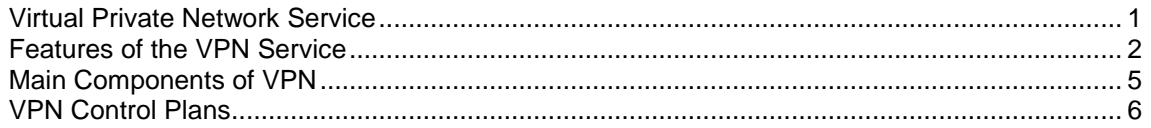

# <span id="page-6-3"></span>**Virtual Private Network Service**

### **Introduction**

The Virtual Private Network (VPN) product provides a fully IN-based, feature-rich VPN solution with intuitive user interfaces, available on industry-standard platforms. Whilst being simple and easy to use, it also provides enhanced functionality for more experienced users.

The basic VPN service connects multiple locations together. Each VPN Network has its own private numbering plan which is used to map numbers in the private plan to the numbers required to correctly route the call through the PSTN (or mobile network). In addition to this simple number translation service, additional processing can be performed to further add value to the offered service.

Individual phone numbers can be provided with profiles that specify the operations available to them. The most obvious of these is outgoing call barring to prevent calls of certain types from being made. The following operations are also offered:

- Incoming call barring
- Call diversion
- Re-routing on busy (to another station or voice mail)
- PIN security for out-going calls
- Incoming call screening (with PIN override)

The facility to access a corporate VPN from points outside the VPN (off-net) is provided, effectively giving access to the corporate telephone network from any phone. Access to this very powerful feature requires rigorous security to prevent fraudulent use.

Users of off-net access can also inherit the features of the service they have in their office, for example, speed-dial codes, and the ability to divert calls from their office phone.

# **Key concepts**

Here is an example VPN setup within a company.

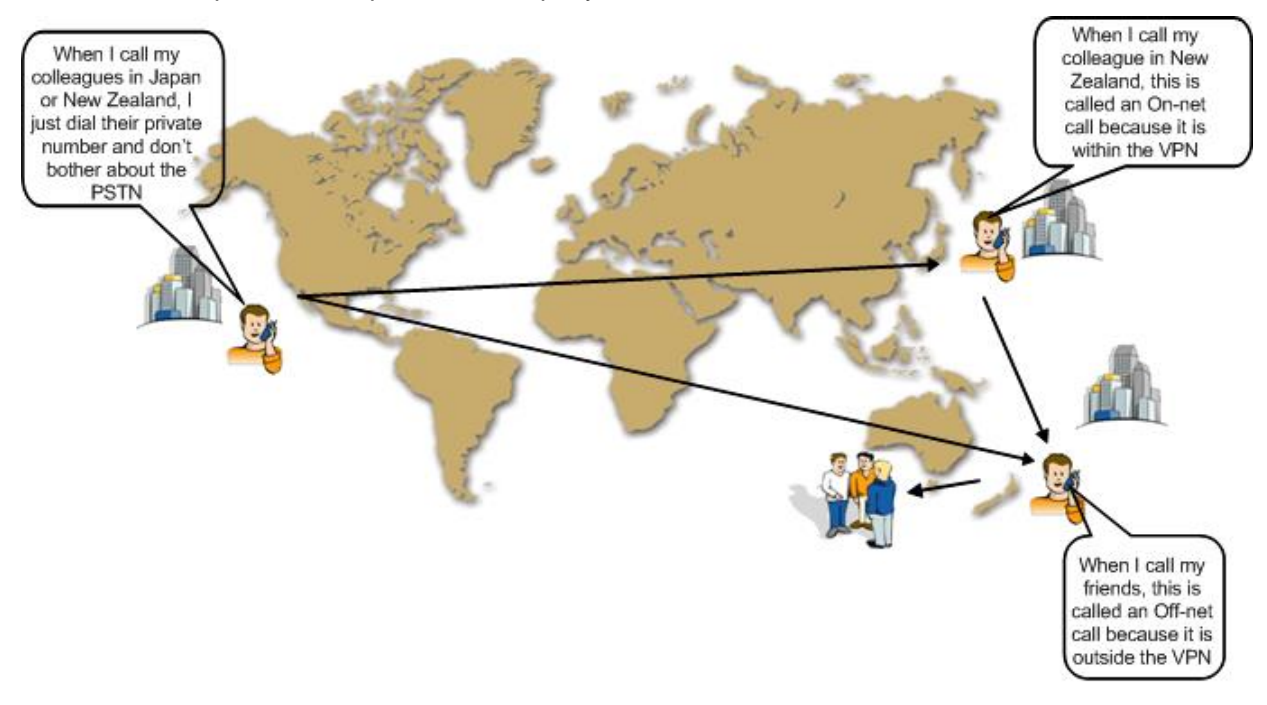

# <span id="page-7-0"></span>**Features of the VPN Service**

### **Introduction**

This topic describes the functionality and operation of the VPN application.

# **Off-net calling**

For all originating station profiles, only calls to numbers within the VPN are allowed, unless the off-net calling feature is enabled in the setup for the *Adding a station* (on page [88\)](#page-93-1).

### **Forced on-net calling**

For off-net calls, a check is performed to determine whether the dialed number corresponds to a number that is within the VPN, that is, on-net. If it does, then the call is converted to an on-net call and processed and billed as an on-net call.

### **Speed dialing**

Each originating profile has a configurable number of speed dial numbers. A speed dial number is a reserved private dialing plan number that is predefined on a per station basis. The typical implementation of a speed dial number uses a prefix to identify the number as a speed dial number, followed by the speed dial index.

For example, in a particular private numbering plan, '8' may be used as the speed dial prefix, therefore 800 could be the first speed dial number.

Non-prefixed speed dials are also supported. This means you can configure the VPN service to detect speed dials without needing to prefix them.

Speed dial numbers can be translated to any other private numbering plan number, including off-net numbers (for example, 912345678).

Preprogrammed speed dial numbers can be used as a mechanism to allow limited off-net calling for phones normally barred from off-net calls.

### **Allowed and barred lists**

You can assign an allowed number list or a barred number list to any originating profile. The list is composed of a number of private numbering plan prefixes. Any dialed number for which the first digits match the list's prefix is either disallowed, or allowed, depending on whether the list is barred or allowed.

For example, to bar off-net calls to 900 (premium rate) numbers, a barred list would contain an entry 'x900' where x is the off-net number identifier.

Each VPN can have multiple allowed or barred lists that may contain multiple numbers.

Allowed/Barred lists may be both global and per station.

### **PIN coded security override**

For stations where barred or allowed lists exist or were the off-net calling feature is not enabled, a user may enter an ID and PIN to override one or both of these blocks on making the call.

The PIN code override function is prefixed by specified digits to allow the application to distinguish it from a standard dialed number.

#### **Account code**

Dialed numbers may be prefixed by an account code that will be removed from the dialed number, but included in the billing information for the call. The account code is prefixed specified digits to allow the application to distinguish it from a standard dialed number.

#### **Variable routing**

For trunk and international calls, different routing algorithms may be specified, based on the destination of the call and a setting in the originating profile. This feature is intended to allow selection of different routes or carriers for long distance calls. A routing algorithm may result in different prefixes being appended to the existing dialed number to allow a call to route through alternative routes (for example, highly compressed speech routes, call back, land line only, internet, fax service). The algorithm used is determined by the leading dialed digits of the dialed number and a quality of service indication that may be set against each VPN network.

### **CLI restriction**

It is possible to restrict the CLI presentation in VPN calls by selecting the CLI Restriction option at *Adding a network* (on page [43\)](#page-48-0).

#### **Calling line display**

It is possible to select between the VPN address or the physical address to be displayed in the terminating station for calls between on-net stations.

### **Tariffing**

VPN is able to set a special tariff for connections made among members of the same network (irrespective of whether the call was established as the result of dialing full subscriber's MSISDN number or abbreviated one).

# **Closed User Groups**

The closed user group (CUG) facility allows you to define groups of stations within a network, and then place restrictions on the incoming and outgoing calls to and from the stations included in the group.

CUGs are defined at the network level. They can be one of the following:

- Restricted, where only calls between the stations included in the CUG are allowed
- Un-restricted, where calls between any stations, including stations not in the CUG, are allowed

Incoming calls to stations in a CUG are controlled through use of the CUG PIN. You must know the CUG PIN to make a call to a station in the CUG.

### **Station features**

For each station, the following features are available:

- Incoming Call Barring
	- Calls from a list of specified numbers can be barred.
- Call Forwarding A forward destination can be specified for incoming calls to a station.
- Divert On Busy/No Answer A forward destination can be specified for incoming calls to a station that is busy or not answered after a number of seconds.
- Hunting Functionality

Hunting functionality is provided for terminating on-net calls to allow calls to be consecutively rerouted to different termination numbers each time a previous attempt fails.

# <span id="page-10-0"></span>**Main Components of VPN**

# **Introduction**

Here is a high level diagram showing the main components of VPN in the context of Convergent Charging Controller components.

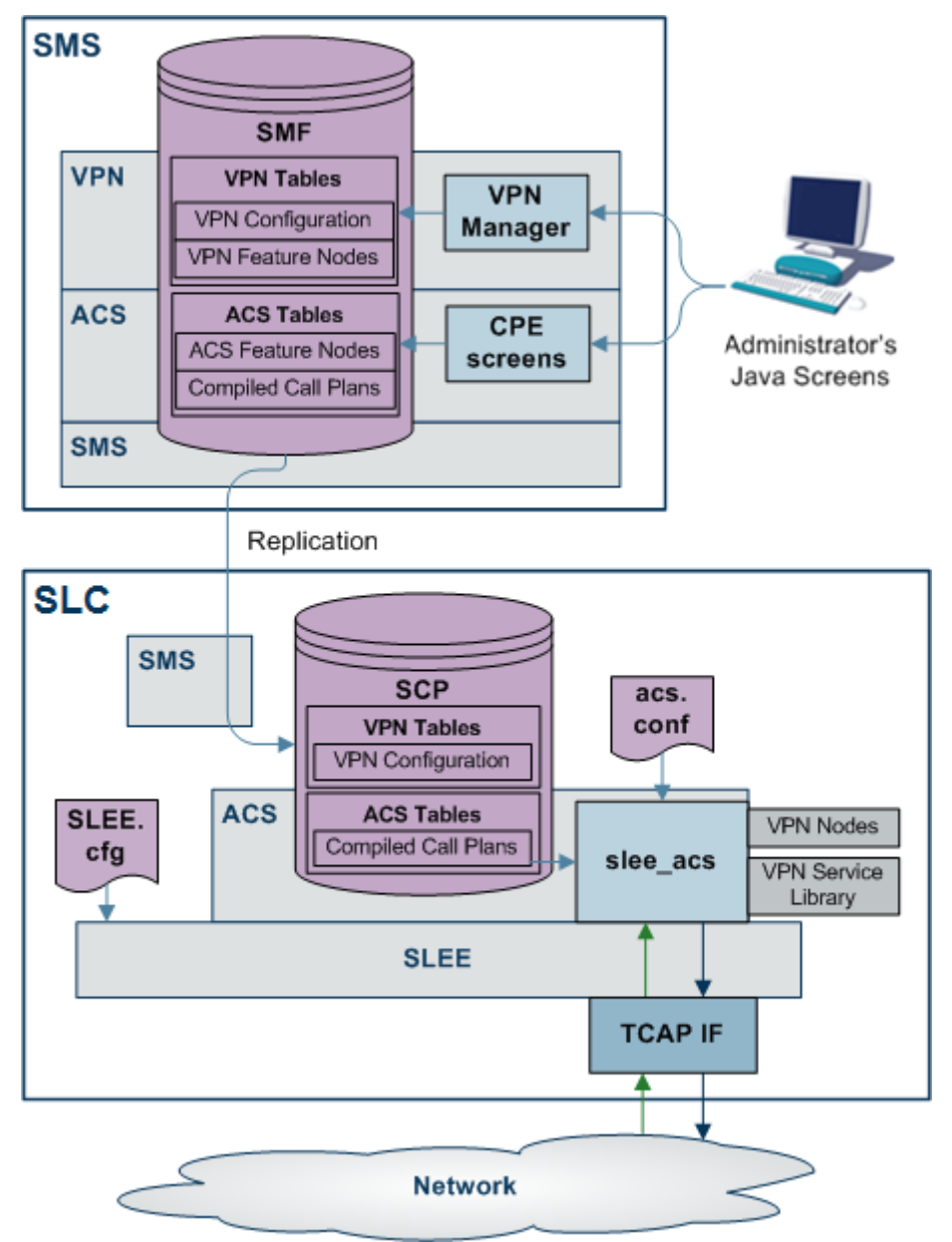

#### **VPN components**

In this diagram, the components that are specific to VPN are:

- On the SMS:
	- VPN Tables in the SMF, replicated in the SCP
	- **VPN Manager**
- On the SLC:
- **•** VPN Nodes
- VPN Service Library

For more information, refer to *VPN Technical Guide*.

# <span id="page-11-0"></span>**VPN Control Plans**

### **Introduction**

On installation of VPN, sample control plans are installed. These can be imported and modified as necessary.

You can view control plans using the ACS Control Plan Editor.

You can set which call plans to trigger which each network using the *Networks* (on page [41\)](#page-46-3) tab of the VPN Network screen.

**Note:** To be visible on the VPN Network screen, VPN control plans must meet the following criteria:

- The control plan name must be prefixed with VPN
- The control plan must be successfully built
- The control plan must be for the effective ACS customer

### **Sample control plans**

This topic describes the function of each sample control plan installed with VPN.

#### **Originating**

There are three sample Originating control plans.

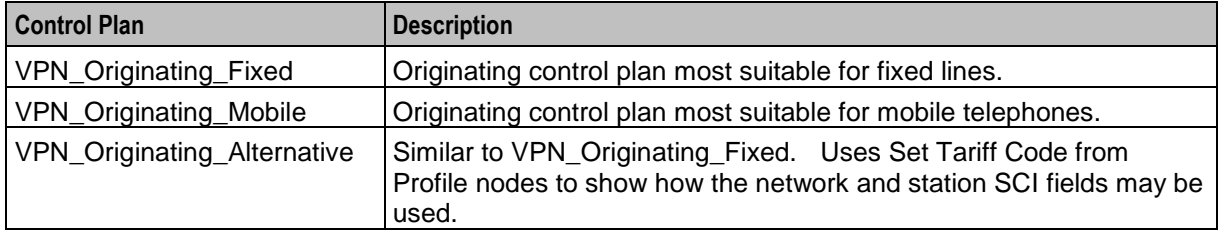

#### **Terminating**

There are two sample Terminating control plans.

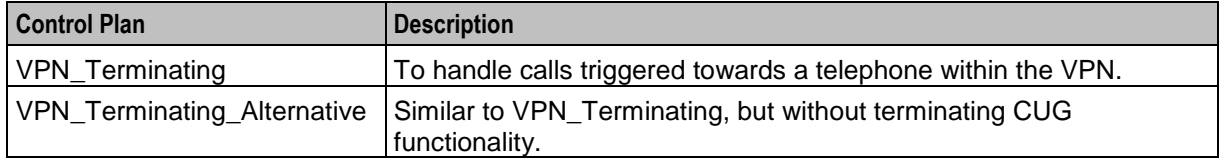

# **Management**

There are two sample Management control plans.

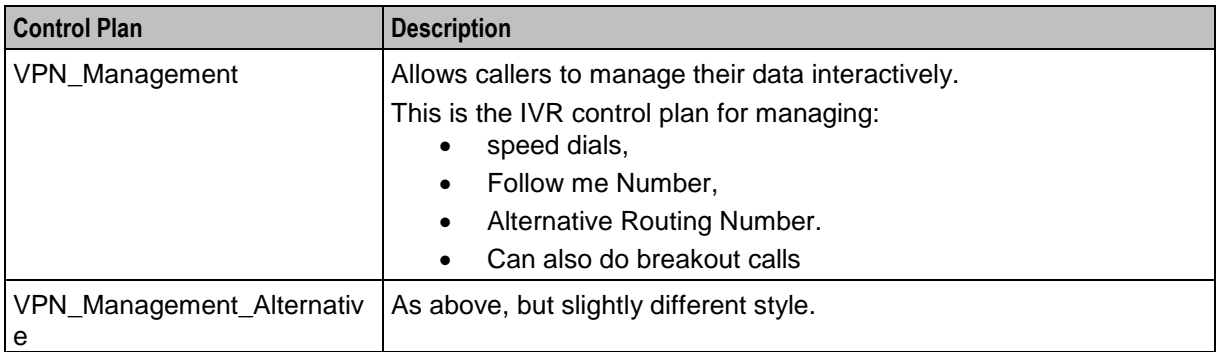

# Chapter 2 **Getting Started**

# <span id="page-14-2"></span><span id="page-14-1"></span><span id="page-14-0"></span>**Overview**

### **Introduction**

This chapter explains how to access the Virtual Private Network application and describes the contents of the Main Menu.

### **In this chapter**

This chapter contains the following topics.

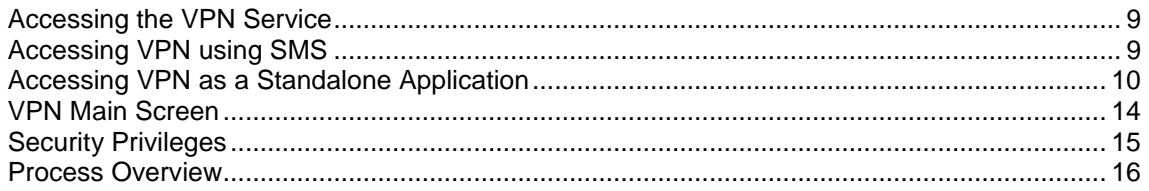

# <span id="page-14-3"></span>**Accessing the VPN Service**

### **Introduction**

You can access the Virtual Private Network Service by using the following methods:

- *Accessing VPN using SMS* (on page [9\)](#page-14-4)
- <span id="page-14-4"></span>*Accessing VPN as a Standalone Application* (on page [10\)](#page-15-0)

# **Accessing VPN using SMS**

#### **Introduction**

You can access the application by logging into SMS and selecting it from the Service Management System **Services** menu.

For more information about logging into SMS, see *SMS User's Guide*.

#### **Accessing VPN from SMS main screen**

Follow these steps to open the VPN Service from the Service Management System main screen.

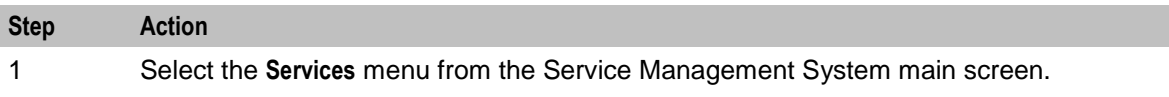

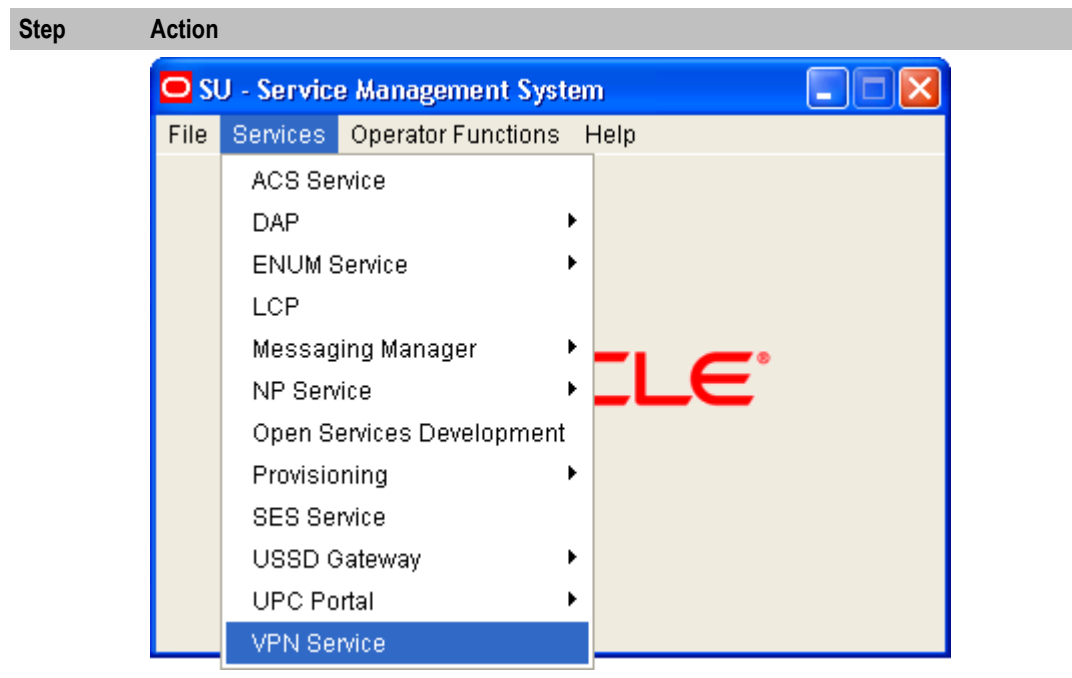

### 2 Select **VPN Service**.

**Result:** You see the *VPN main screen* (on page [14\)](#page-19-0).

# <span id="page-15-0"></span>**Accessing VPN as a Standalone Application**

### **Introduction**

You can access VPN directly using Java Webstart. See *Launching VPN using Webstart* (on page [10\)](#page-15-1). This provides access to the VPN Logon Dialog screen. See *Logging on to VPN* (on page [14\)](#page-19-1).

### <span id="page-15-1"></span>**Launching VPN using Webstart**

Follow these steps to launch Virtual Private Network using Java Webstart.

#### **Notes:**

To launch GUI applications via Java Webstart, you must ensure that the Web server supports the jnlp file type. For more information, see *Setting up the Screens* in *SMS Technical Guide*.

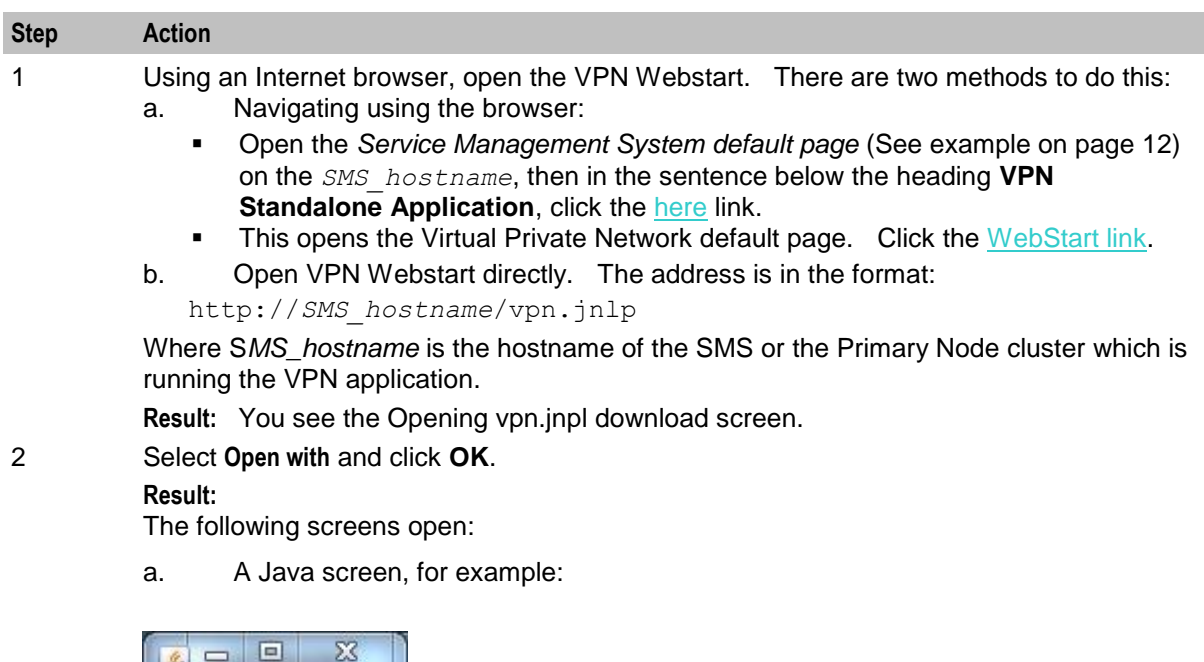

Note that this process installs a shortcut to VPN on your desktop, allowing you to open the VPN GUI directly.

- [章]
- b. The VPN Logon Dialog screen will appear.

Refer to *Logging on to VPN* (on page [14\)](#page-19-1).

**Note:** When launching VPN for the first time using Webstart, a shortcut icon is downloaded and displayed on the Desktop.

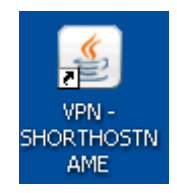

This enables you to open the VPN GUI directly by double-clicking the shortcut icon. The icon is removed every time you clear the system cache and downloads again when launching VPN through Webstart after clean up.

### <span id="page-17-0"></span>**Service Management System default page**

Here is an example Service Management System default page that is displayed for users navigating to the SMS on a web-server.

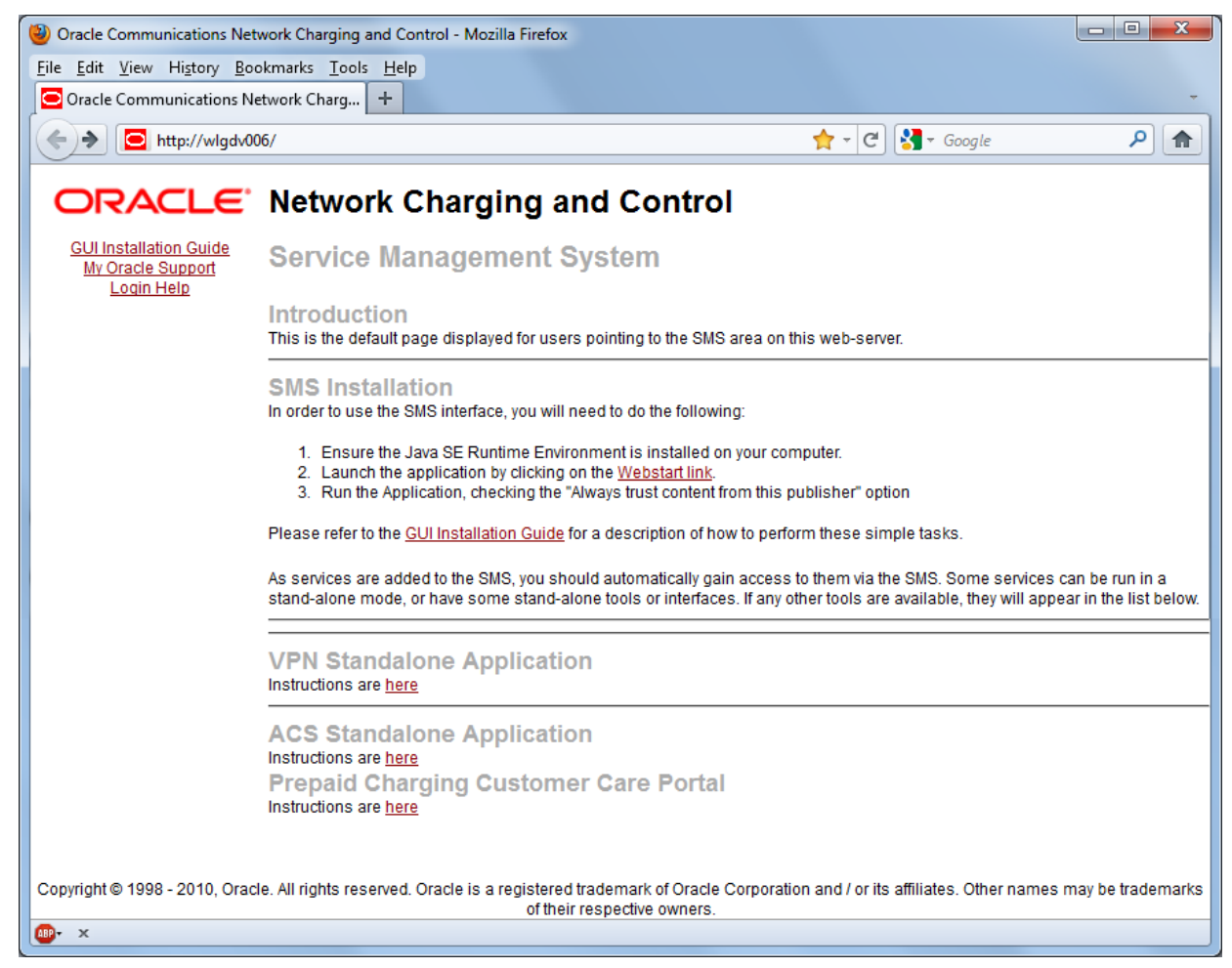

This page provides access to VPN Standalone Application. Click the here link to access the instructions. For more information, see Virtual Private Network default page.

**Note:** If you upgraded the Convergent Charging Controller product from an earlier version, you will continue to have the option to launch the application using the vpn.html file.

### **Virtual Private Network default page**

Here is an example Virtual Private Network default page. The format of the address of this page is http://*SMS\_hostname*/Vpn\_Service/index.html.

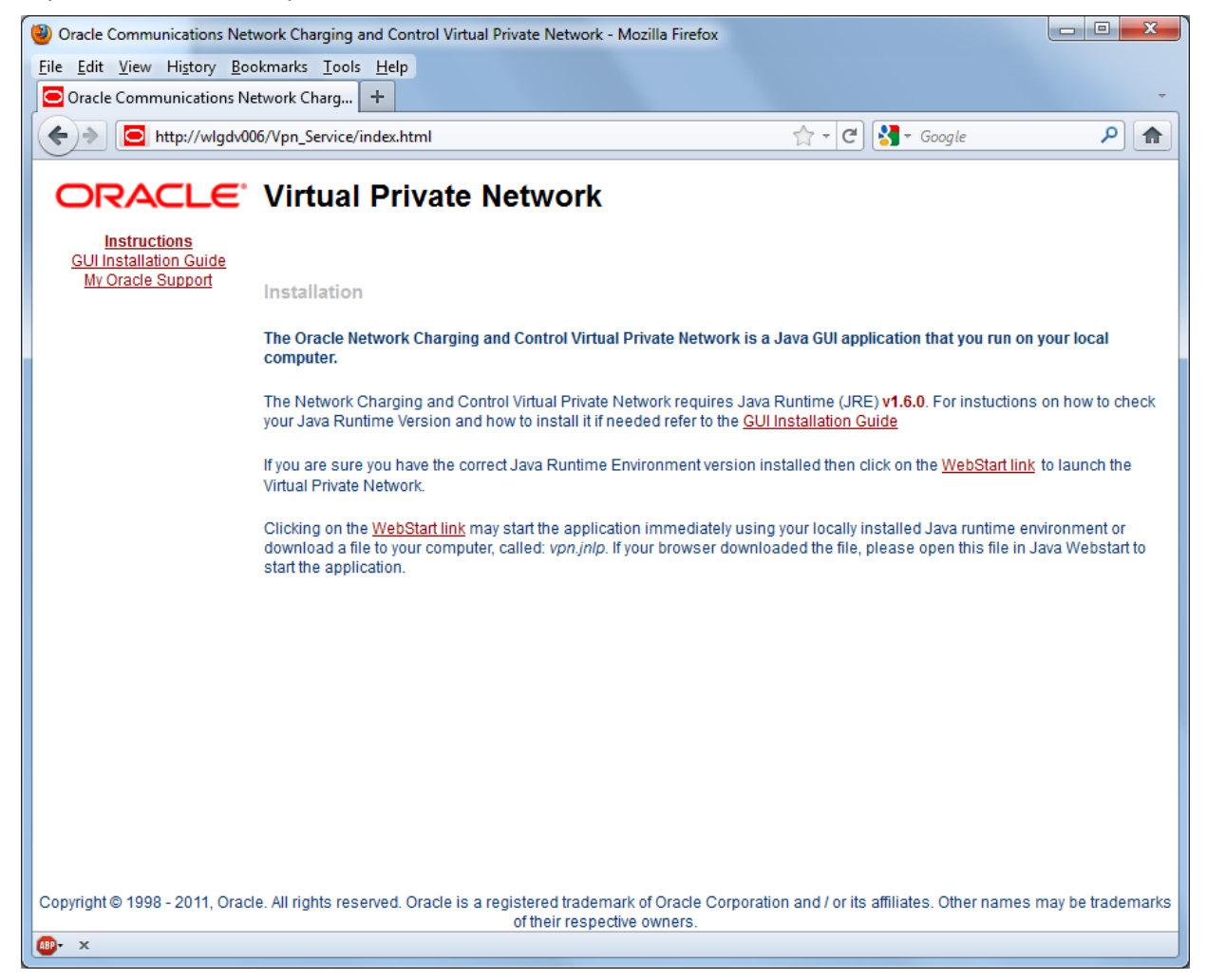

**Note:** If you upgraded the Convergent Charging Controller product from an earlier version, you will continue to have the option to launch the application using the vpn.html file.

#### **VPN Logon Dialog screen**

Here is an example VPN Logon Dialog screen.

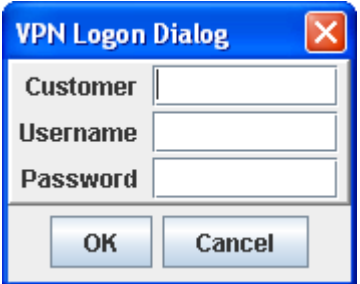

# <span id="page-19-1"></span>**Logging on to VPN**

Follow these steps to log on to VPN via the VPN Logon Dialog screen.

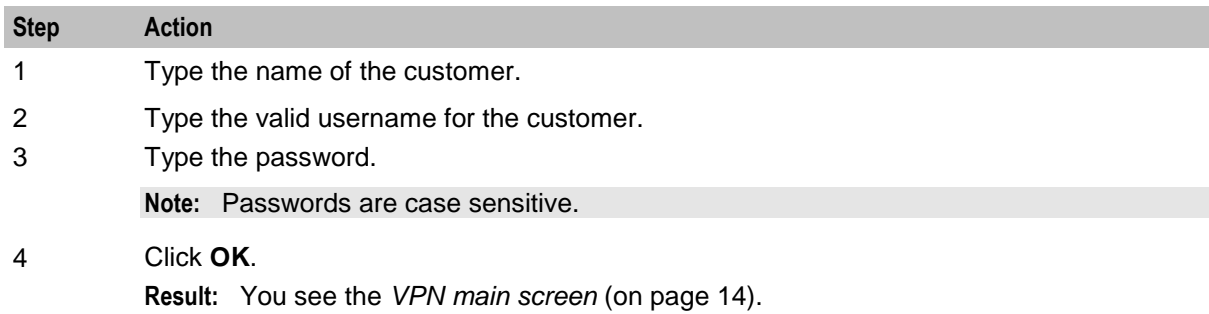

You can have three attempts to enter a correct username and password before the User ID is locked. If this happens, you must ask your System Administrator to re-activate it.

# <span id="page-19-0"></span>**VPN Main Screen**

#### **Introduction**

The VPN main screen is displayed when you successfully log in to the system. This screen provides access to the configuration screens, using the menus as described below.

### **VPN main screen**

Here is the VPN main screen.

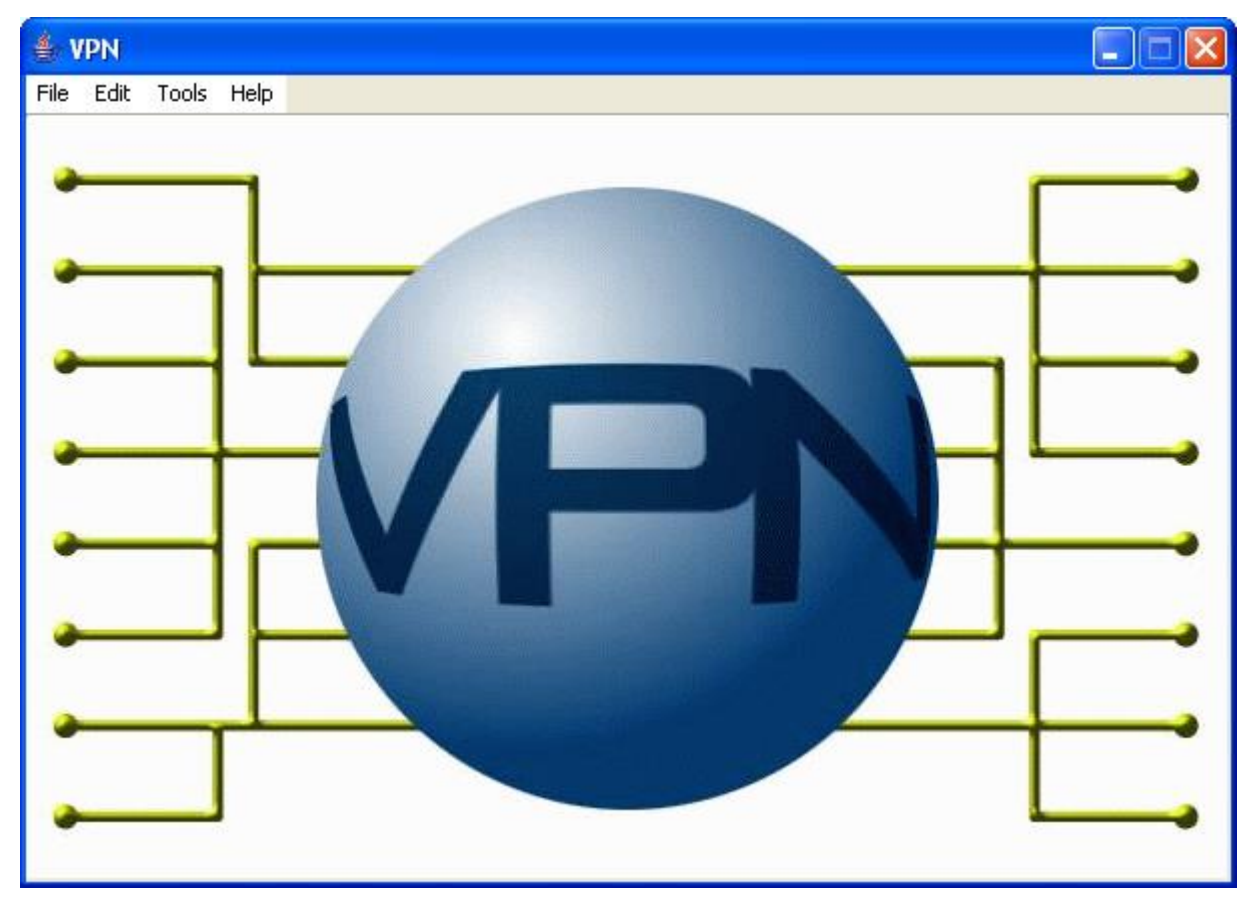

14 Virtual Private Network User's Guide

### **VPN screens**

The VPN main screen provides access (depending upon your security privileges) to the following configuration screens, through the following menus:

- Edit:
	- *Network* (on page [37\)](#page-42-1)
	- *Station* (on page [79\)](#page-84-1)
	- *Customers and Users* (on page [25\)](#page-30-1)
- Tools
	- *Accessing the VPN Configuration Module* (on page [17\)](#page-22-3)

# <span id="page-20-0"></span>**Security Privileges**

### **Security**

VPN has its own internal security mechanism that is used when VPN is run standalone or remotely. This security system is overridden by the SMS security mechanism when VPN is accessed through the SMS. When a user logs on using the Logon Dialog screen, access to the database is given. Each user has a privilege level set by the System Administrator. Privilege levels range from 1 to 7.

# **Security level privileges**

Here are the privileges granted to each security level.

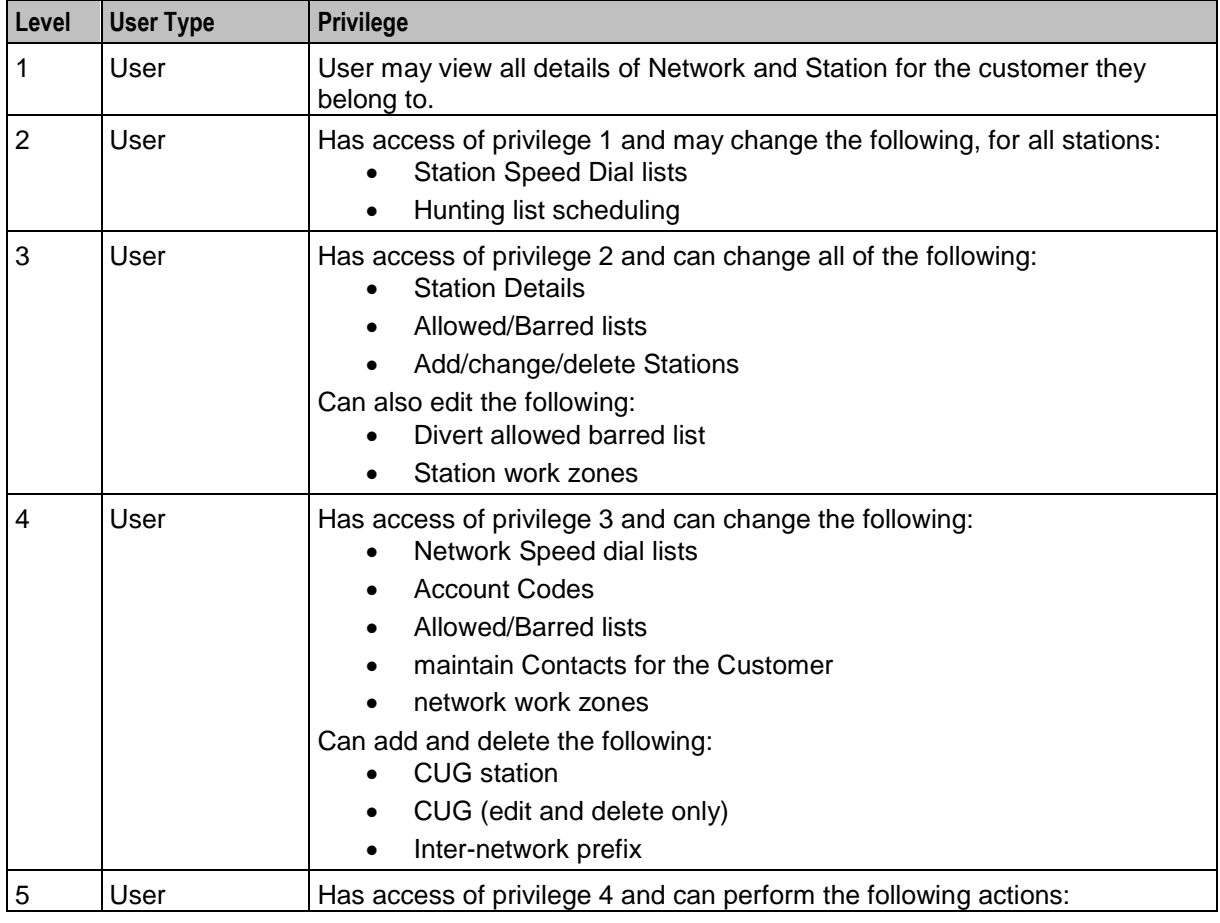

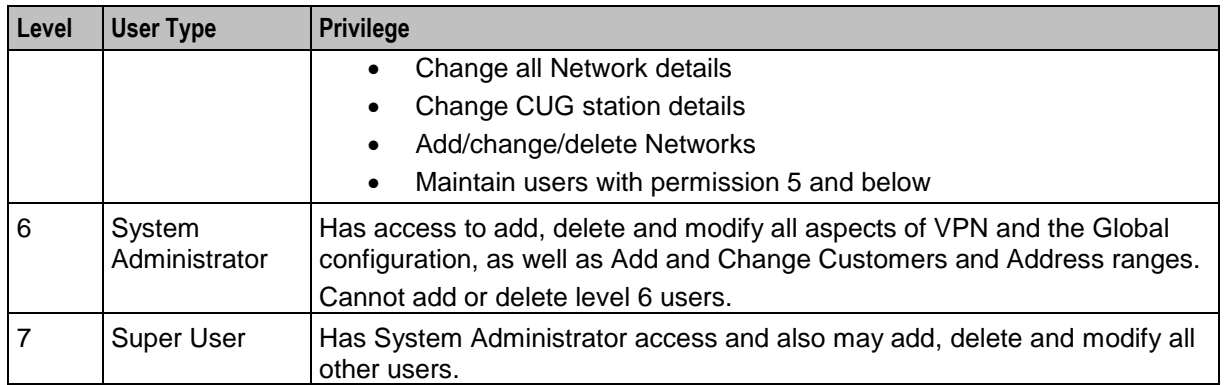

# <span id="page-21-0"></span>**Process Overview**

### **Logon details**

To configure the VPN service for the first time, use the following logon parameters:

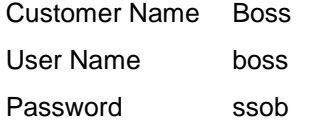

You must change all these values once you have successfully logged on.

The password may be changed either in the VPN Customer screen, **User** tab or the SMS User Management screen.

#### **Configuring announcements**

The VPN Installation comes packaged with a number of public announcements which are grouped into sets for convenience. The VPN System Administrator creates and edits these public Announcement Sets, which are then used by all customers. To enable the Announcement Sets, you must configure Resource Names and IDs for them.

# Chapter 3 **Initial Configuration**

# <span id="page-22-2"></span><span id="page-22-1"></span><span id="page-22-0"></span>**Overview**

# **Introduction**

This chapter explains how to configure the VPN system for the first time.

# **In this chapter**

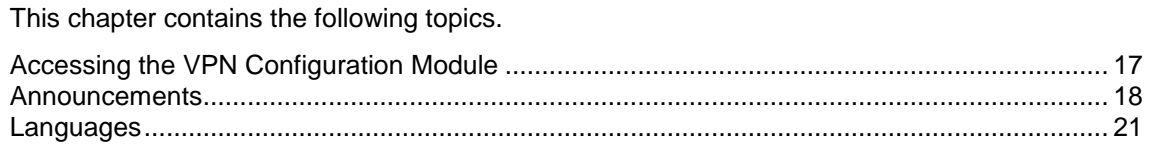

# <span id="page-22-3"></span>**Accessing the VPN Configuration Module**

# **Introduction**

To access the VPN Configuration module, on the VPN main screen, select **Tools**, **Configuration**.

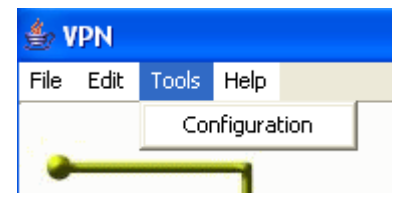

**Note:** This menu is only visible if you have a permission level of 6 or above.

### **VPN Configuration screen**

Here is an example VPN Configuration screen.

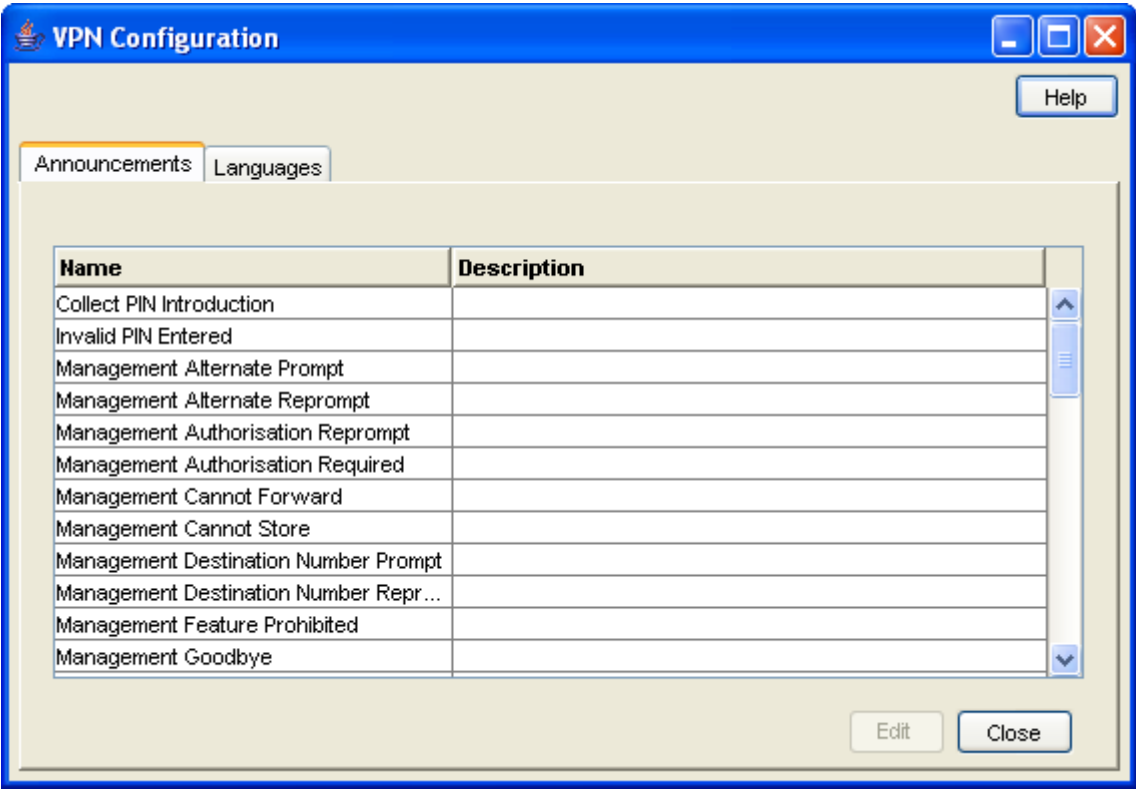

#### **Configuration screen tabs**

The VPN Configuration screen contains the following tabs:

- *Announcements* (on page [18\)](#page-23-0)
- <span id="page-23-0"></span>*Languages* (on page [21\)](#page-26-0)

# **Announcements**

#### **Introduction**

The **Announcements** tab displays entries within the 'VPN Announcements' announcement set.

A complete set of announcements is installed with the application. You must select each announcement and assign a resource name and ID.

**Note:** The Resource Name and ID must exist and be configured in the **acs.conf** file, otherwise the announcements will not play. For more information about **acs.conf**, see *ACS Technical Guide*.

#### **Privileges**

This tab is available if you are using VPN standalone and have a permission level of 6; levels below this do not have access to this tab.

### **Announcements tab**

Here is an example **Announcements** tab of the VPN Configuration screen.

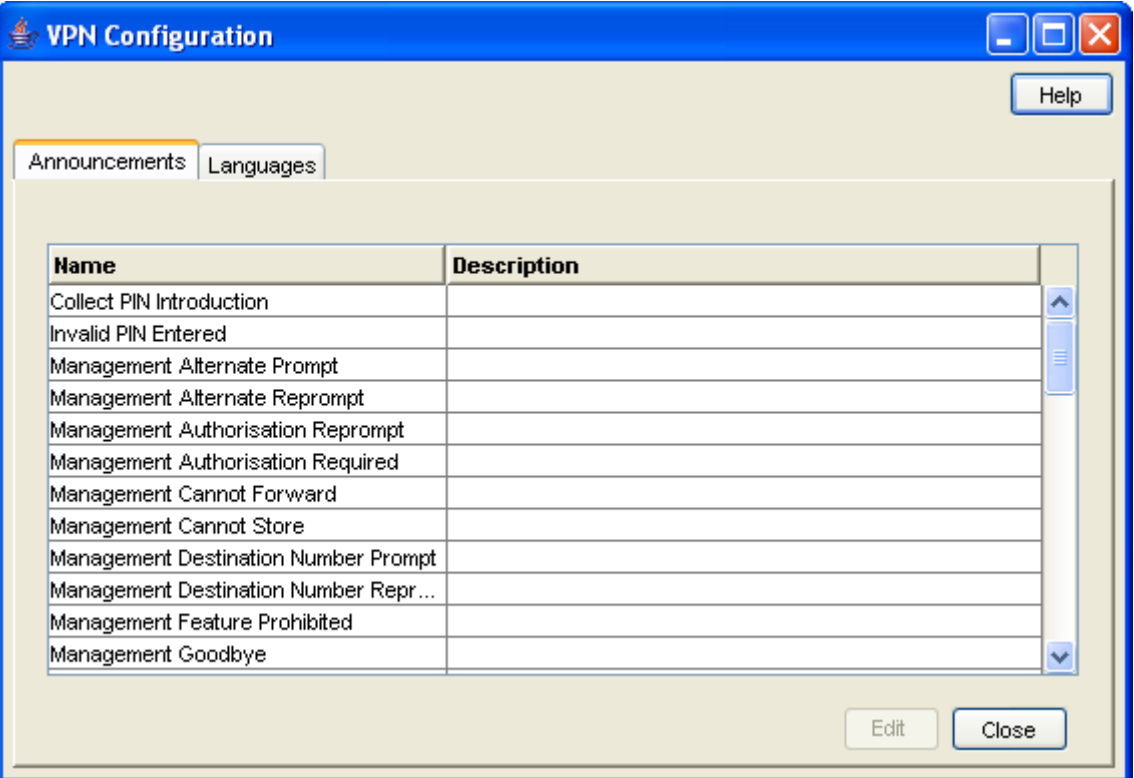

### **Configuring announcements**

Follow these steps to configure an announcement. Repeat for each announcement required.

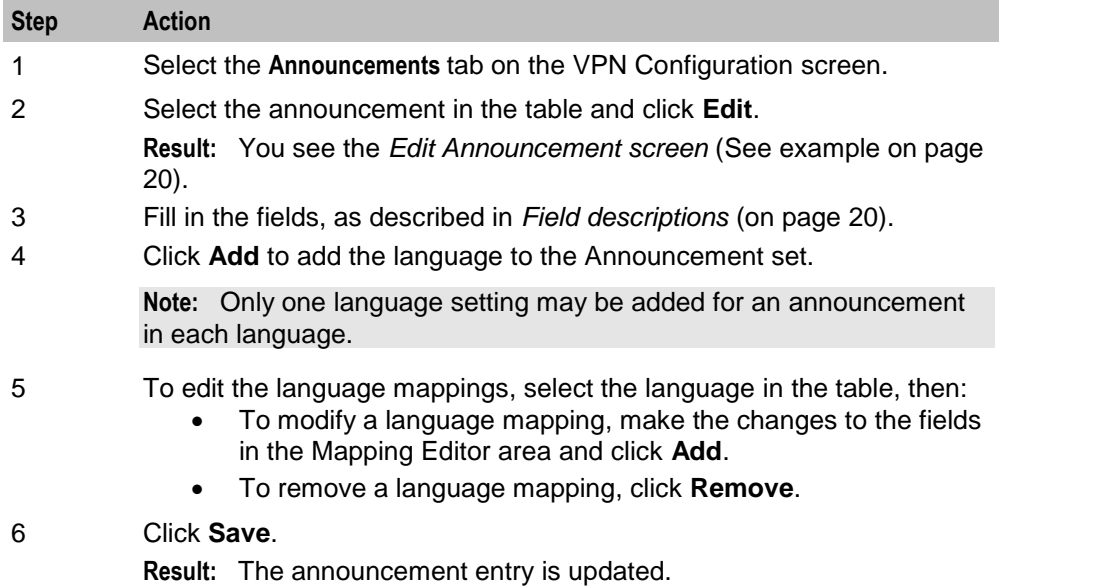

# <span id="page-25-0"></span>**Edit Announcement screen**

Here is an example Edit Announcement screen.

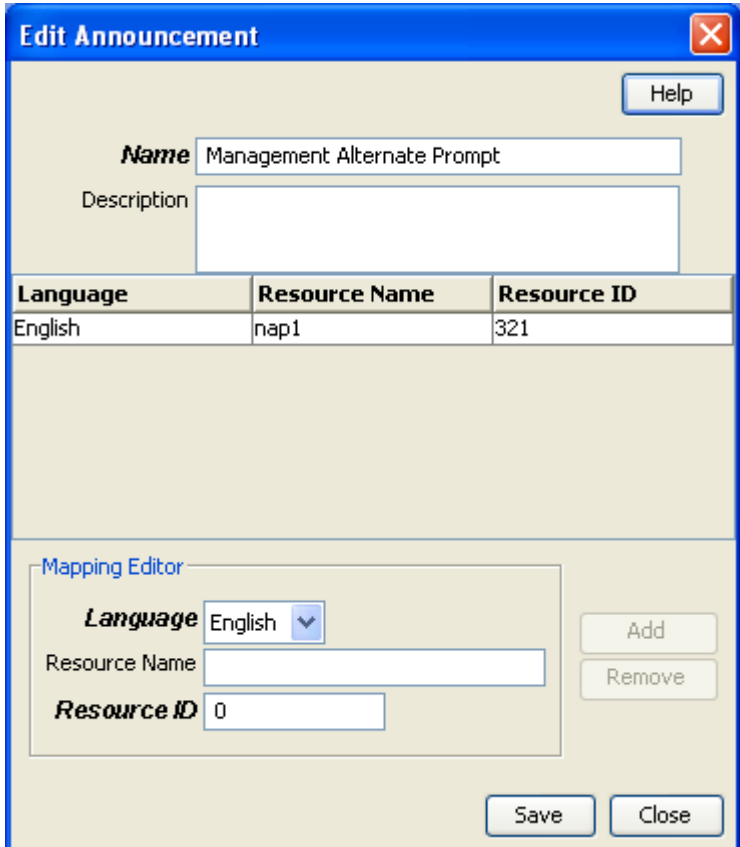

# <span id="page-25-1"></span>**Field descriptions**

This table describes the function of each field on the Edit Announcements screen.

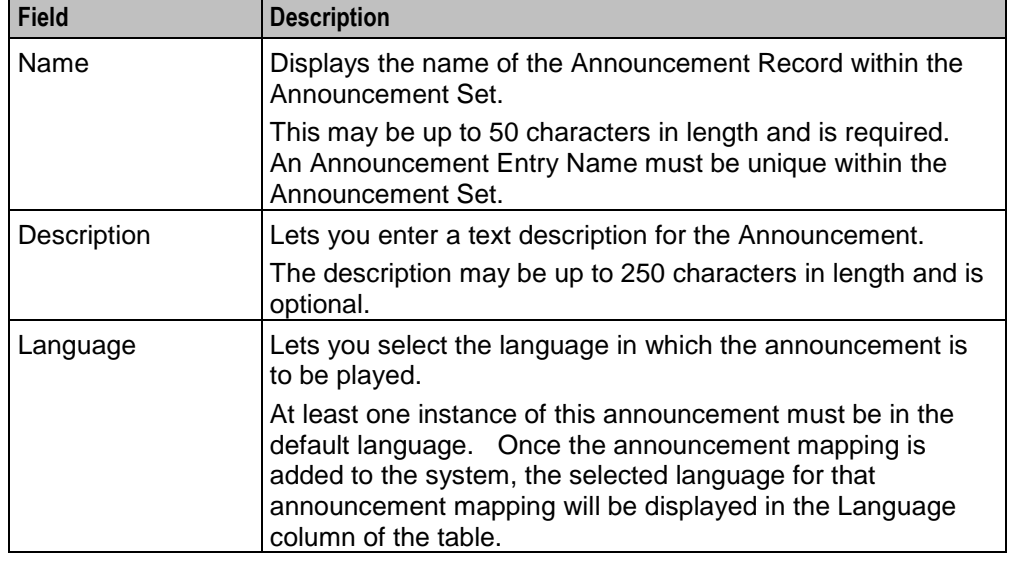

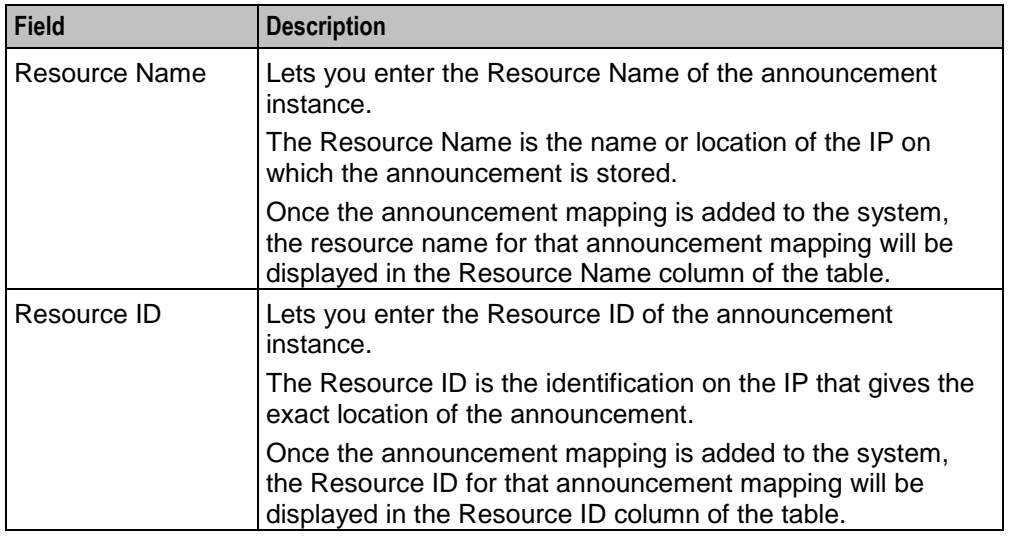

# <span id="page-26-0"></span>**Languages**

### **Introduction**

The **Languages** tab displays the languages set up for the system.

Ensure that the language you require for the announcements appears in this tab. If not, you must add it before configuring announcements.

# **Privileges**

This tab is available if you are using VPN standalone and have a permission level of 6; levels below this do not have access to this tab.

### **Languages tab**

Here is an example **Languages** tab of the VPN Configuration screen.

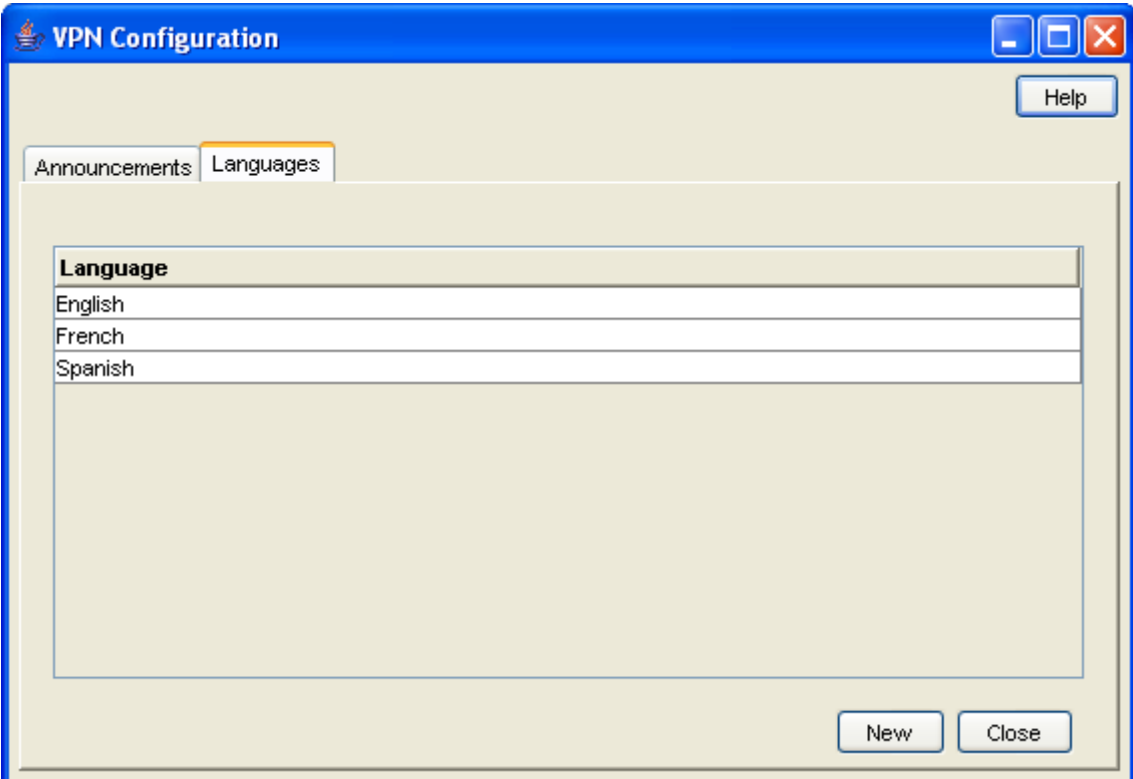

# **Adding a language**

Follow these steps to add a new language.

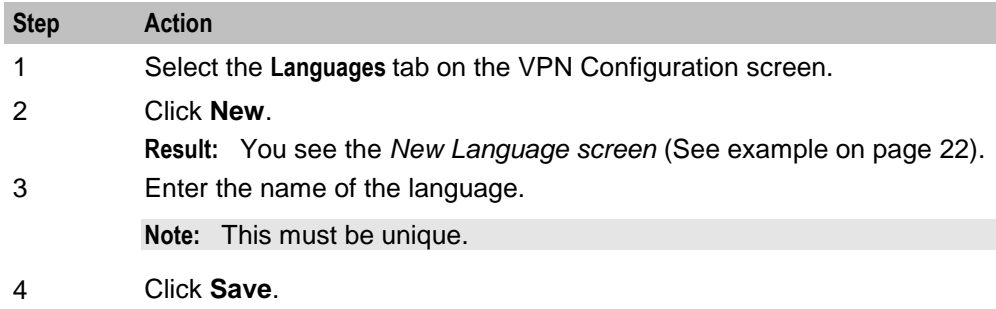

# <span id="page-27-0"></span>**New Language screen**

Here is an example New Language screen.

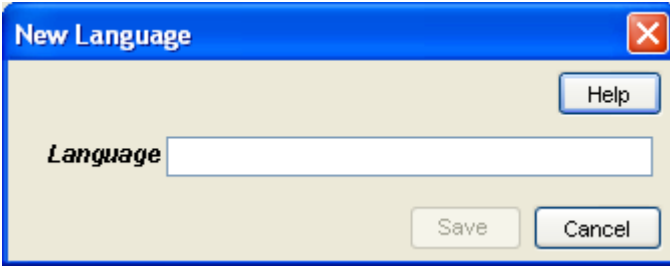

22 Virtual Private Network User's Guide

Chapter 4 **Customers and Users**

# <span id="page-30-2"></span><span id="page-30-1"></span><span id="page-30-0"></span>**Overview**

### **Introduction**

This chapter explains how to create customers and users for the VPN service.

#### **In this chapter**

This chapter contains the following topics.

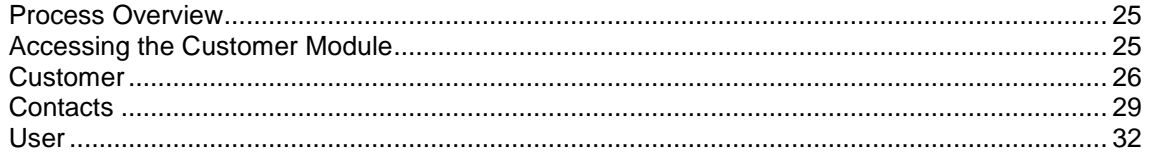

# <span id="page-30-3"></span>**Process Overview**

### **Adding customers**

The default system customer is BOSS. After adding a new customer, the system automatically creates a level 5 user as below:

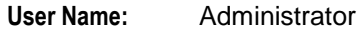

**Password:** Administrator

For security reasons, it is important to notify the customer to change their user name and password when they use the system for the first time.

**Note:** If you delete a customer, all users, VPN networks, and stations belonging to that customer are also deleted. Use with caution.

# <span id="page-30-4"></span>**Accessing the Customer Module**

#### **Introduction**

To access the VPN Customer module, on the VPN main screen, select **Edit**, **Customer**.

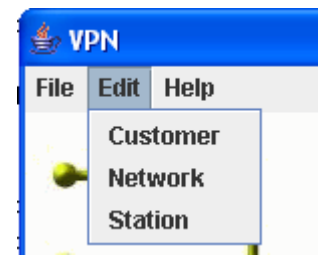

### **VPN Customer screen**

Here is an example VPN Customer screen.

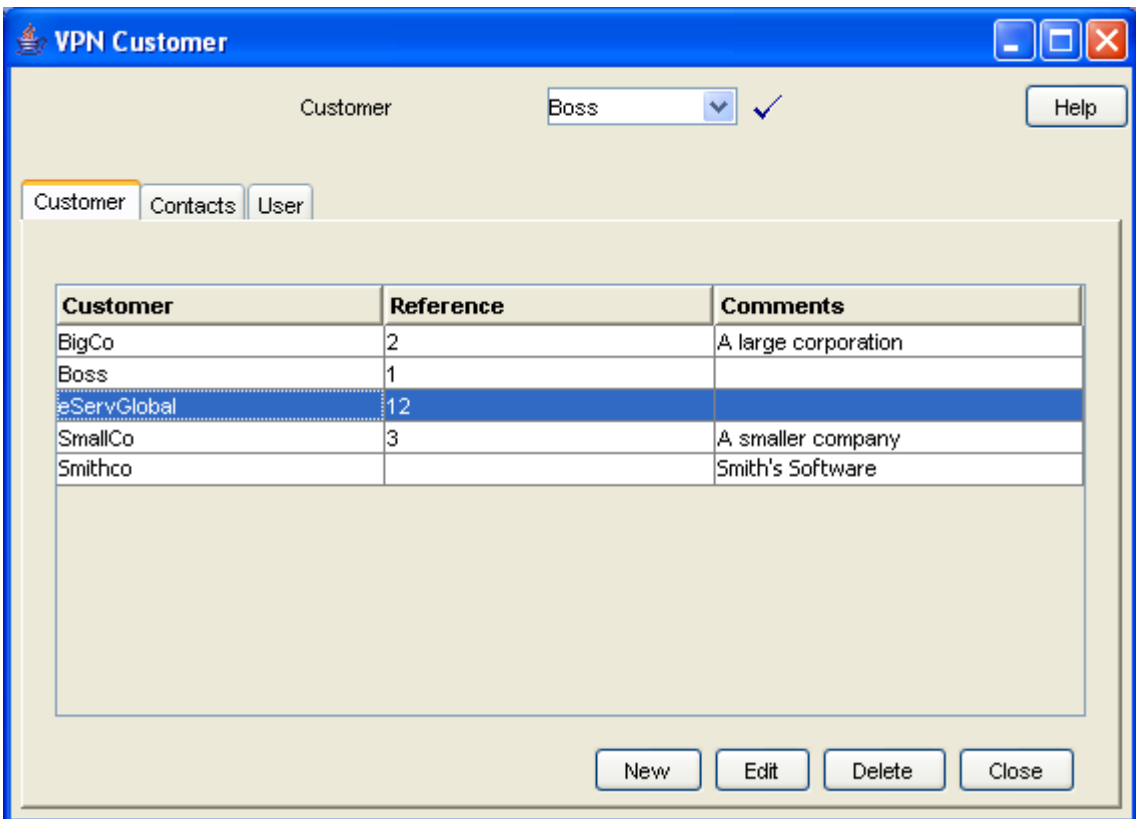

#### **Customer screen tabs**

The VPN Customer screen contains the following tabs:

- *Customer* (on page [26\)](#page-31-0)
- *Contacts* (on page [29\)](#page-34-0)
- <span id="page-31-0"></span>*User* (on page [32\)](#page-37-0)

# **Customer**

#### **Introduction**

The **Customer** tab of the VPN Customer screen lists all the customers who are using VPN. One of these customers will be the telecommunications service provider (the VPN System Administrator).

#### **Privileges**

This tab is available if you are using VPN standalone and have a permission level of 6; levels below this do not have access to this tab.

# **Customer tab**

 $\Box$ ok **Sy** VPN Customer Customer **Boss** M V Help Customer Contacts User **Customer Reference Comments** BigCo þ A large corporation  $\overline{11}$ Boss **eServGlobal**  $\overline{12}$ SmallCo þЭ. A smaller company Smith's Software Smithco Edit Delete New Close

Here is an example **Customer** tab of the VPN Customer screen.

# <span id="page-32-0"></span>**Field descriptions**

This table describes each field of the New VPN Customer screen and Edit VPN Customer screen.

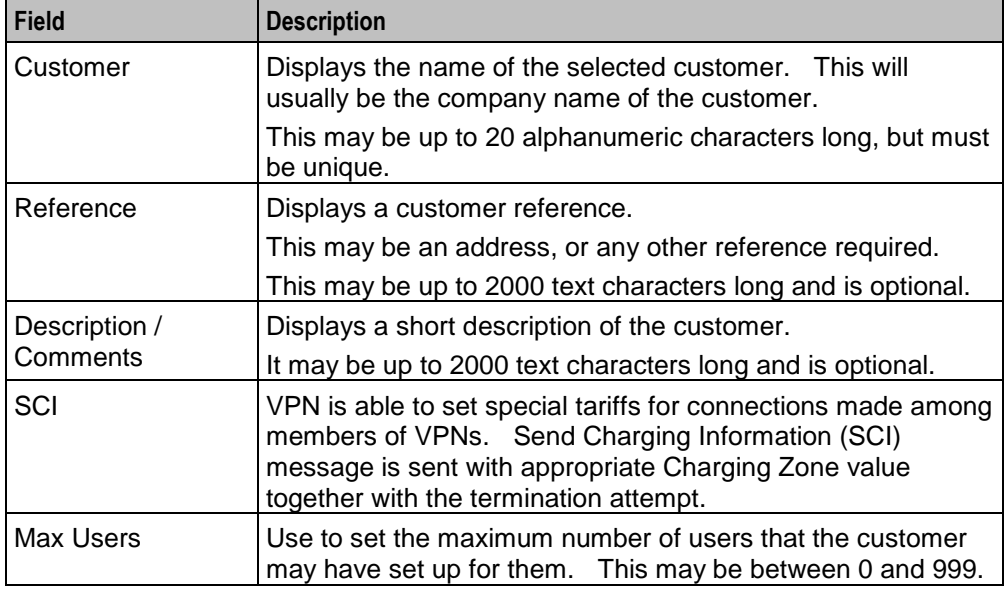

### <span id="page-33-0"></span>**VPN Customer screen**

Here is an example VPN Customer screen.

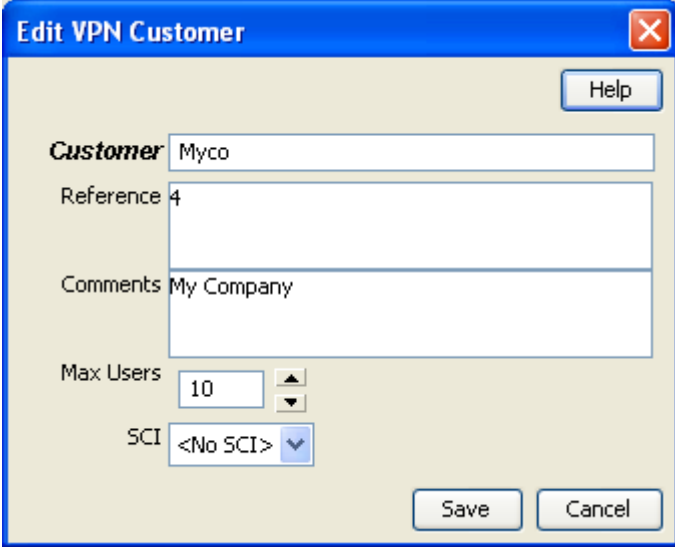

# **Adding a VPN customer**

Follow these steps to add a new VPN customer.

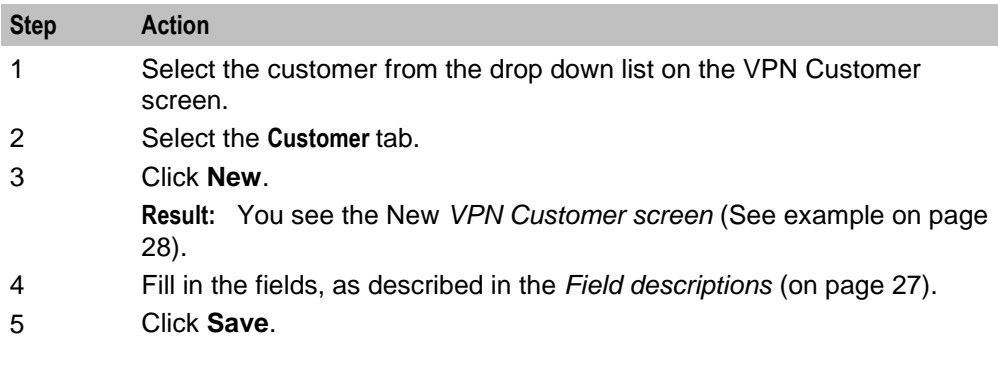

# **Changing VPN customer details**

Follow these steps to change the details of a VPN customer, if required.

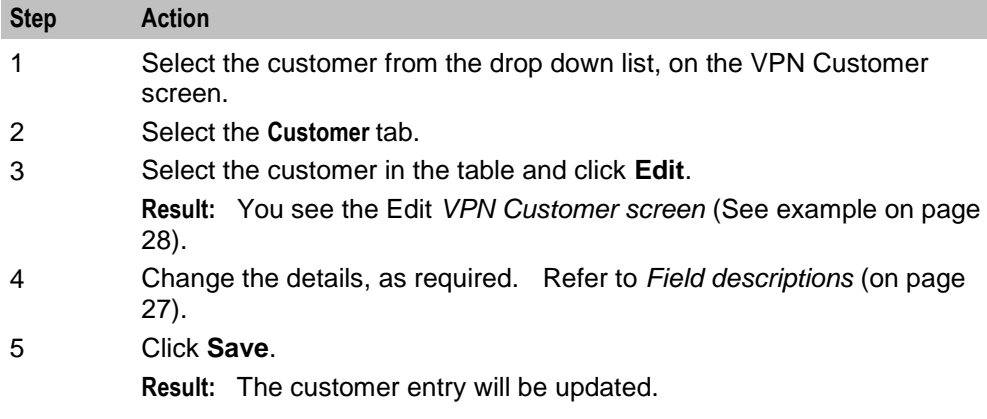

# **Deleting a customer**

Follow these steps to delete a customer.

**Warning:** This will remove all user Networks and stations for the customer. Use with caution.

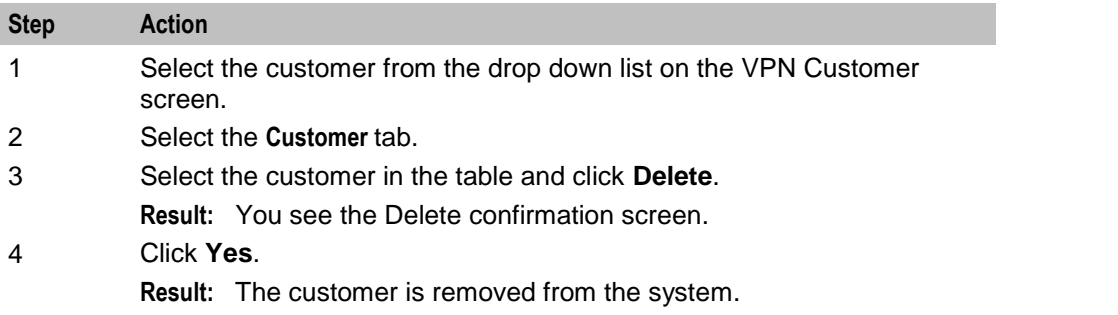

# <span id="page-34-0"></span>**Contacts**

### **Introduction**

The **Contacts** tab of the VPN Customer screen displays the details of contact persons for each customer. There may be several contact persons for each VPN customer.

### **Privileges**

This tab is available if you are using VPN standalone and have a privilege level of 4 or above; levels below this will not have access to this tab.

## **Contacts tab**

Here is an example **Contacts** tab.

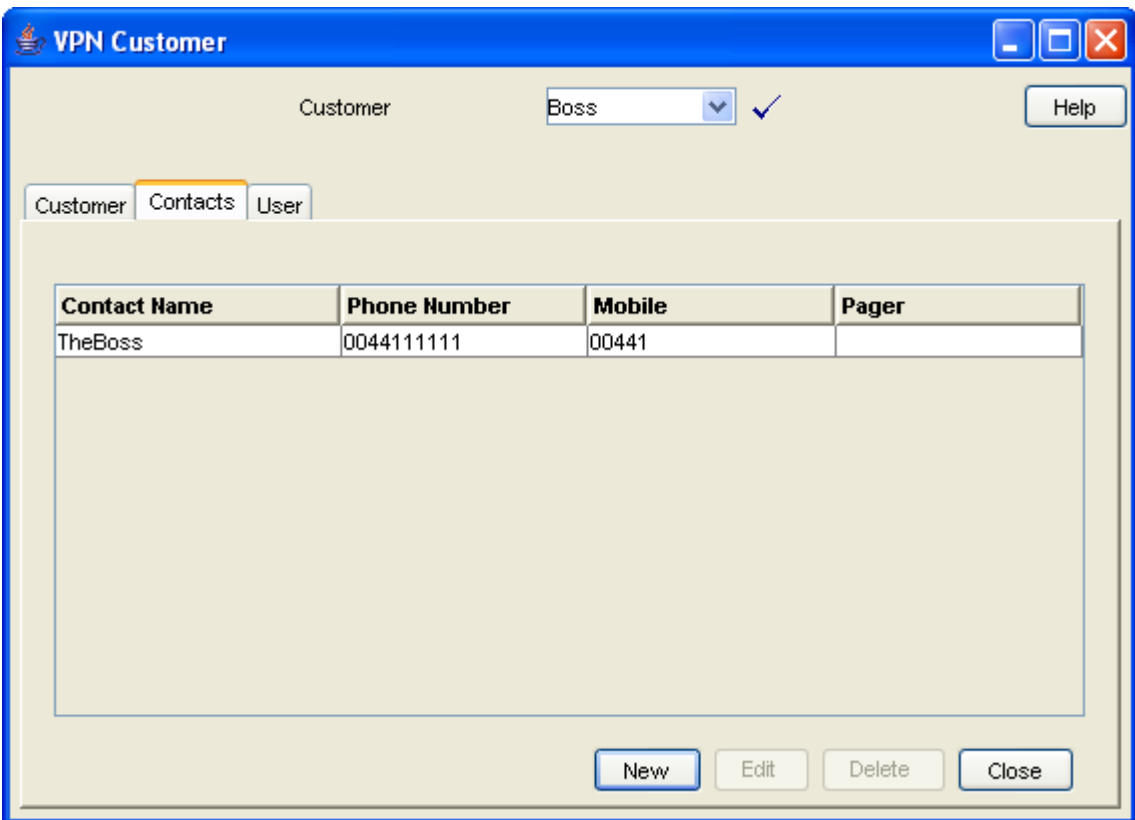

# **Field descriptions**

This table describes each field of the New Customer Contacts screen and Edit Contacts screen.

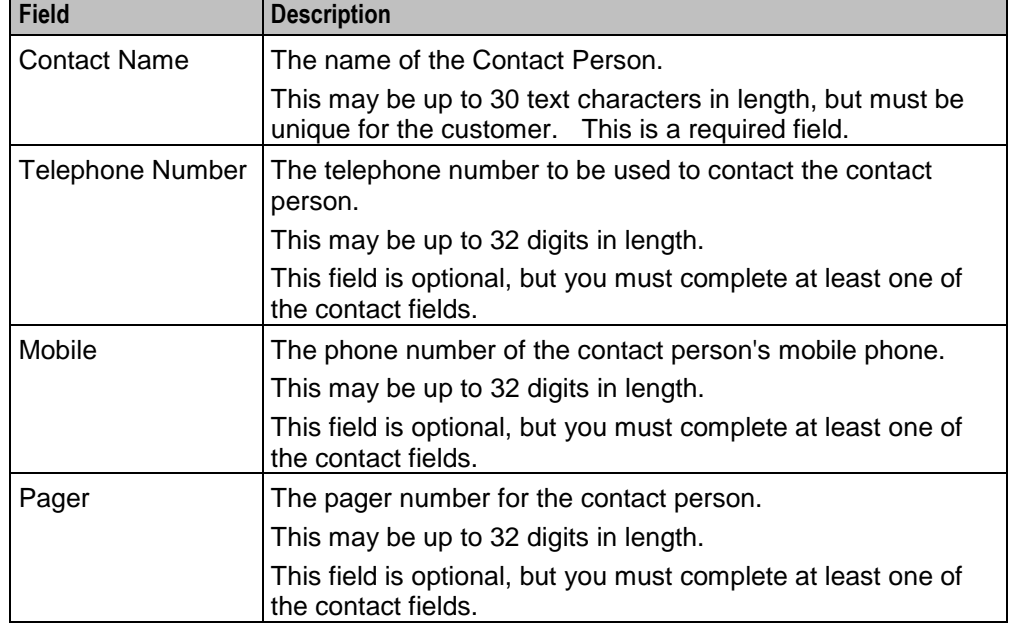
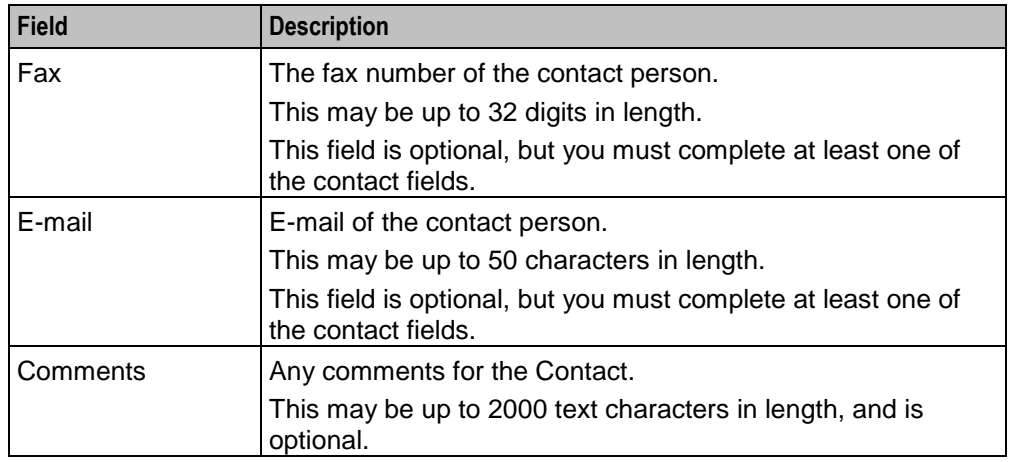

## <span id="page-36-0"></span>**Customer Contacts screen**

Here is an example Customer Contacts screen.

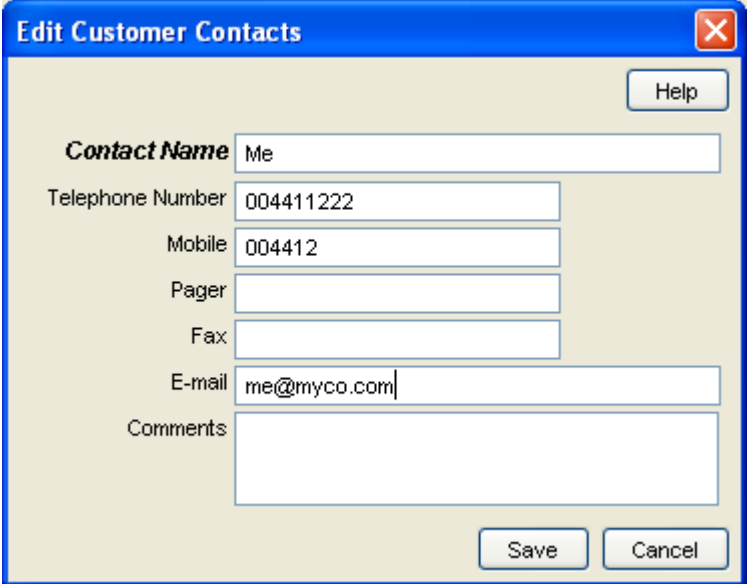

# **Adding a customer contact**

Follow these steps to add a new customer contact.

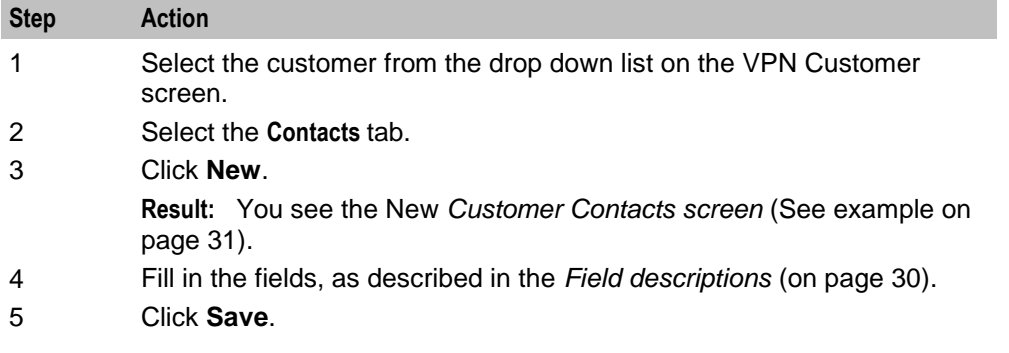

## **Changing customer contact details**

Follow these steps to change the details of a customer, if required.

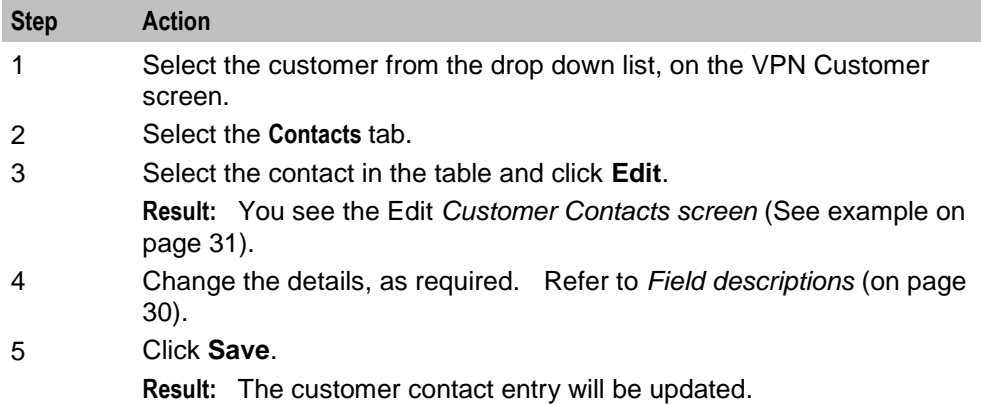

#### **Deleting a customer contact**

Follow these steps to delete a customer contact.

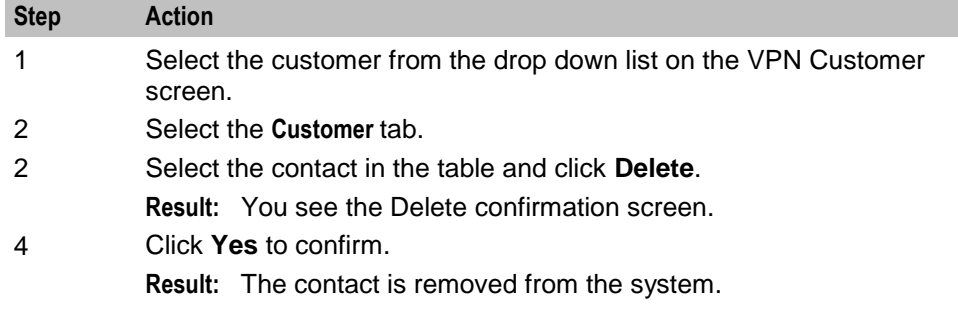

# **User**

#### **Introduction**

The **User** tab of the VPN Customer screen displays the list users that are set up for each customer. Each user has a name, password, and privilege level.

A user is an individual within the Company that may access the VPN management screens. A Customer is the person or company who purchases their telecommunication services from the Telco.

#### **Privileges**

This tab is available if you have a privilege level of 5 or above; levels below this will not have access to this tab. It is also available from the VPN standalone system.

# **User tab**

Here is an example **User** tab.

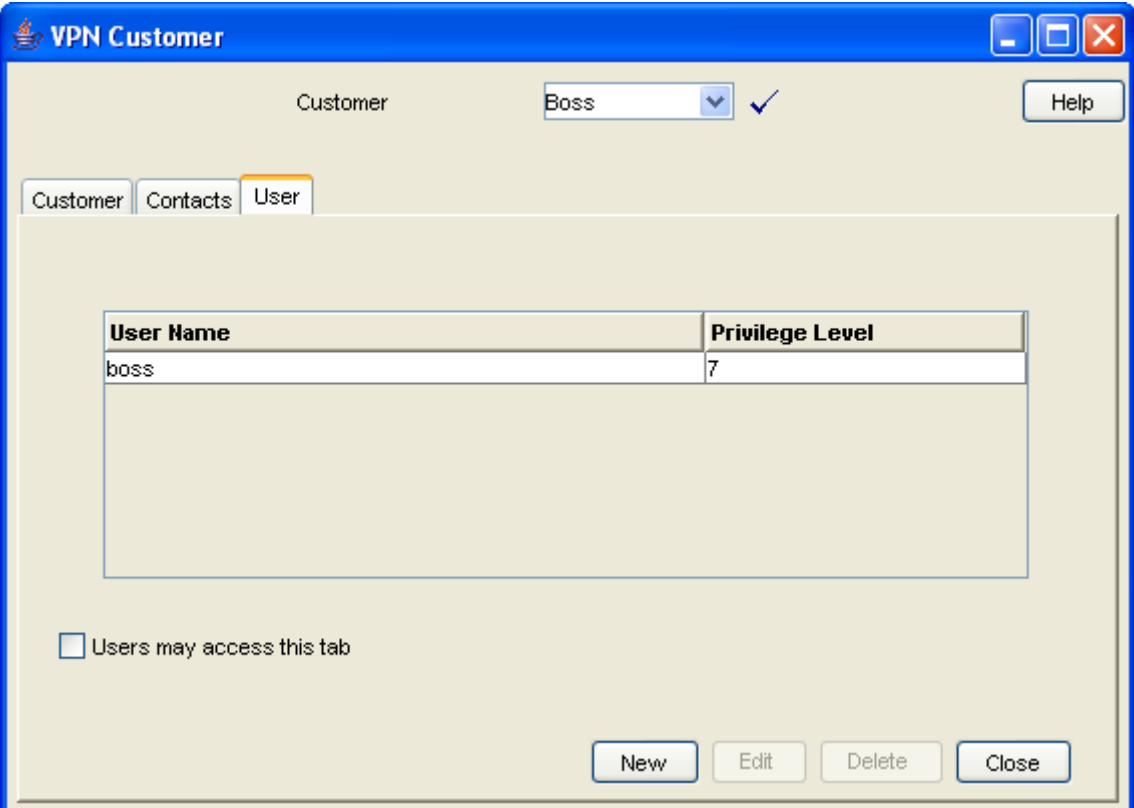

# <span id="page-38-0"></span>**Field descriptions**

This table describes the fields on the New User screen and Edit User screen.

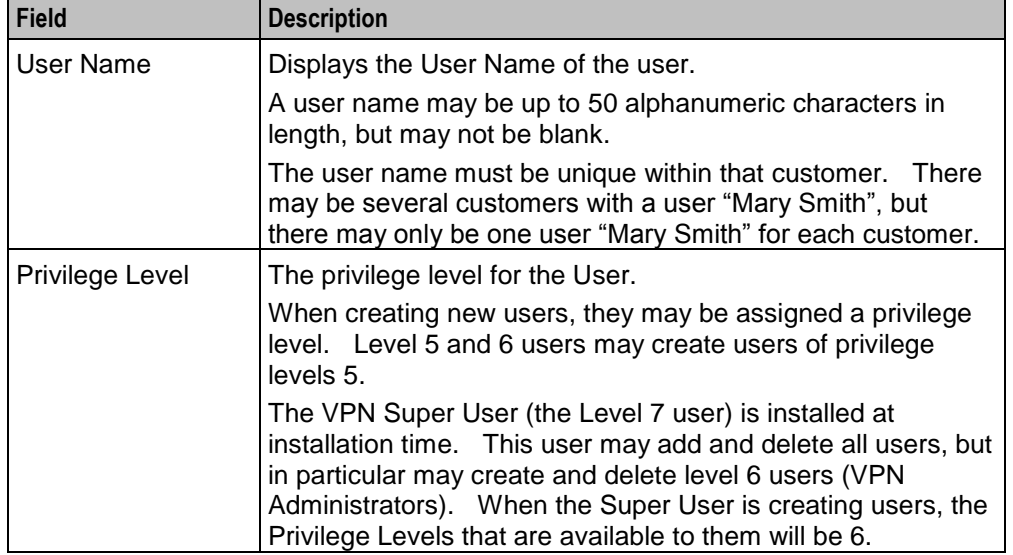

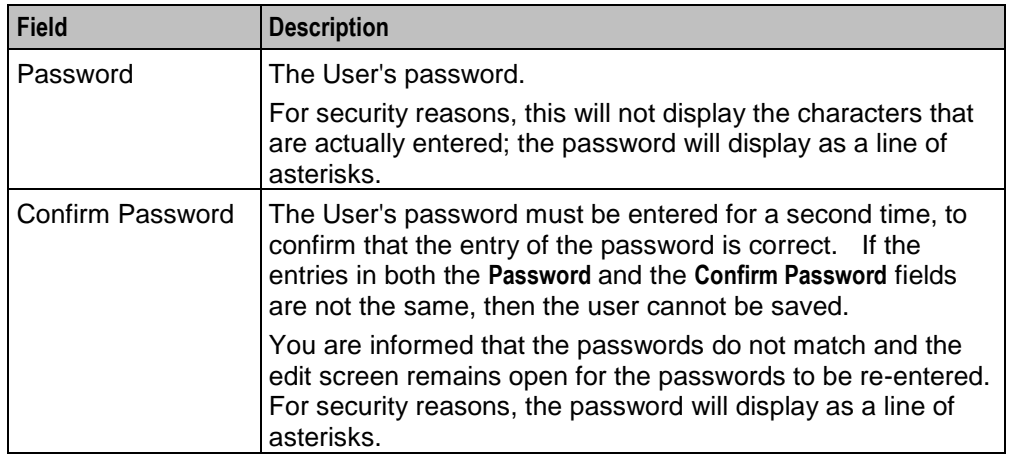

#### **Edit User screen-only field**

This table describes a field that is only on the Edit User screen.

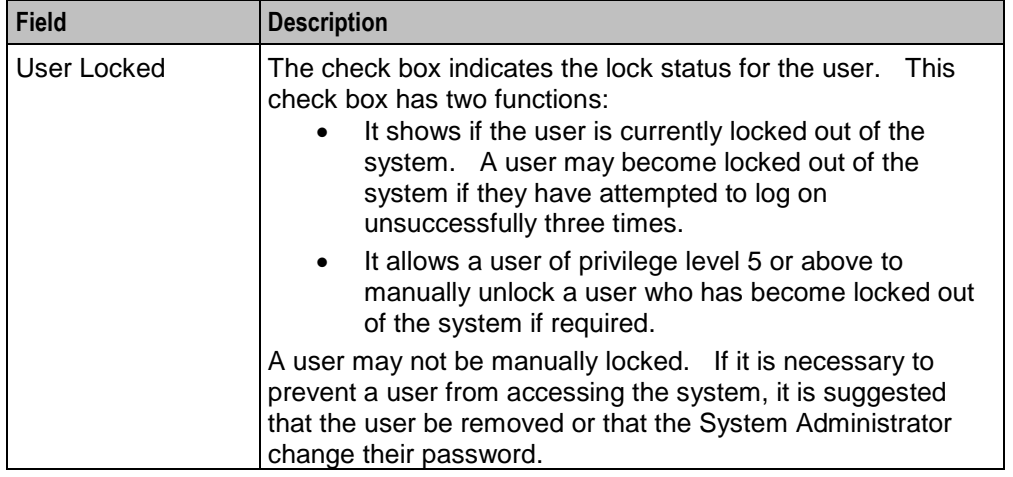

#### <span id="page-39-0"></span>**User screen**

Here is an example User screen.

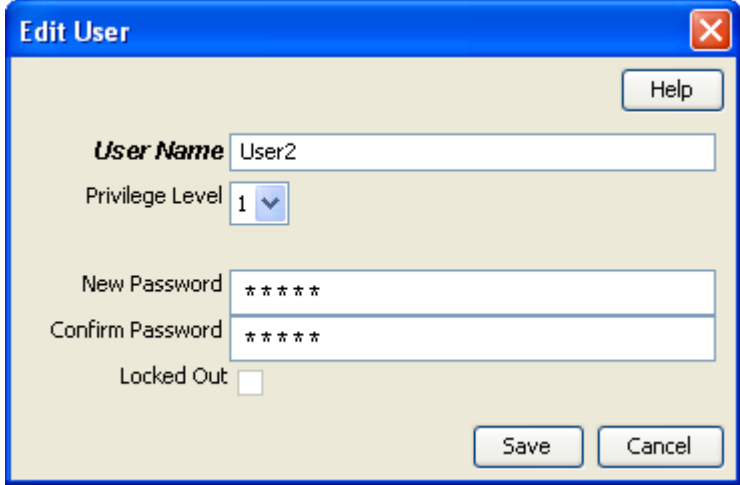

# **Adding a user**

Follow these steps to add a new user.

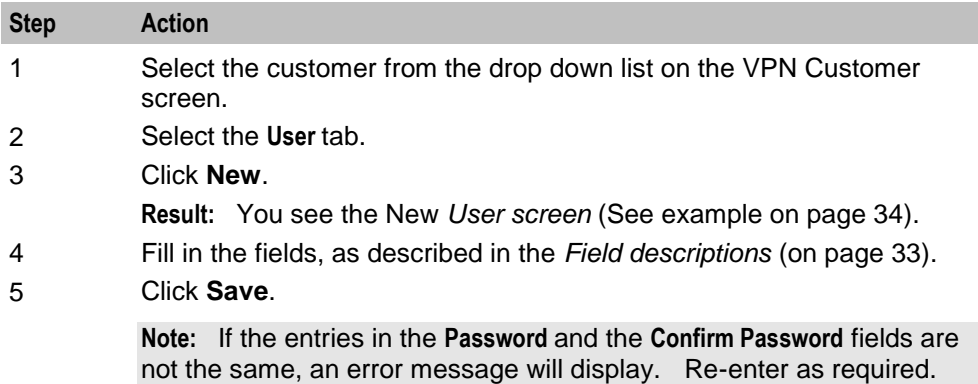

# **Changing user details**

Follow these steps to change the details of a user.

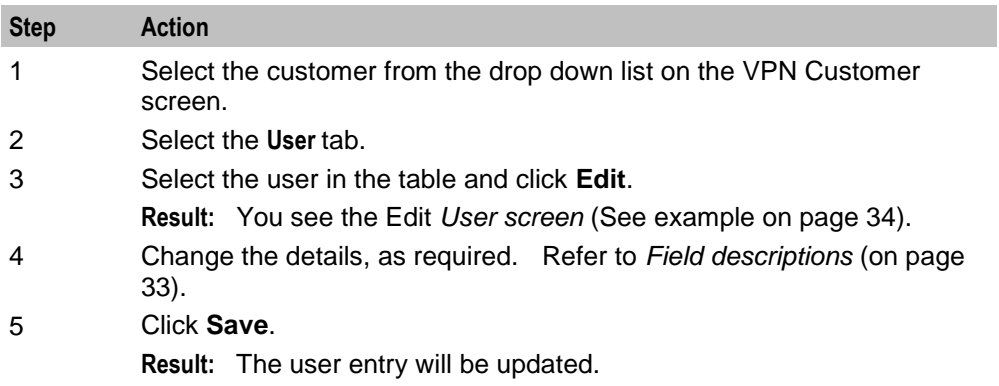

# **Deleting a user**

Follow these steps to delete a user.

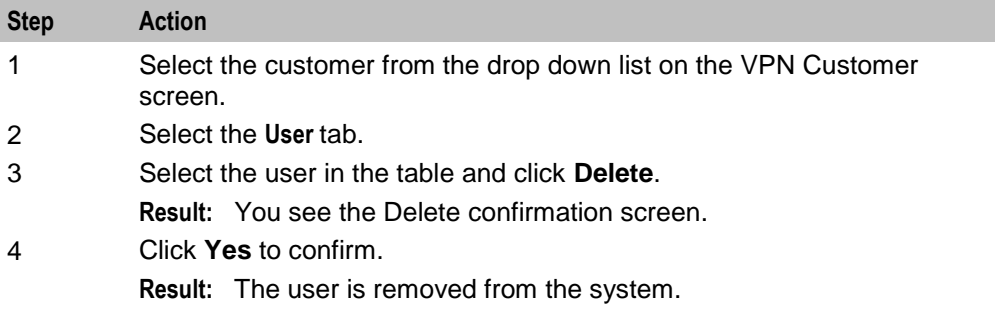

# Chapter 5 **Network**

# **Overview**

# **Introduction**

This chapter lists the tasks and tabs available on the VPN Network screen.

## **In this chapter**

This chapter contains the following topics.

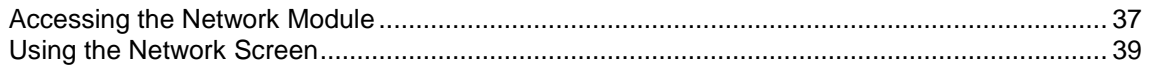

# <span id="page-42-0"></span>**Accessing the Network Module**

# **Introduction**

To access the VPN Network module, on the VPN main screen, select **Edit**, **Network**.

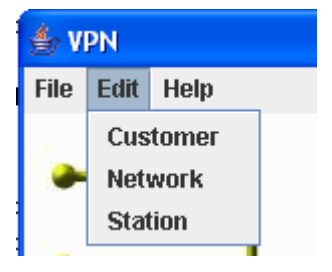

#### **VPN Network screen**

Here is an example VPN Network screen.

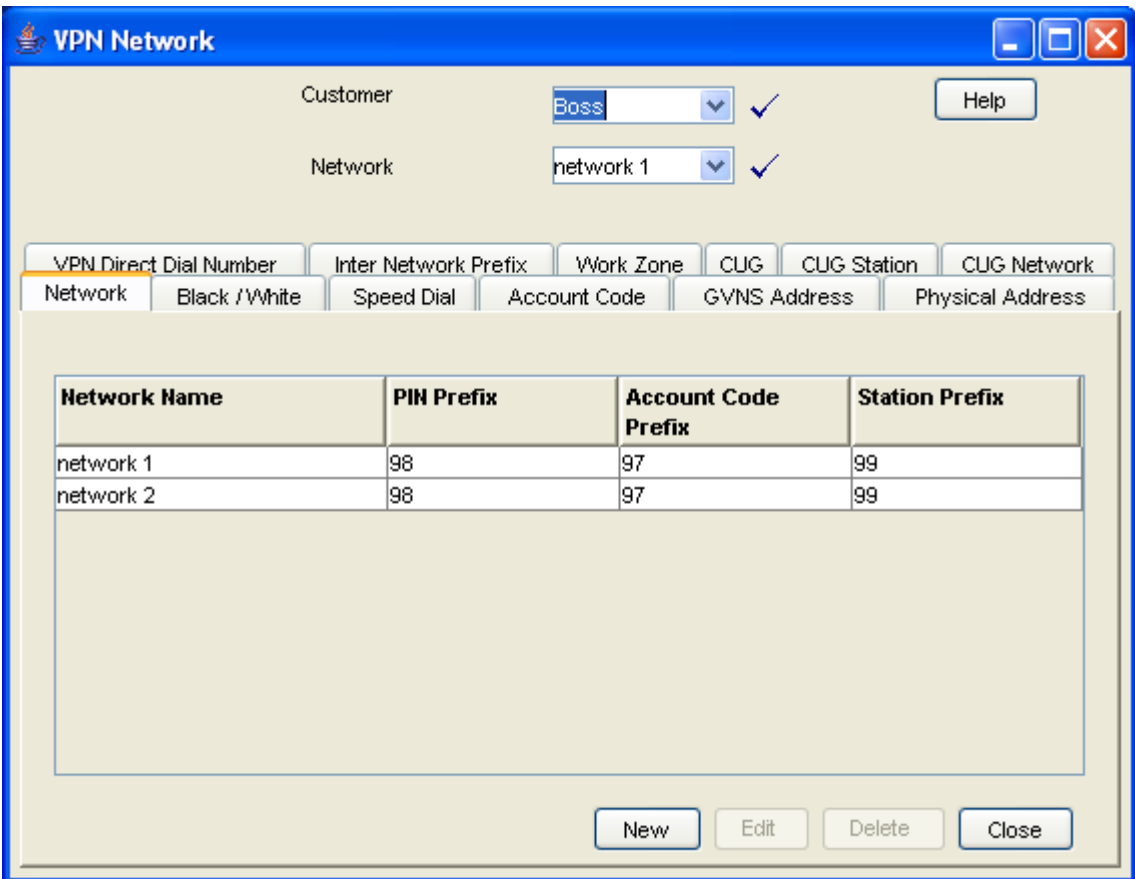

#### **Network screen tabs**

The Network screen contains the following tabs:

- *Networks* (on page [41\)](#page-46-0)
- *Black and White Network Number Lists* (on page [61\)](#page-66-0)
- *Speed Dial* (on page [67\)](#page-72-0)
- *Account Codes* (on page [59\)](#page-64-0)
- *GVNS Address Ranges* (on page [48\)](#page-53-0)
- *Physical Address Ranges* (on page [51\)](#page-56-0)
- *VPN Direct Dial Number Ranges* (on page [54\)](#page-59-0)
- *Inter Network Prefix* (on page [70\)](#page-75-0)
- *Work Zone* (on page [73\)](#page-78-0)
- *Closed User Groups* (on page [109\)](#page-116-0)
- *CUG Stations* (on page [115\)](#page-122-0)
- *CUG Networks* (on page [112\)](#page-119-0)

# <span id="page-44-0"></span>**Using the Network Screen**

# **Network tasks**

You can perform the following VPN network tasks from this screen.

- *Adding the Network* (on page [41\)](#page-46-1)
- *Configuring the Network* (on page [59\)](#page-64-1)
- *Defining Closed User groups* (on page [109\)](#page-116-1)

#### **Selecting a customer**

Follow these steps to select a customer.

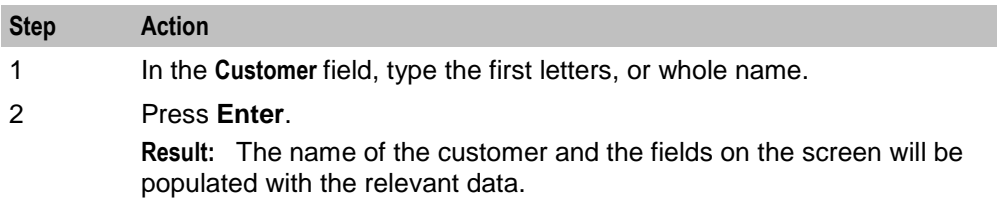

## **Finding a network**

Follow these steps to find a network.

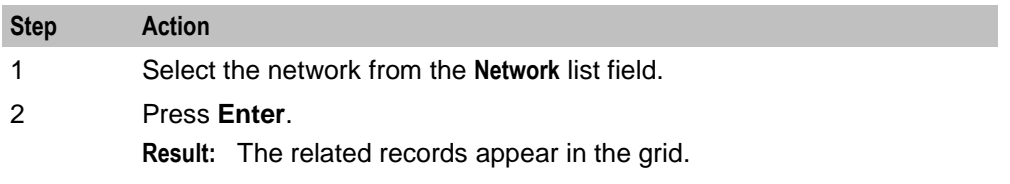

Chapter 6

# **Adding the Network**

# <span id="page-46-1"></span>**Overview**

#### **Introduction**

This chapter explains how to add networks to the VPN service and maintain their details.

#### **Add new network process**

Networks must be created and deleted by the telecommunications provider. Once a new network is created, a customer with a privilege level of 5 may change the details of the Network. A customer may have several networks created for them.

When adding a new network follow the procedures, in the order given below:

- **1** *Adding a network* (on page [43\)](#page-48-0) for the customer
- **2** *Adding a range* (on page [50\)](#page-55-0)
- **3** *Adding a range* (on page [53\)](#page-58-0)
- **4** *Adding a range* (on page [56\)](#page-61-0)

To begin using VPN, the network must be configured. When configuring a new network, follow the procedures in the chapter *Configuring the Network* (on page [59\)](#page-64-1).

#### **In this chapter**

This chapter contains the following topics.

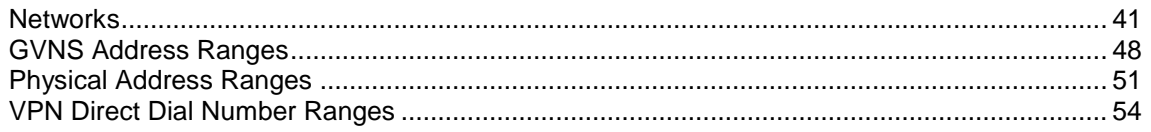

# <span id="page-46-0"></span>**Networks**

#### **Introduction**

The **Network** tab of the Network screen displays the list of Network details.

Each VPN customer may have several networks, and each network will support multiple stations.

#### **Privileges**

This tab is available for editing if you are using VPN standalone and have a privilege level of 5 or above; levels below this will be able to view, but not edit this tab.

# **Network tab**

Here is an example **Network** tab.

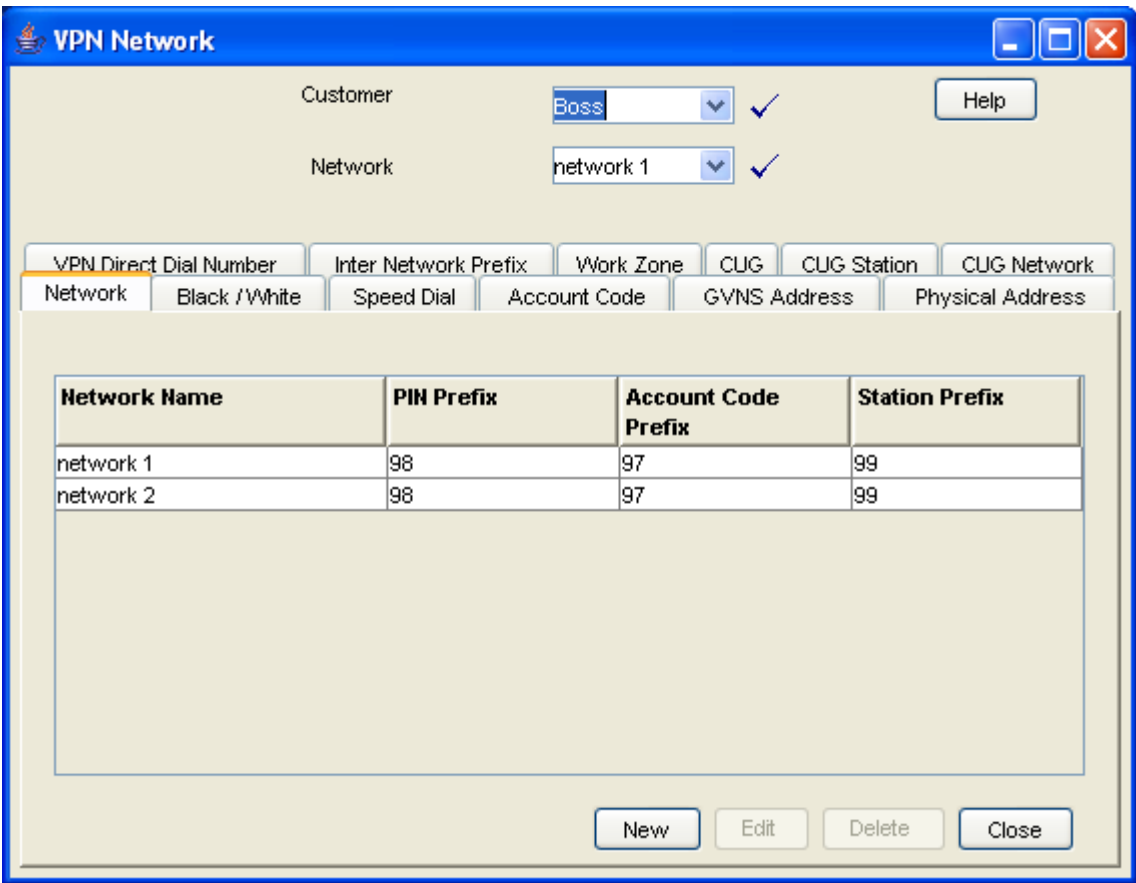

# <span id="page-48-1"></span>**VPN Network screen**

Here is an example VPN Network screen.

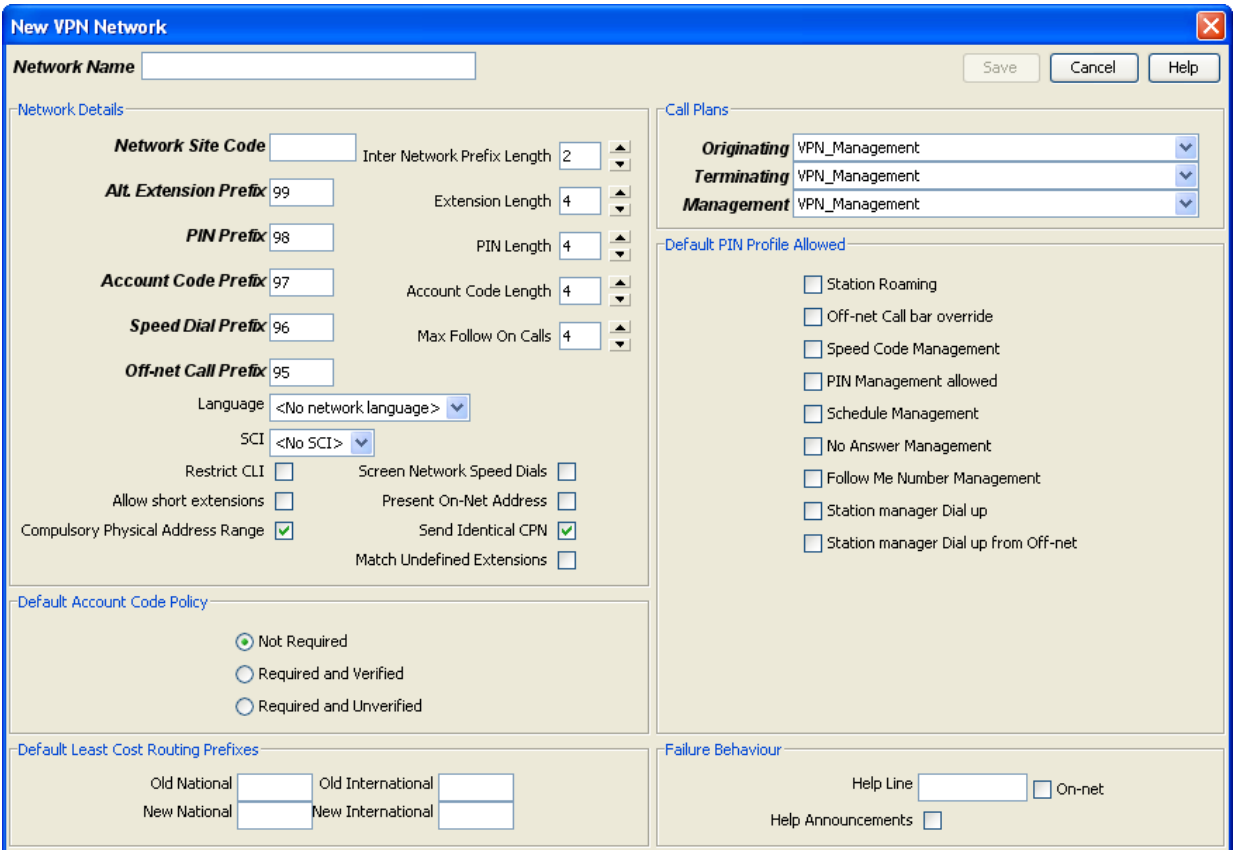

# <span id="page-48-0"></span>**Adding a network**

Follow these steps to add a new network.

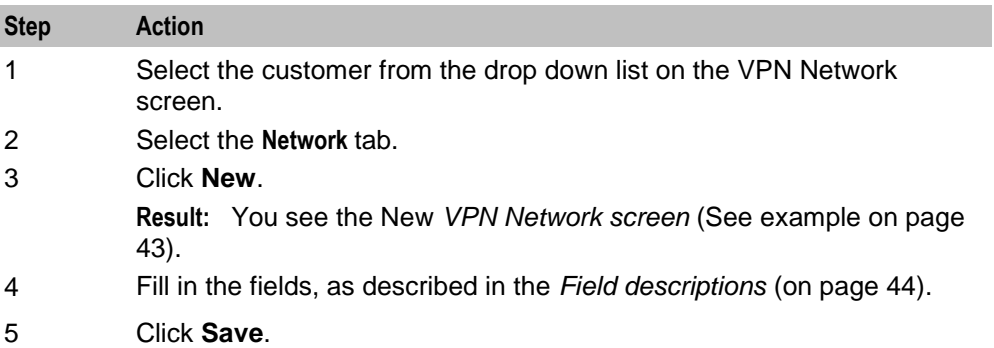

# <span id="page-49-0"></span>**Field descriptions**

This table describes each field of the New VPN Network screen and Edit Network screen.

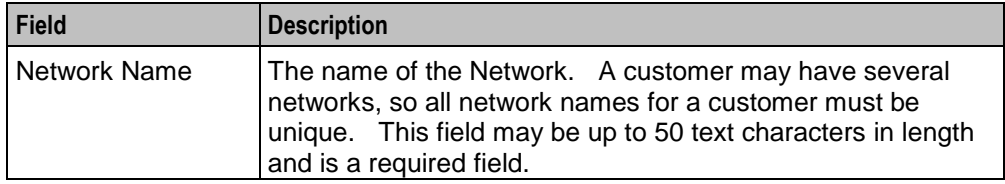

#### <span id="page-49-1"></span>**Network Details**

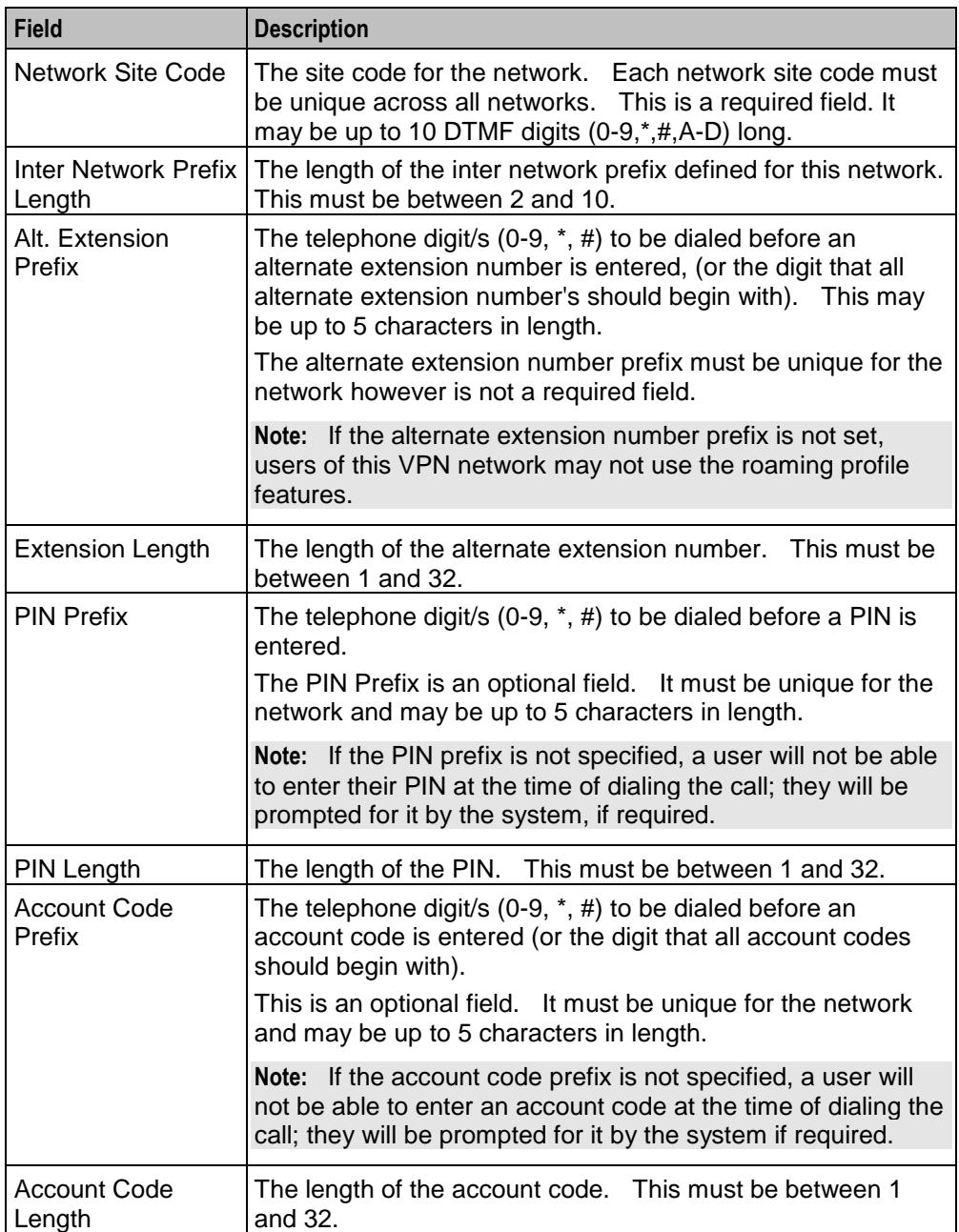

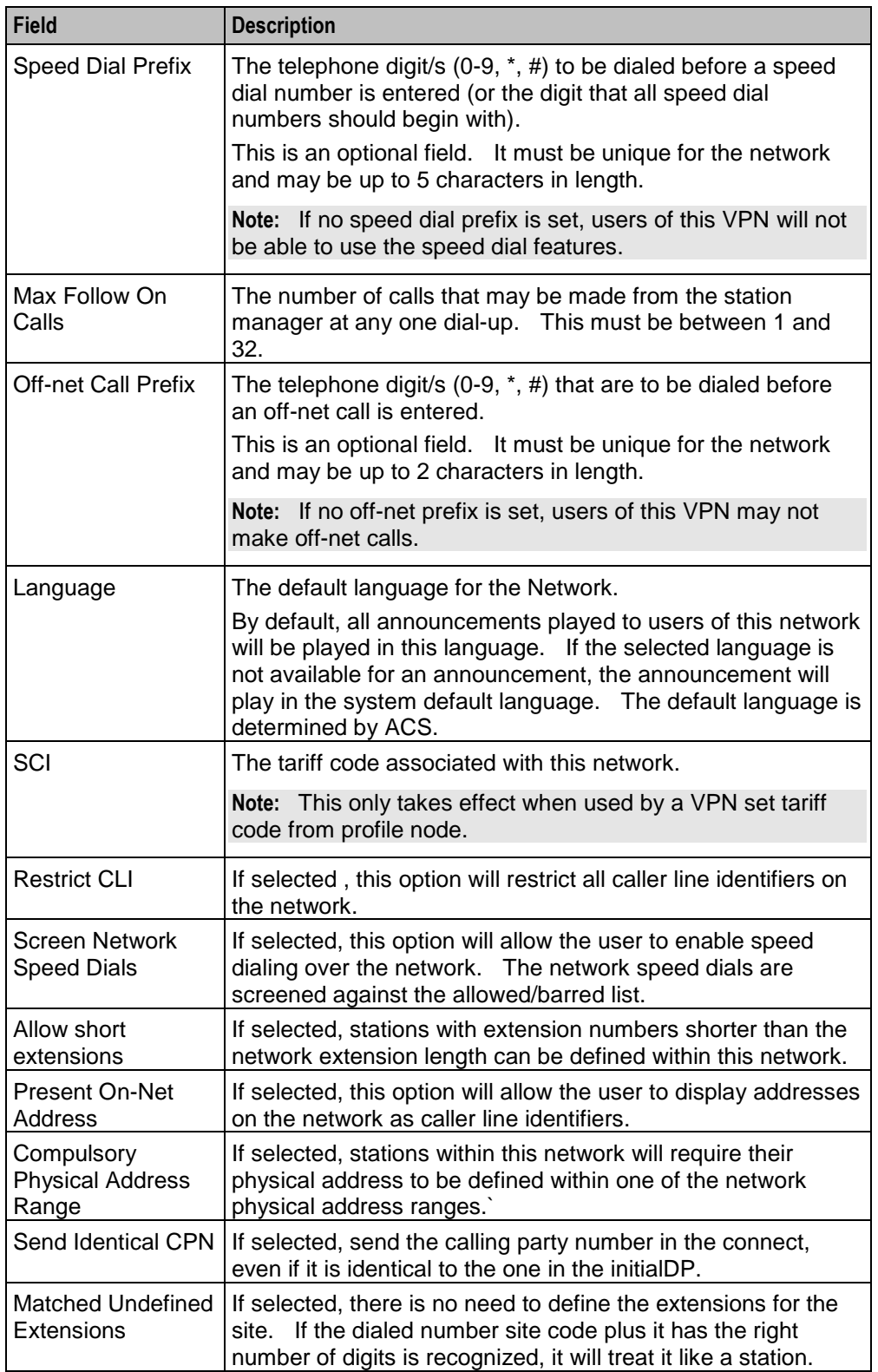

#### <span id="page-51-0"></span>**Default Account Code Policy**

The default Account Code Policy determines if a station user must enter an Account Code when making off-net calls and, if required, whether these will be checked for validity or not.

The default Account Code Policy will be used for those stations in the network that do not have a specified Account Code Policy set for them. Select the required option to set the Account Code Policy.

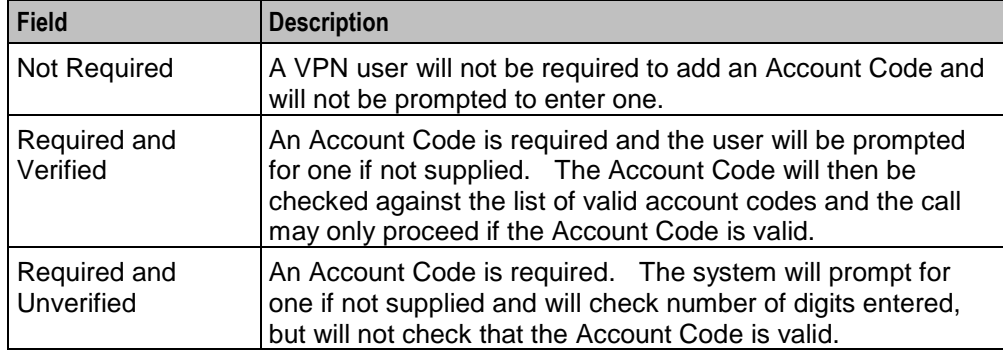

**Note:** This is only relevant when the Account Code Entry node is used.

#### **Default Least Cost Routing Prefixes**

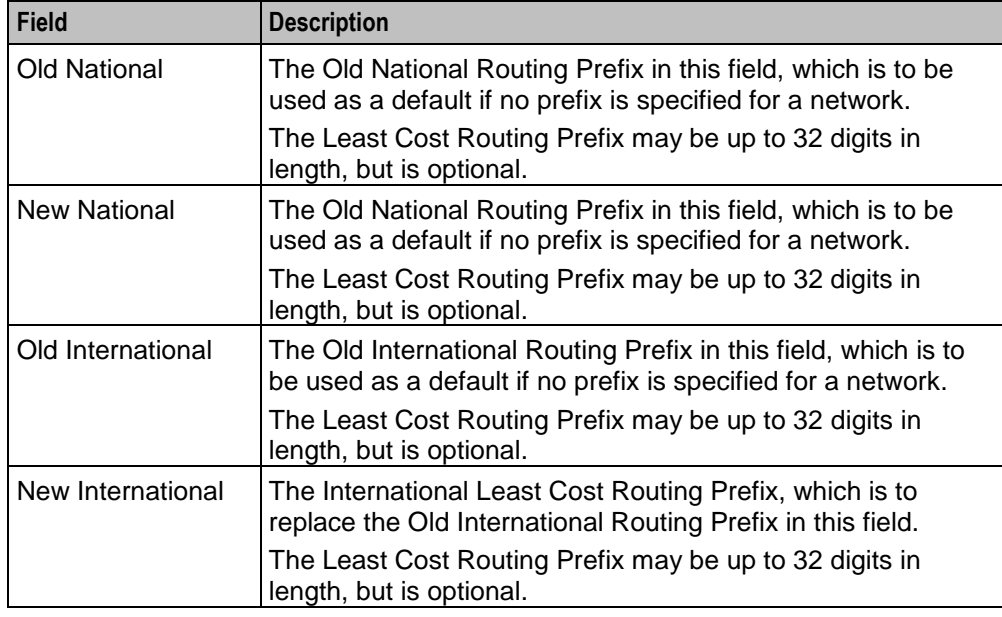

#### **Call Plans**

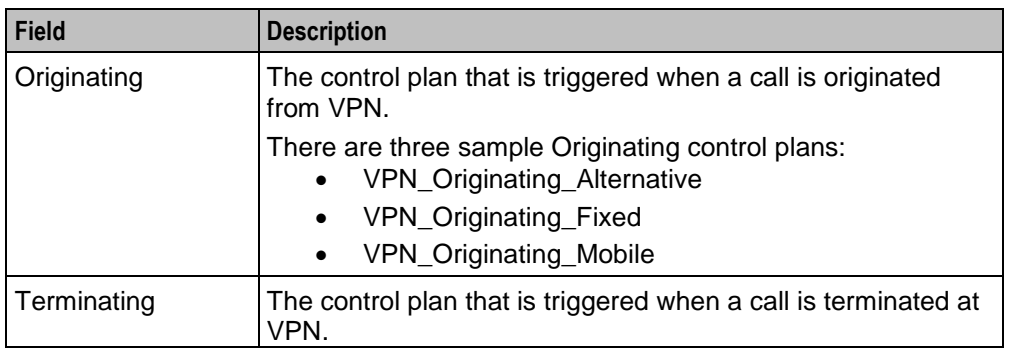

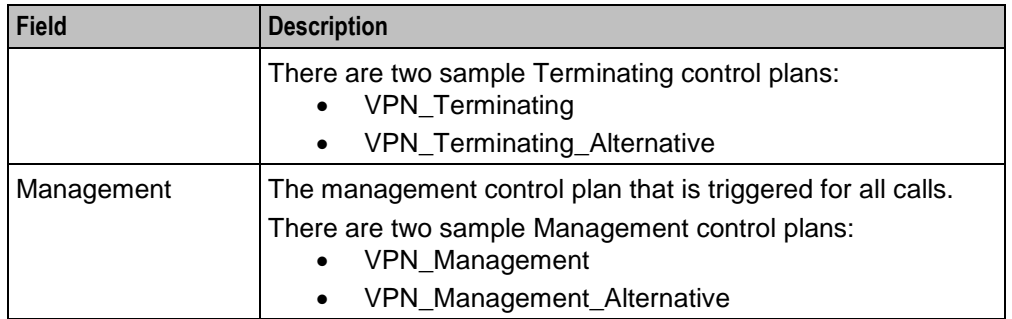

Refer to *VPN Control Plans* (on page [6\)](#page-11-0) for details.

**Note:** The term Call Plan is the obsolete name for Control Plan.

#### **Default PIN Profile Allowed**

Select the appropriate check boxes that are required as the default PIN profile. This will set the default access given to a user by using a PIN.

An individual PIN profile may be set for each station. This is set in the Station screen.

The PIN profile allows a VPN user to dial up to manage aspects of their own profile.

You may select as many PIN profile check boxes as required.

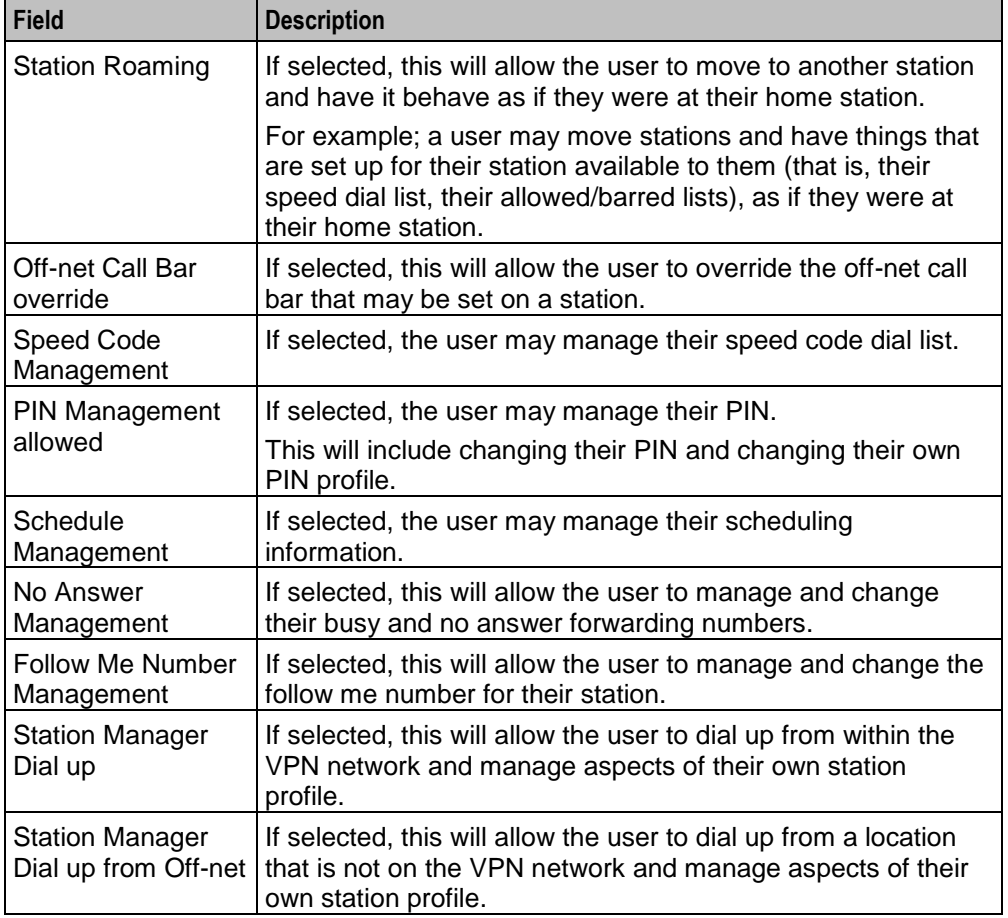

#### **Failure Behaviour**

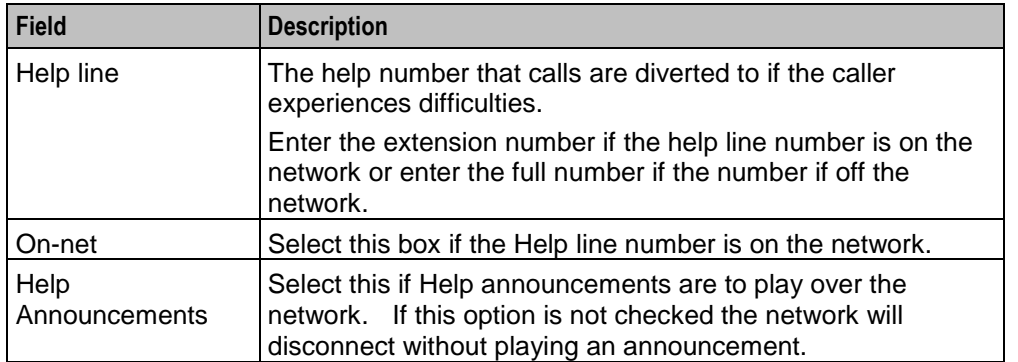

# **Changing network details**

Follow these steps to change the network details, if required.

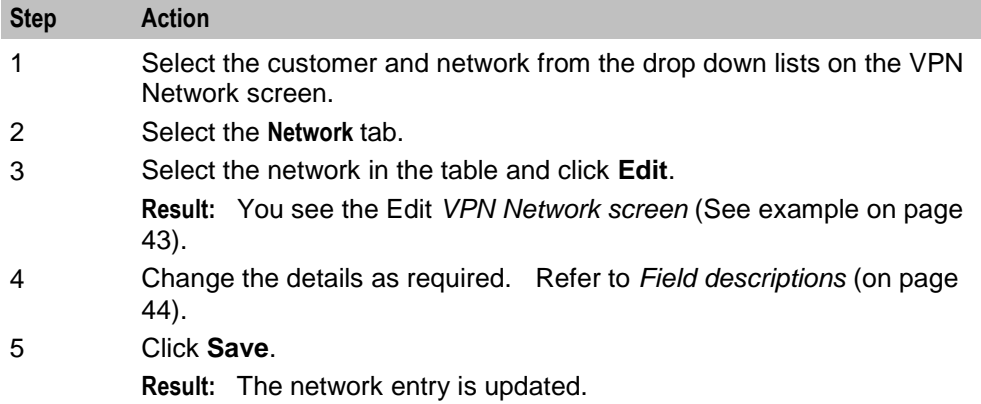

#### **Deleting a network**

Follow these steps to delete a network.

**Warning:** This will also remove all stations belonging to the network. Use with caution.

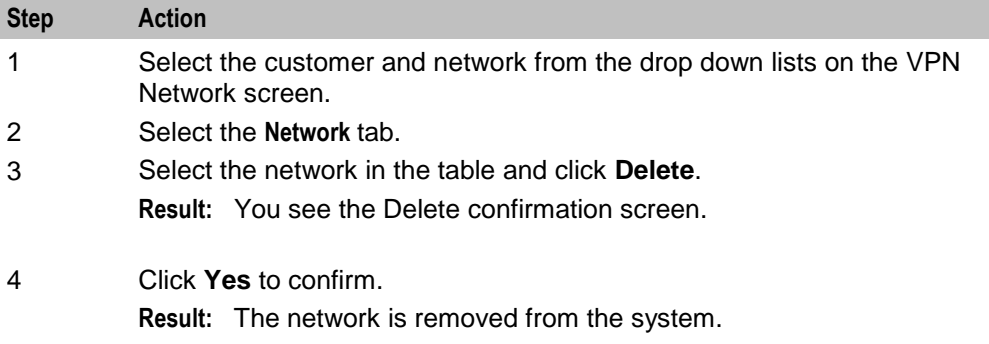

# <span id="page-53-0"></span>**GVNS Address Ranges**

#### **Introduction**

The **GVNS Address** tab of the VPN Network screen displays the list of GVNS address ranges.

Each Station in a network may have a GVNS Address, but the Address that they use must be within the ranges that are assigned for the network.

When multiple VPNs are in use by a customer, the capability to route calls between these VPNs requires a numbering scheme that uses destination addresses based on a customer ID and extension number. These GVNS addresses can then be interpreted to provide inter-VPN operation.

#### **Privileges**

This tab is available for editing if you are using VPN standalone and have a privilege level of 6 or above; levels below this will be able to view, but not edit this tab.

#### **GVNS Address tab**

Here is an example **GVNS Address** tab.

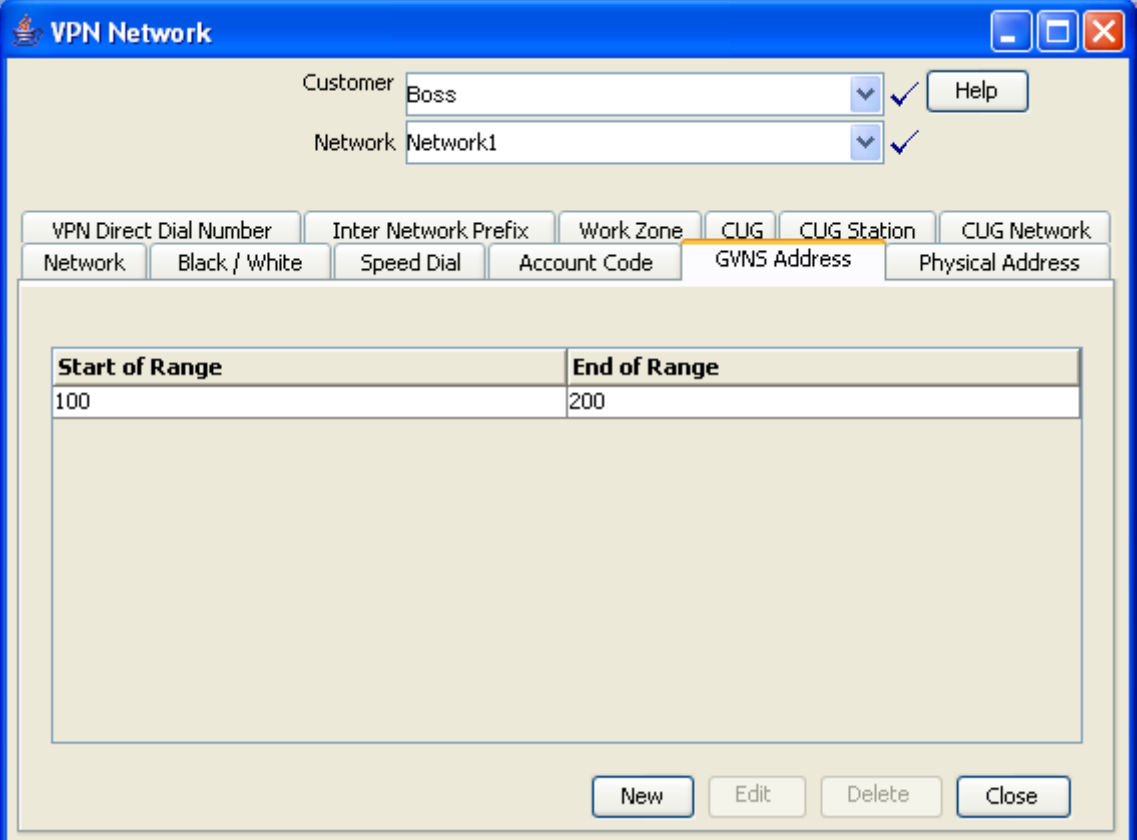

#### <span id="page-54-0"></span>**Field descriptions**

This table describes each field of the New GVNS Address Range and Edit GVNS Address Range screen.

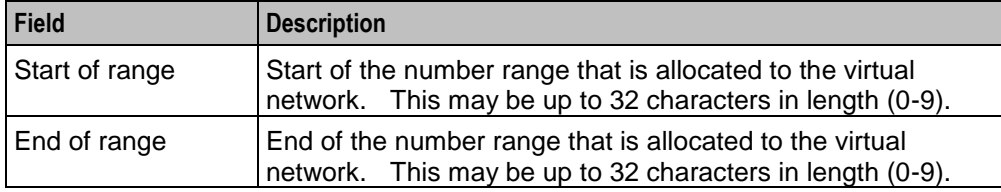

## <span id="page-55-1"></span>**GVNS Address Range screen**

Here is an example GVNS Address Range screen.

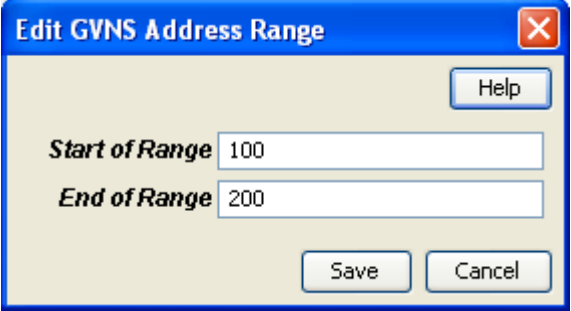

# <span id="page-55-0"></span>**Adding a range**

Follow these steps to add a GVNS address range.

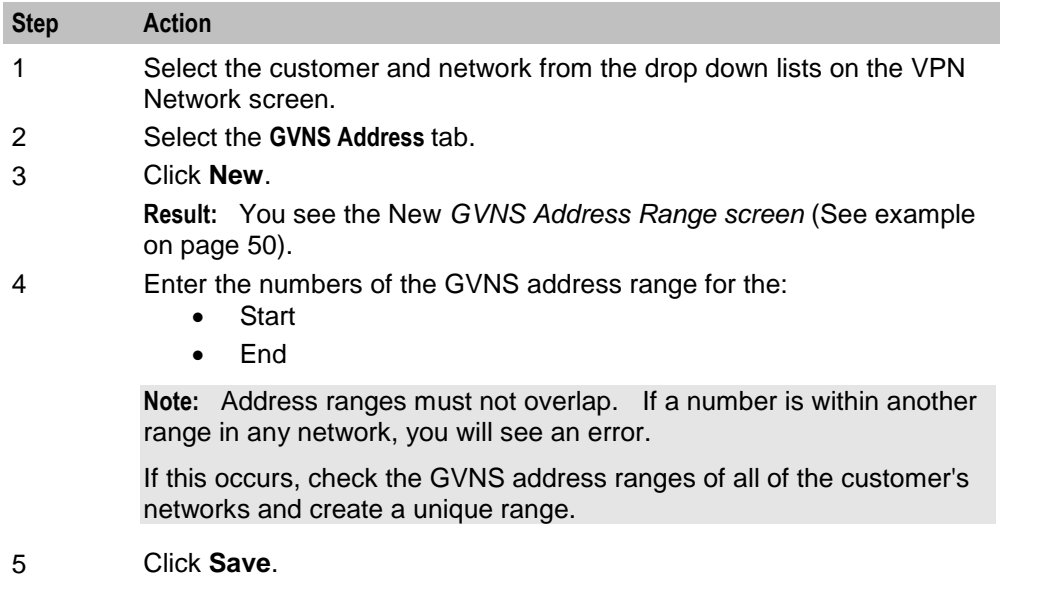

# **Changing range details**

Follow these steps to change the details of a range, if required.

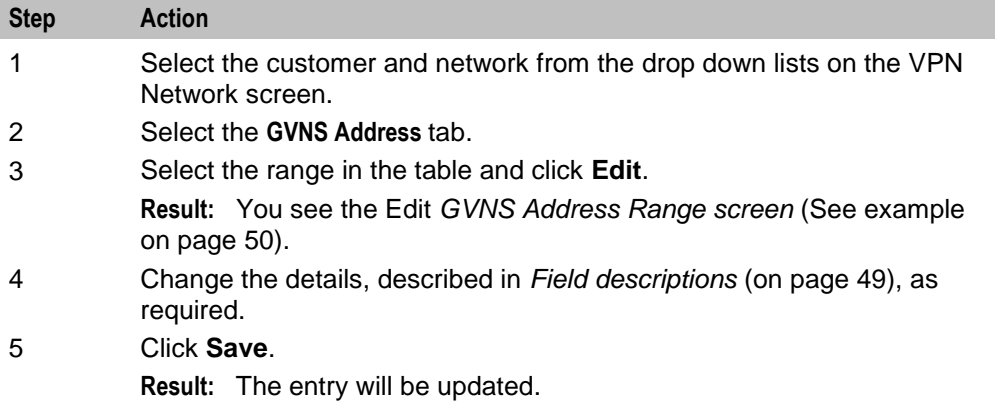

# **Deleting a range**

Follow these steps to delete a range.

**Note:** You cannot delete a range if the station uses the numbers within the range.

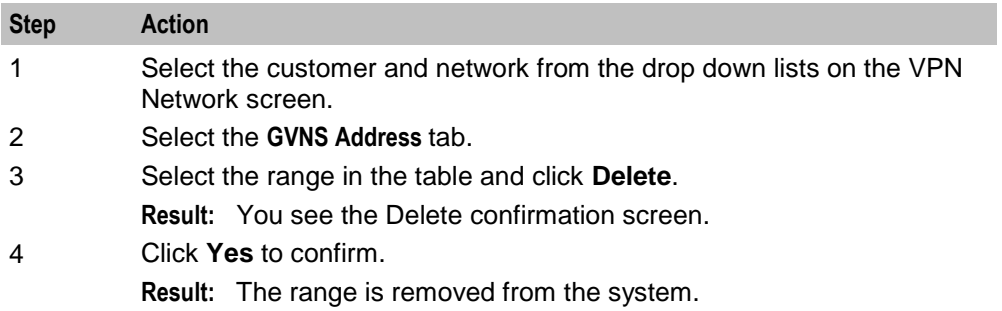

# <span id="page-56-0"></span>**Physical Address Ranges**

#### **Introduction**

The **Physical Address** tab of the VPN Network screen displays the physical address ranges for the Network. Each Station in a network may have a Physical Address, but the Address that they use must be within the ranges that are assigned for the network.

The Physical Address is the address of the Physical telephone line that a station uses.

## **Privileges**

This tab is available for editing if you are using VPN standalone and have a privilege level of 6 or above; levels below this will be able to view, but not edit this tab.

# **Physical Address tab**

Here is an example **Physical Address** tab.

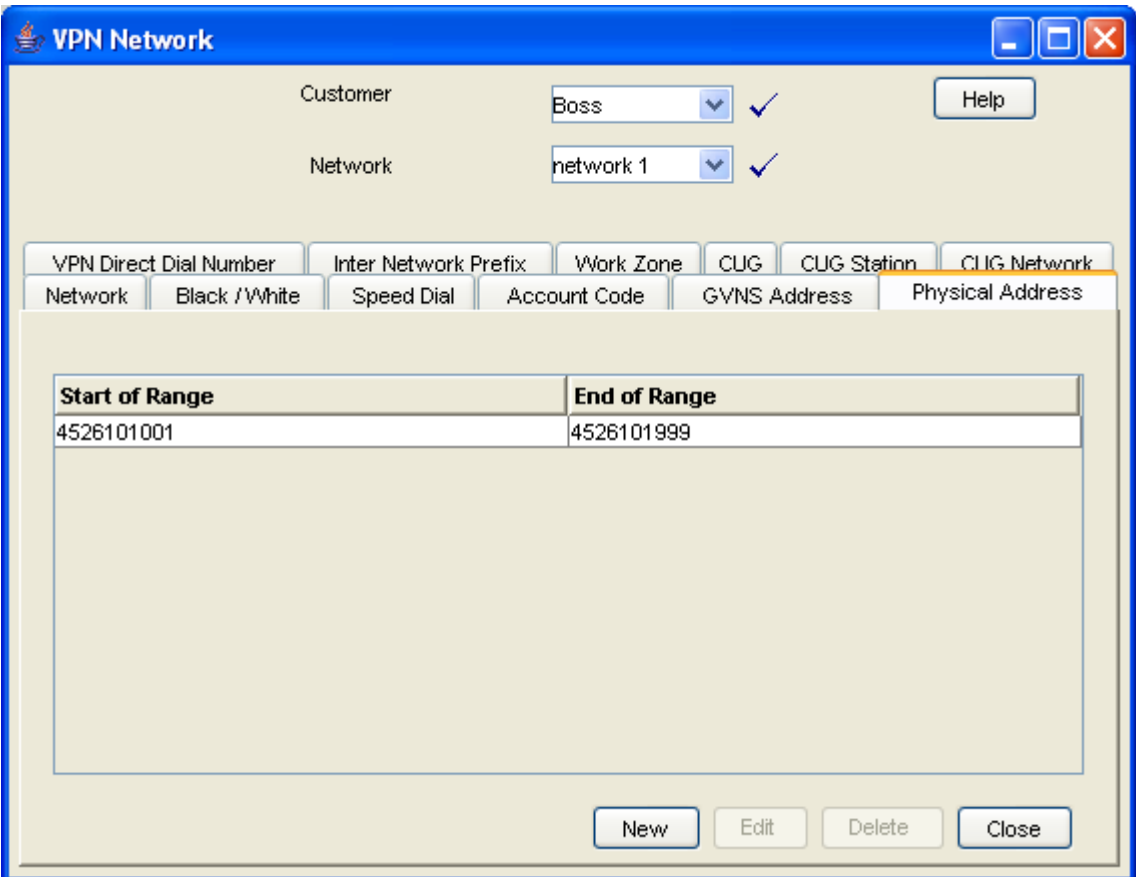

# <span id="page-57-0"></span>**Field descriptions**

This table describes each field of the New Physical Address Range screen and Edit Physical Address Range screen.

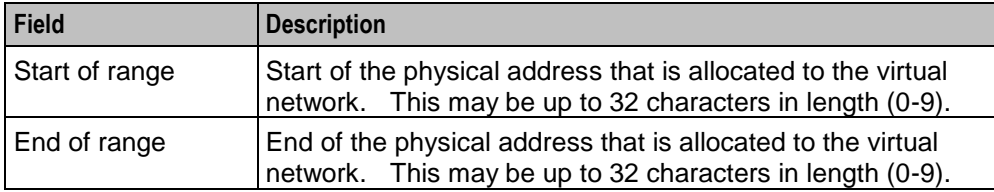

# <span id="page-58-1"></span>**Physical Address Range screen**

Here is an example Physical Address Range screen.

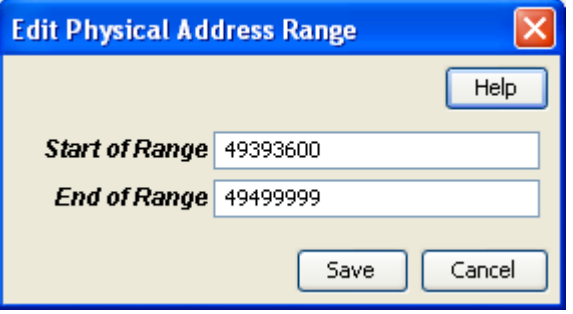

## <span id="page-58-0"></span>**Adding a range**

Follow these steps to add a physical address range.

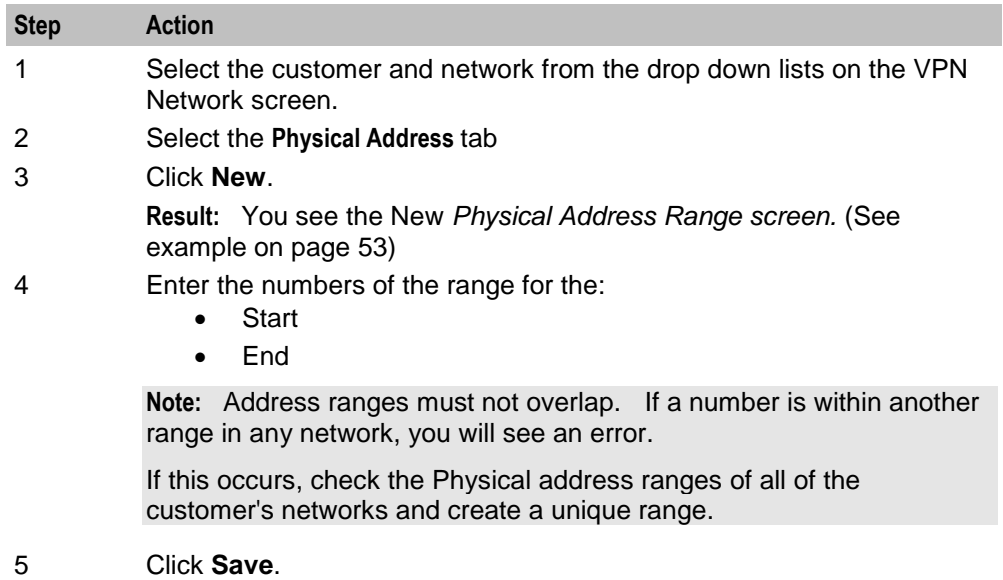

#### **Changing range details**

Follow these steps to change the details of a range, if required.

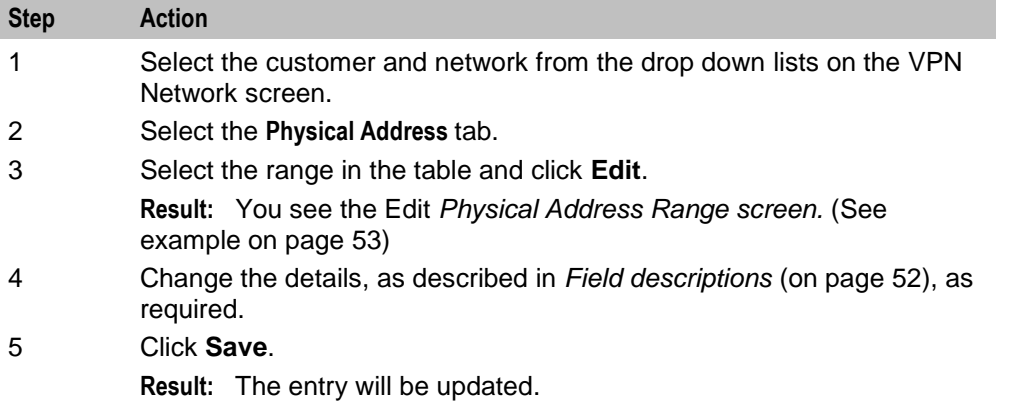

# **Deleting ranges**

Follow these steps to delete a range.

**Note:** You cannot delete a range if the station uses the numbers within the range.

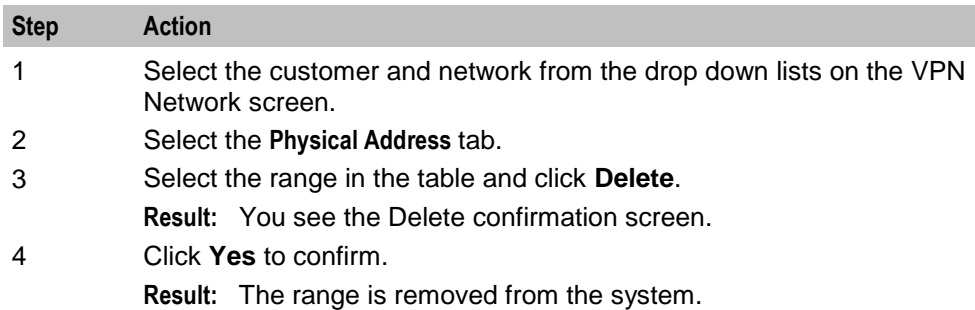

# <span id="page-59-0"></span>**VPN Direct Dial Number Ranges**

## **Introduction**

The **VPN Direct Dial Number** tab of the VPN Network screen displays the VPN Direct Dial Number ranges for the network.

The VDDI (Virtual Direct Dial In) Address is the number that outside callers use to dial the station as a VPN call. It is the number that is dialled to reach the station using the VPN network.

Each Station in a network may have a VDDI Address but the Address that they use must be within the ranges that are assigned for the network.

## **Privileges**

This tab is available for editing if you are using VPN standalone and have a privilege level of 6 or above; levels below this will be able to view, but not edit this tab.

# **VPN Direct Dial Number tab**

Here is an example **VPN Direct Dial Number** tab.

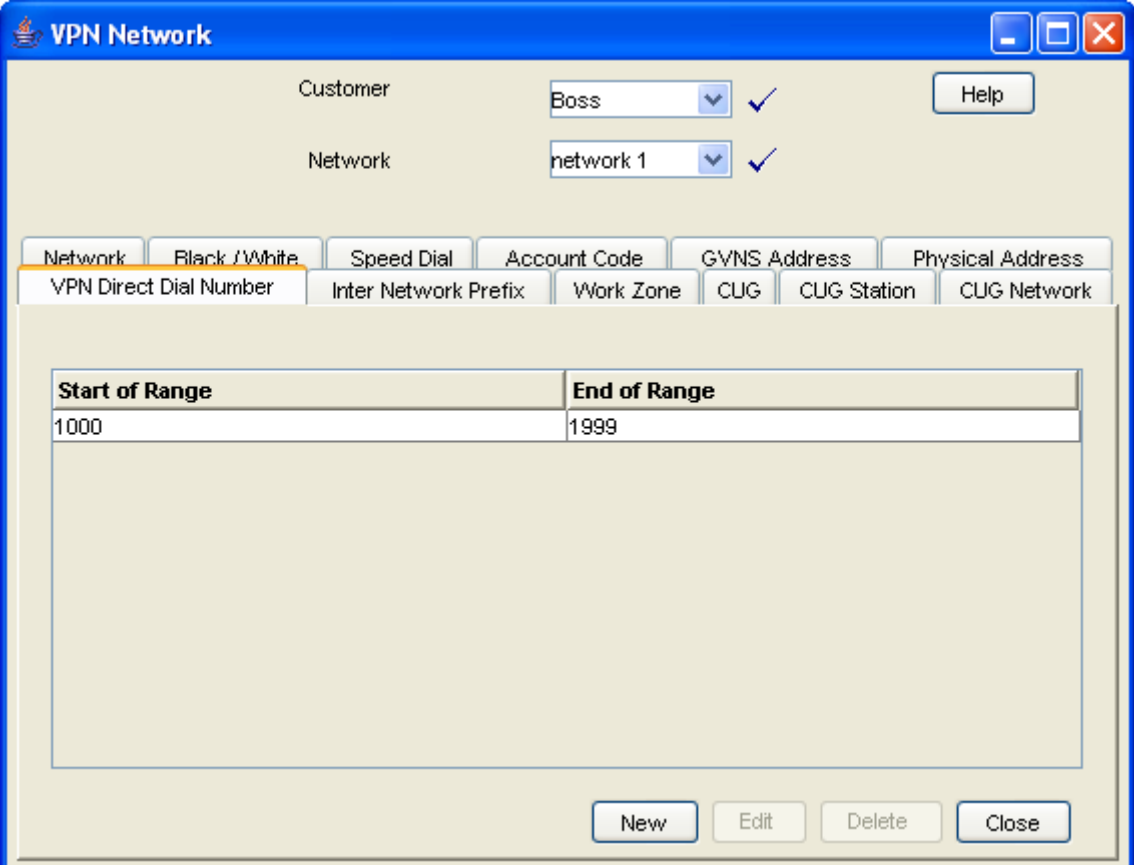

# <span id="page-60-1"></span>**Field descriptions**

This table describes each field of the New VPN Direct Dial Number Range screen and Edit VPN Direct Dial Number Range screen.

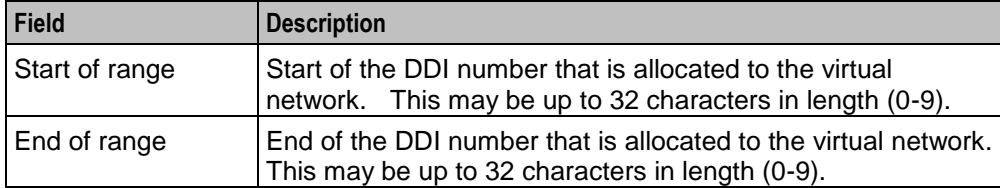

# <span id="page-60-0"></span>**VPN Direct Dial Number Range screen**

Here is an example VPN Direct Dial Number Range screen.

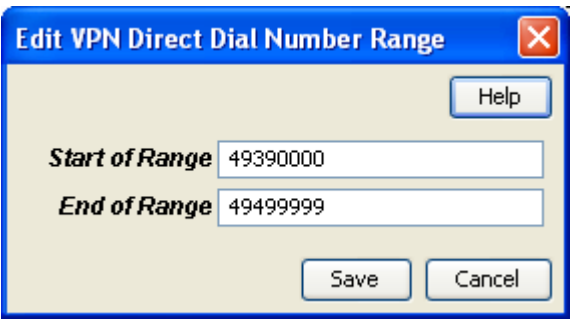

# <span id="page-61-0"></span>**Adding a range**

Follow these steps to add a VDDI number range.

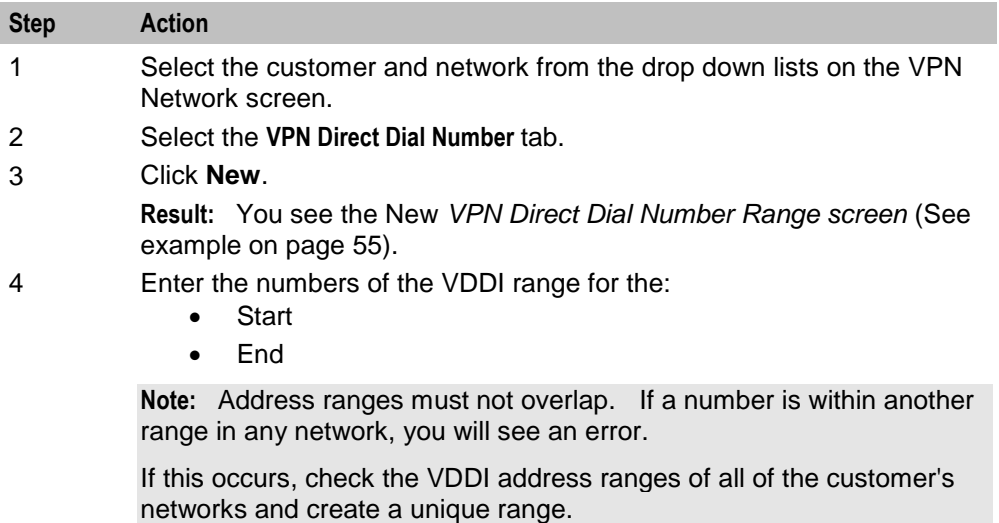

#### 5 Click **Save**.

# **Changing range details**

Follow these steps to change the details of a range, if required.

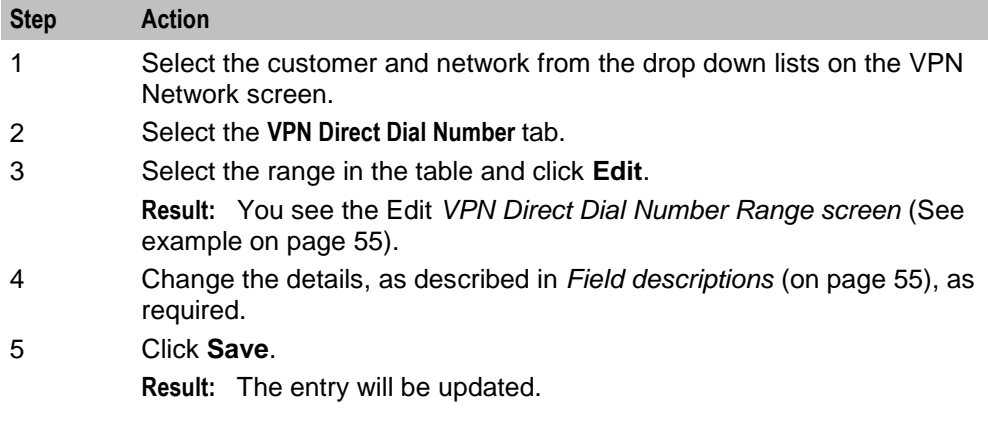

# **Deleting ranges**

Follow these steps to delete a range.

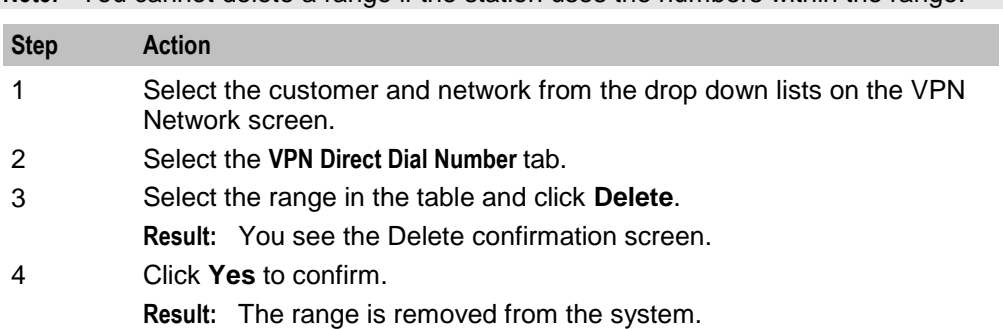

**Note:** You cannot delete a range if the station uses the numbers within the range.

Chapter 7

# **Configuring the Network**

# <span id="page-64-1"></span>**Overview**

#### **Introduction**

This chapter explains how to configure a VPN network for a customer.

#### **New network configuration process**

To begin using VPN, the network must be configured. When configuring a new network, follow the procedures in the order below:

- **1** Enter *Account Codes* (on page [59\)](#page-64-0) if required.
- **2** Enter *Black and White Network Number Lists* (on page [61\)](#page-66-0).
- **3** Enter network *Speed Dial* (on page [67\)](#page-72-0).
- **4** Set up *Stations* (on page [81\)](#page-86-0) for network, including *Black/White lists for Stations* (on pag[e 88\)](#page-93-0) and *Divert A/B* (on page [96\)](#page-101-0).
- **5** Customize the station, including *Speed Dial* (on page [93\)](#page-98-0) and *Hunting Lists* (on pag[e 98\)](#page-103-0).
- **6** Define any *Defining Closed User groups* (on page [109\)](#page-116-1), if required.

#### **In this chapter**

This chapter contains the following topics.

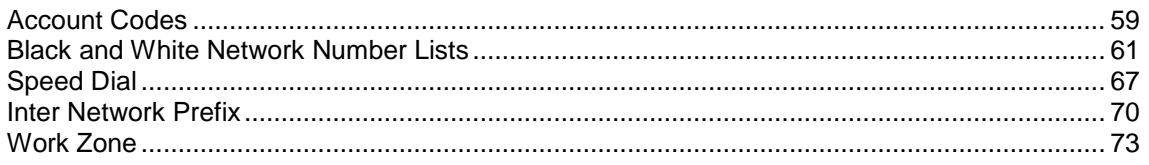

# <span id="page-64-0"></span>**Account Codes**

#### **Introduction**

The **Account Code** tab of the VPN Network screen displays the list of Account Codes for the VPN Network.

Account codes are required if either of the following is set to Required and Verified.:

- *Default Account Code Policy* (on page [46\)](#page-51-0) in the VPN Network screen
- *Account Code Policy* (on page [85\)](#page-90-0) in the VPN Station screen

**Note:** These are only relevant when the Account Code Entry node is used.

#### **Privileges**

This tab is available for editing if you are using VPN standalone and have a privilege level of 4 or above; levels below this will be able to view, but not edit this tab.

# **Account Code tab**

Here is an example **Account Code** tab.

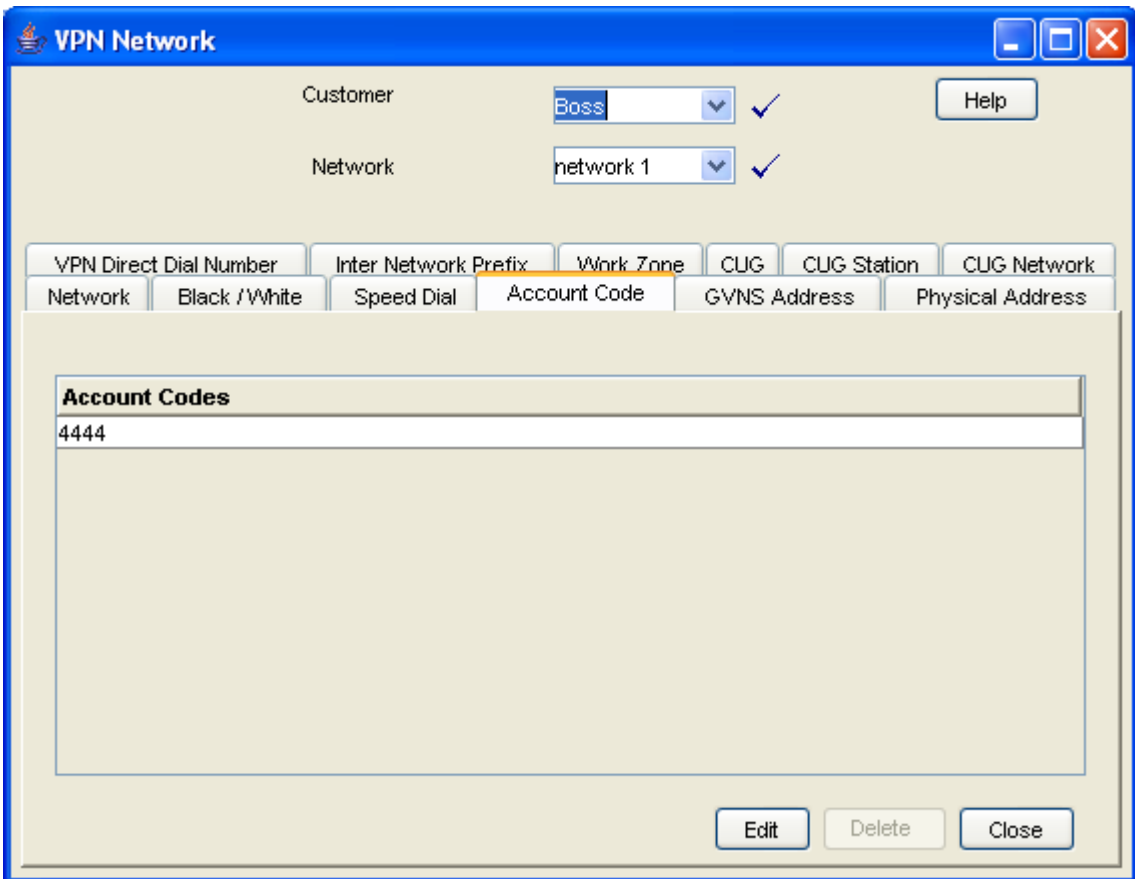

# **Editing the account code list**

Follow these steps to edit the list of available account codes.

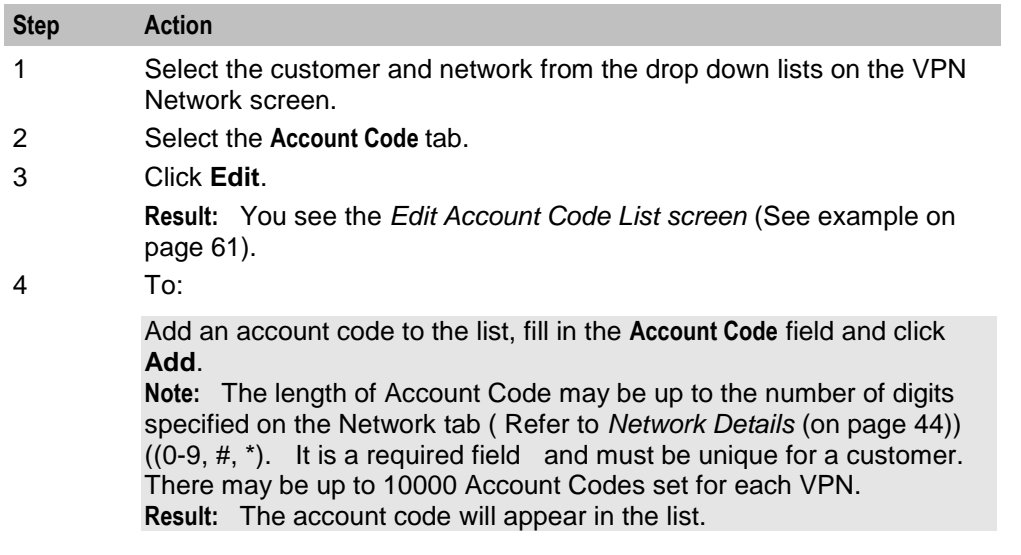

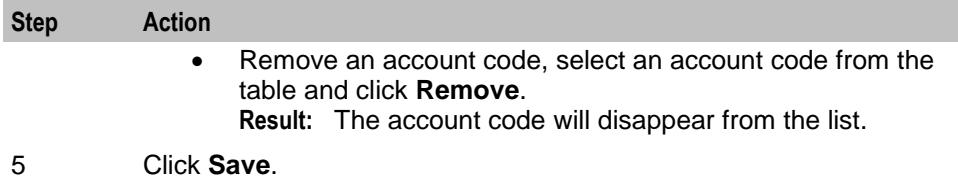

# <span id="page-66-1"></span>**Edit Account Code List screen**

Here is an example Edit Account Code List screen.

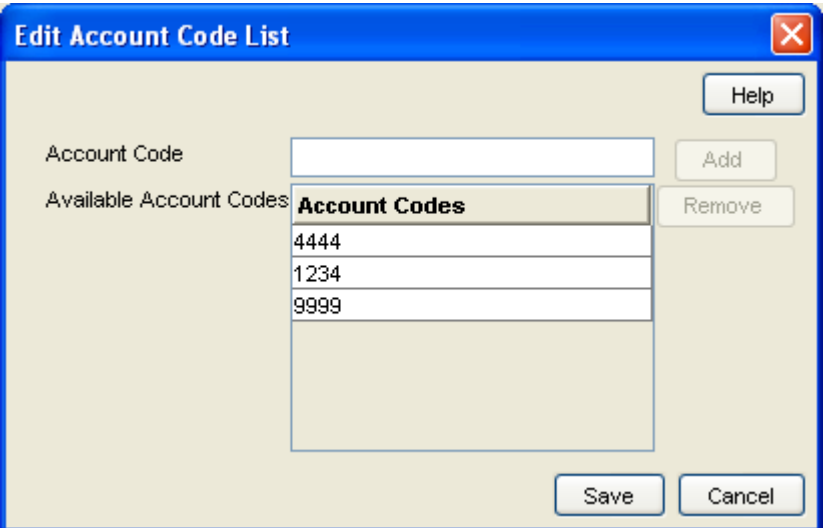

## **Deleting an account code**

Follow these steps to delete an account code.

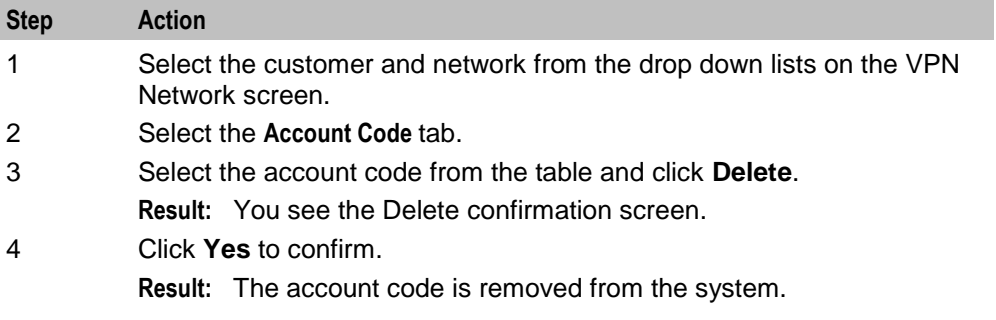

# <span id="page-66-0"></span>**Black and White Network Number Lists**

#### **Introduction**

The **Black/White** tab of the VPN Network screen allows you to maintain the lists of numbers that are allowed (white lists) and numbers that are barred (black lists) for the VPN.

The black/white lists are global for all stations on the network. All calls are checked against the network black/white lists and then the station black/white lists.

You can maintain the following five types of black and white lists:

- Allowed/Barred
- On Net
- Off Net
- Pin Required
- Pin Not Required

There are two types of call lists that can be specified for each black/white list type:

- Incoming calls from
- Outgoing calls to

The different types of black/white lists for both types of call list may be set to either allowed or barred independently. See *Rules* (on page [62\)](#page-67-0).

**Note:** An empty Allowed list means that *nothing* is allowed, all attempts to divert will fail. This is the default when a network is created. An empty Barred list means that *nothing* is barred.

# **Privileges**

This tab is available for editing if you are using VPN standalone and have a privilege level of 4 or above; levels below this will be able to view, but not edit this tab.

## <span id="page-67-0"></span>**Rules**

Black and white allowed and barred lists follow these rules:

- An empty allowed list means everything is barred (that is, nothing is allowed)
- An allowed list with numbers entered in it will allow only those numbers (or prefixes)
- An empty barred list will not bar any number (that is, every call is allowed)
- A barred list containing numbers will bar those numbers (or prefixes)
- For a number to be allowed, it must be allowed (or not barred) by both the station and the network Black/White lists
- For a number to be barred, it must be barred (or not allowed) by either the station or the network Black/White lists

# **Summary**

Black and White list rules may be more clearly understood from the following table:

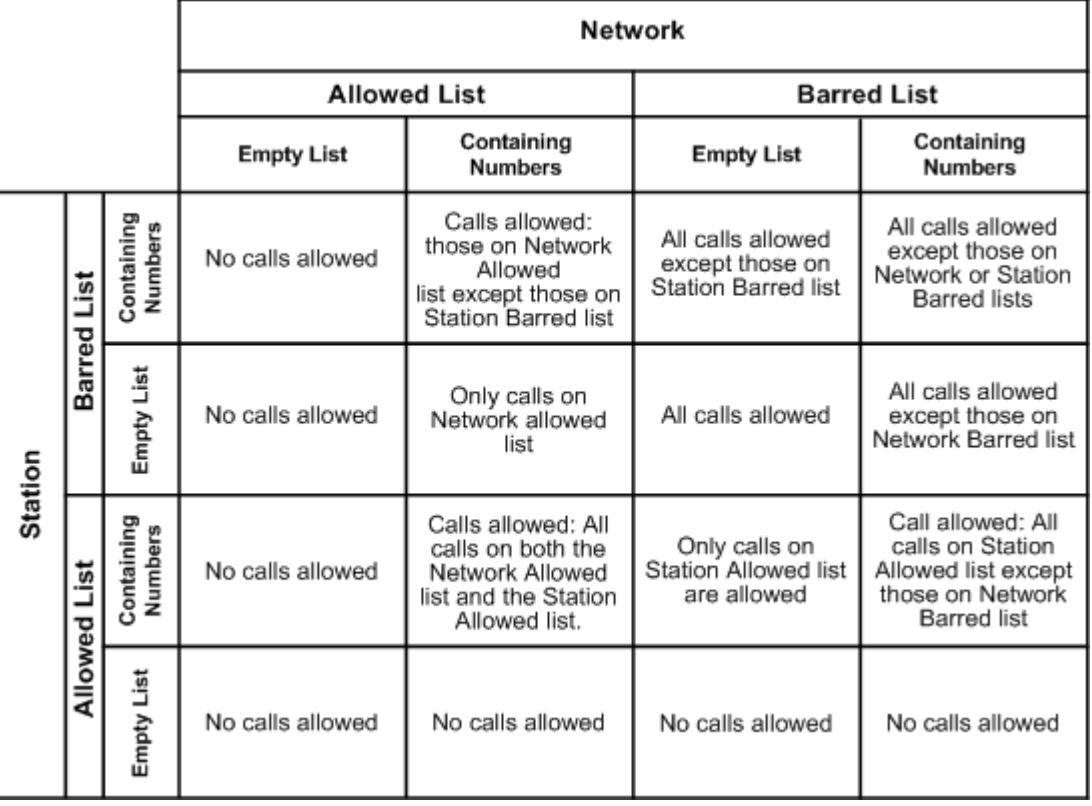

**Note:** These rules apply to a default control plan and may change if the control plan is modified.

# <span id="page-69-0"></span>**Black/White tab**

Here is an example **Black/White** tab.

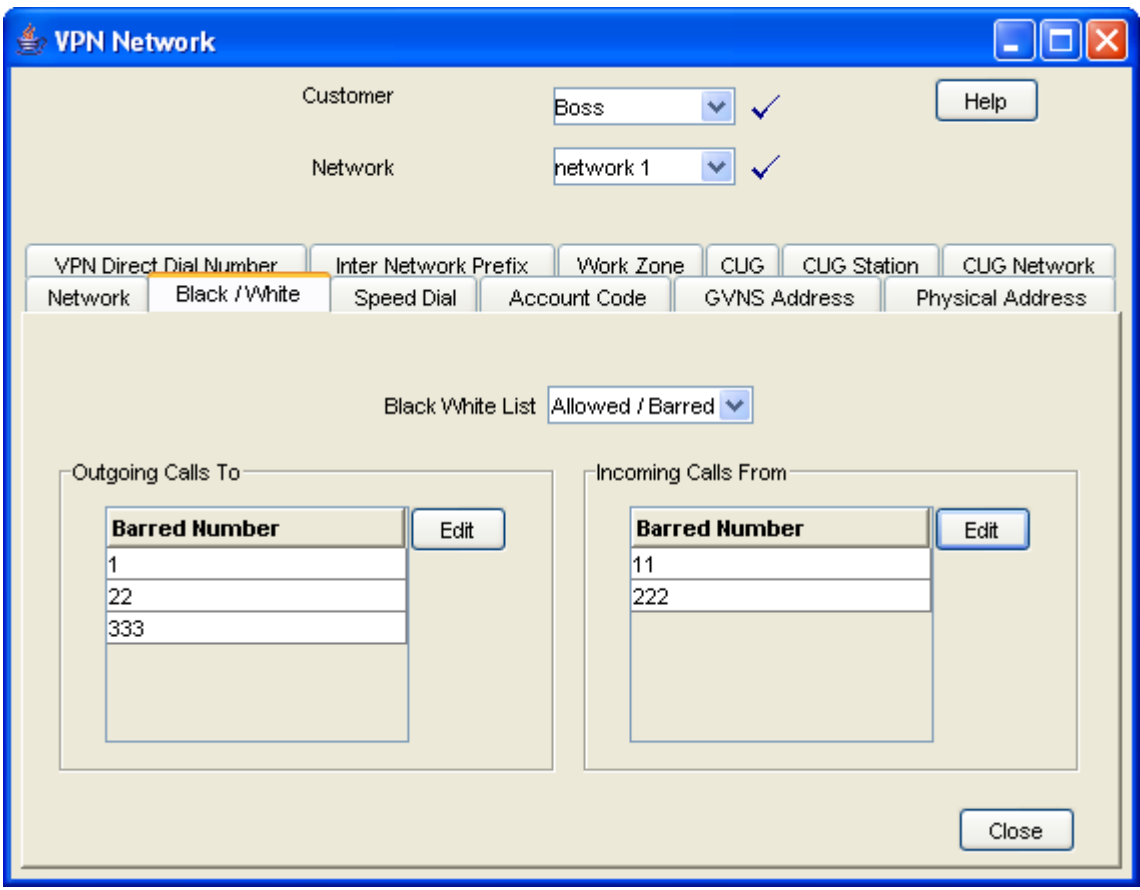

# <span id="page-70-0"></span>**Field descriptions**

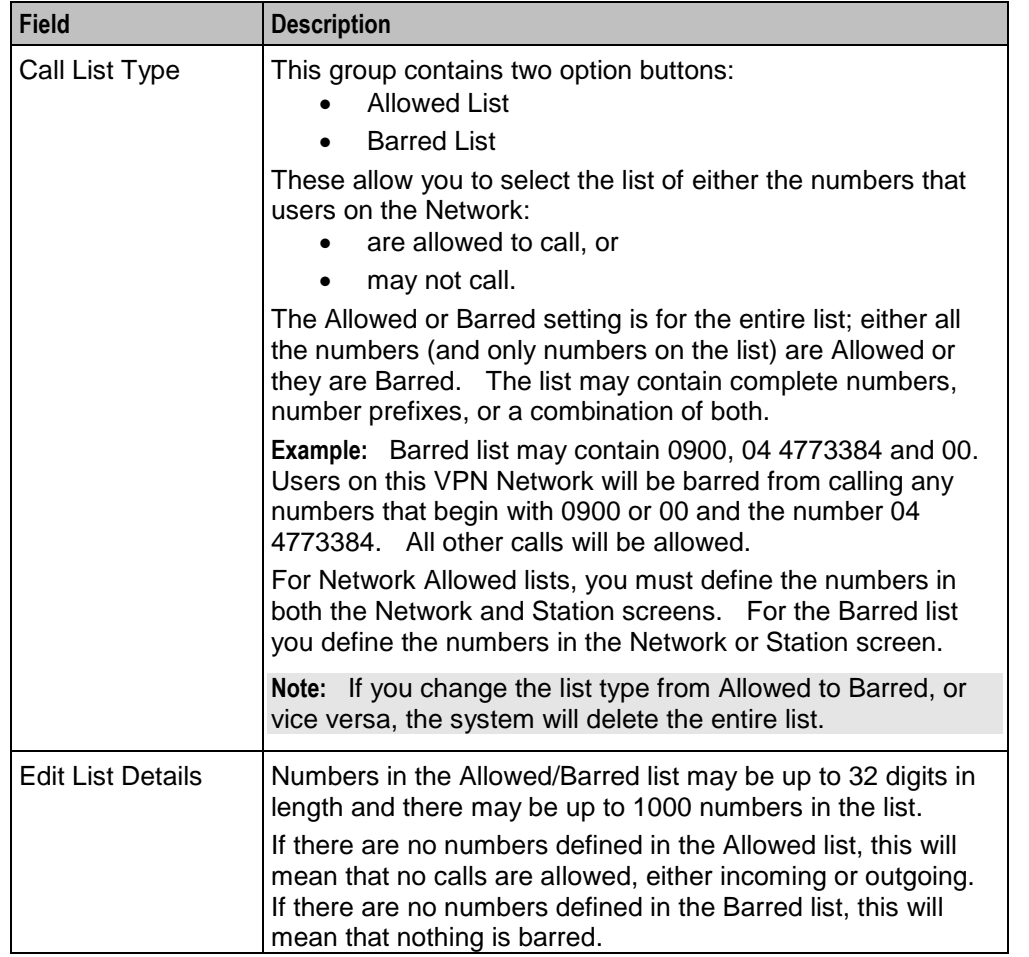

This table describes each field on the Edit (Inward or Outward) Calls screens.

# **Editing outgoing numbers**

Follow these steps to add or remove an outgoing number to a black / white allowed or barred list.

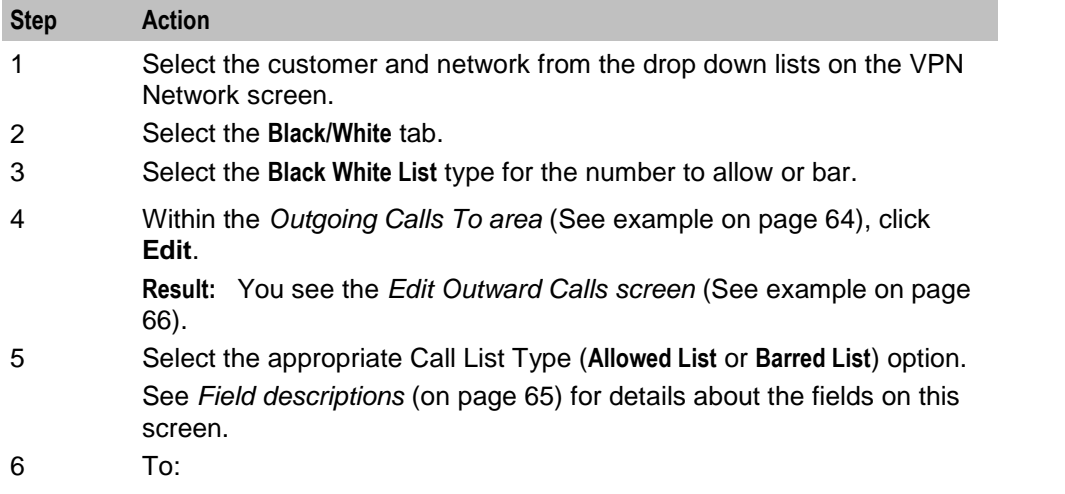

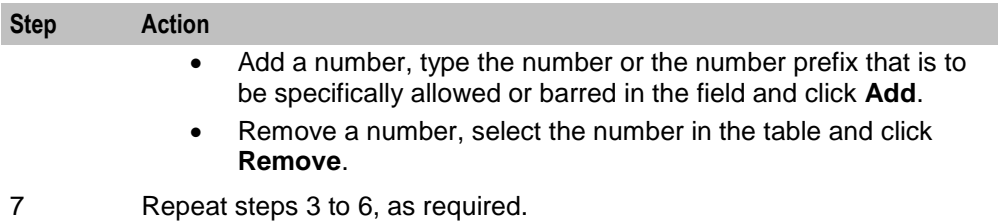

8 Click **Save**.

## <span id="page-71-0"></span>**Edit Outward Calls screen**

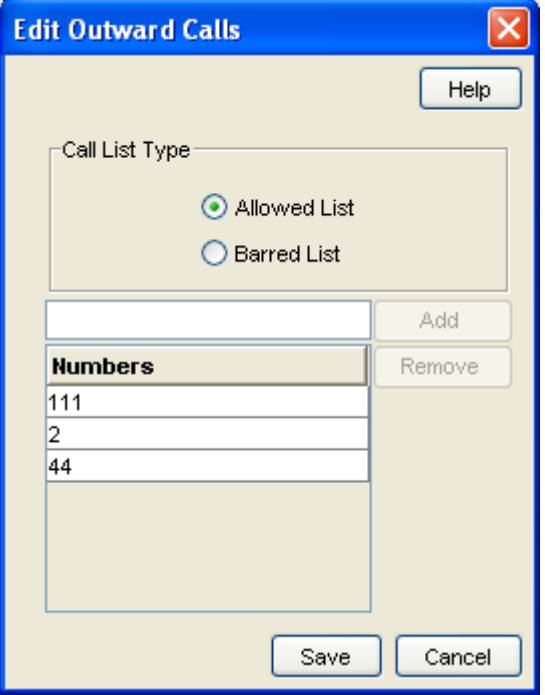

Here is an example Edit Outward Calls screen.

## **Editing incoming numbers**

Follow these steps to add or remove an incoming number to a black / white allowed or barred list.

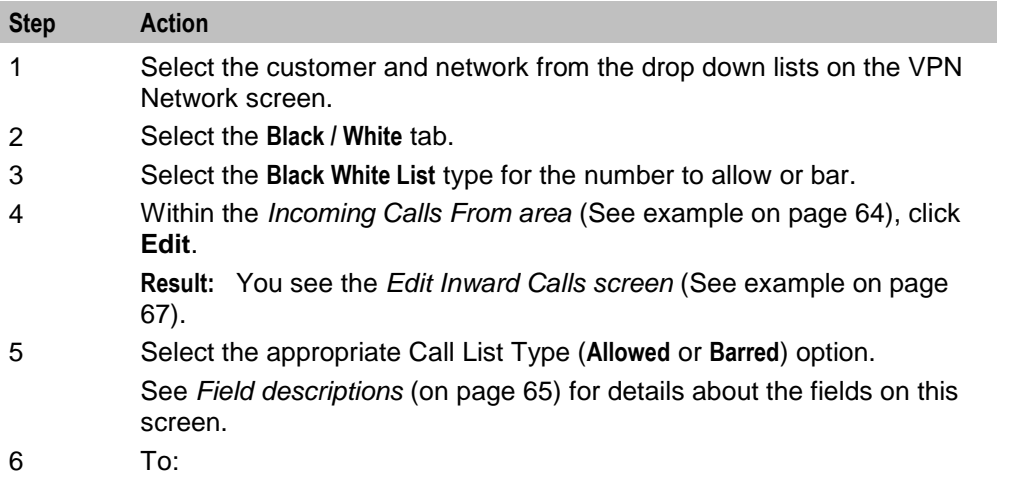
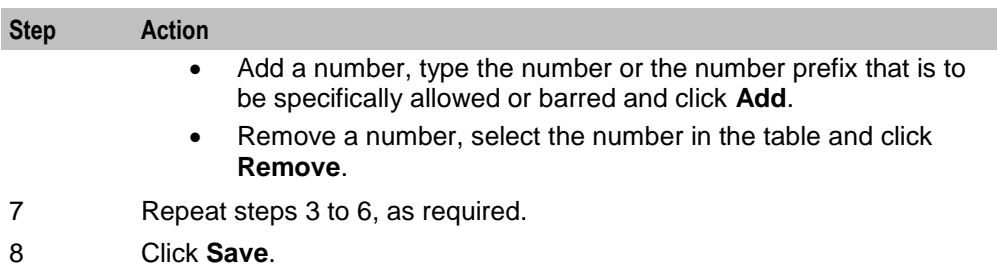

## **Edit Inward Calls screen**

Here is an example Edit Inward Calls screen.

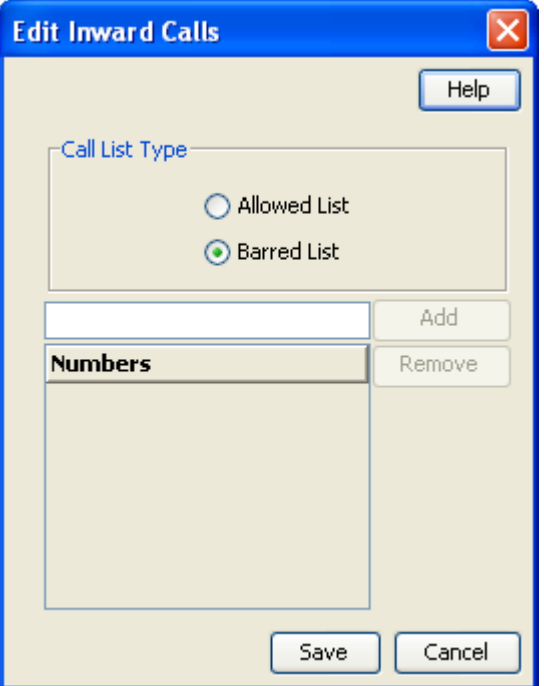

## **Speed Dial**

#### **Introduction**

The **Speed Dial** tab of the VPN Network screen allows you to maintained the list of speed dial numbers for the network.

The Network Speed Dial list is global and may be used by all users on the network.

#### **Privileges**

This tab is available for editing if you are using VPN standalone and have a privilege level of 4 or above; levels below this will be able to view, but not edit this tab.

## **Speed Dial tab**

Here is an example **Speed Dial** tab.

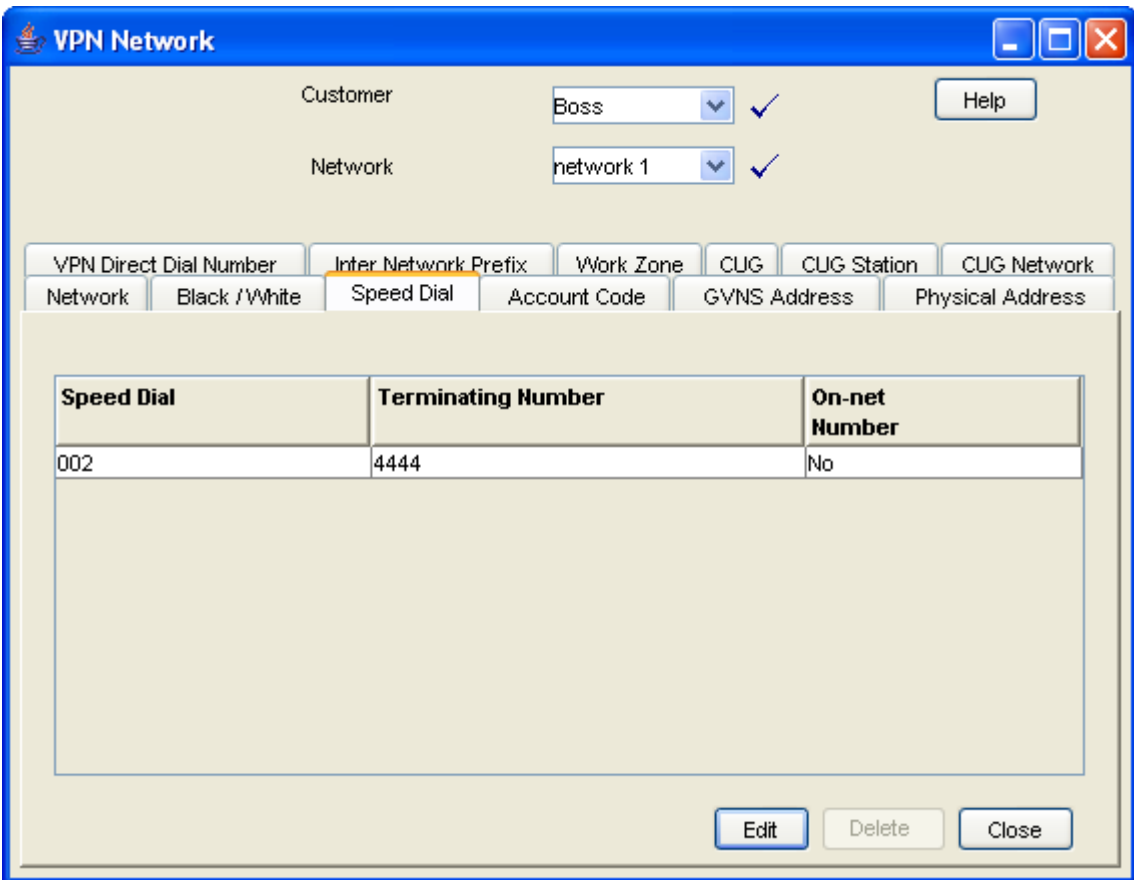

## <span id="page-73-0"></span>**Editing the speed dial number list**

Follow these steps to edit the speed dial number list.

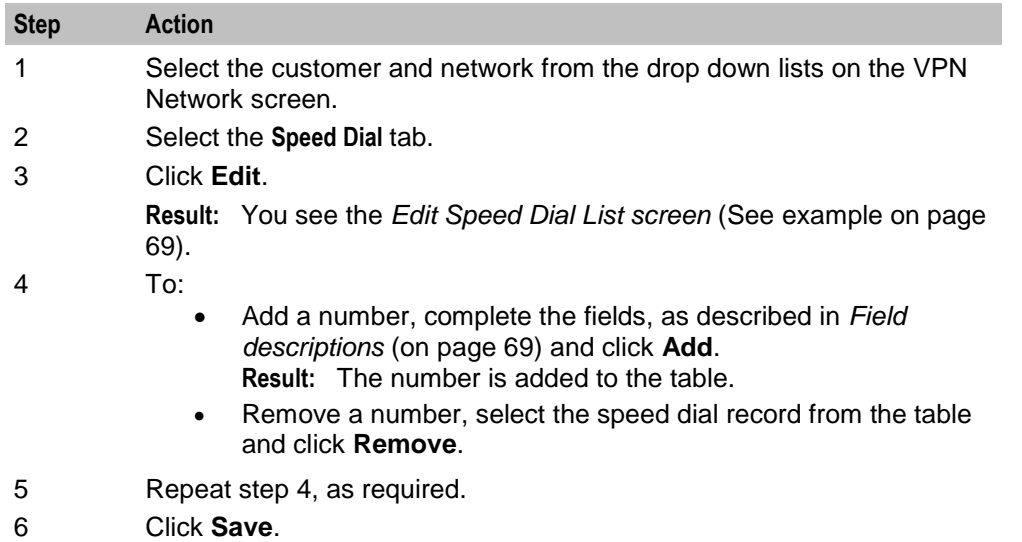

## <span id="page-74-0"></span>**Edit Speed Dial List screen**

Here is an example Edit Speed Dial List screen.

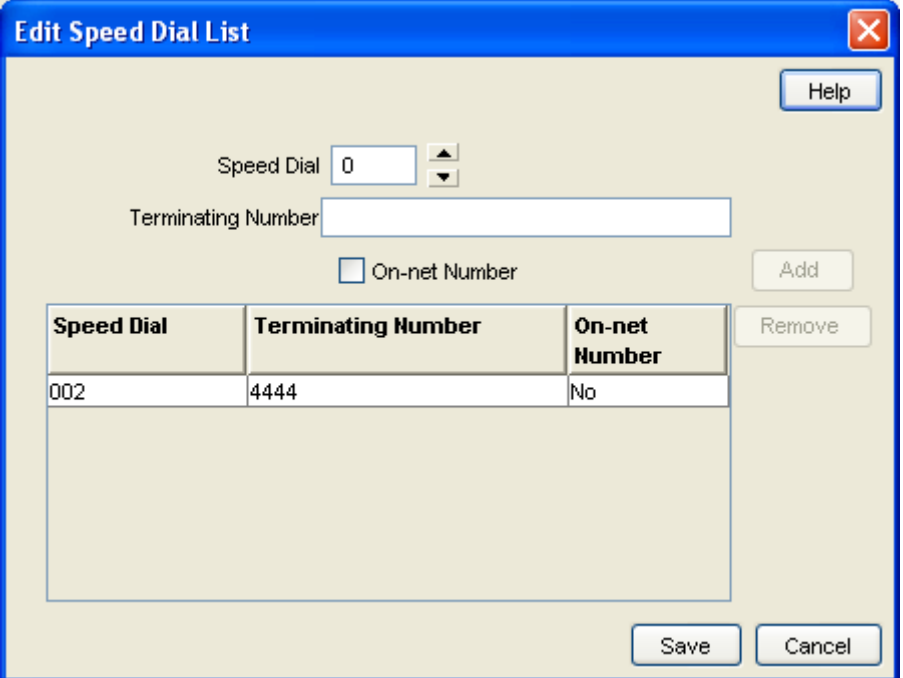

## <span id="page-74-1"></span>**Field descriptions**

This table describes each field in the Edit Speed Dial List screen.

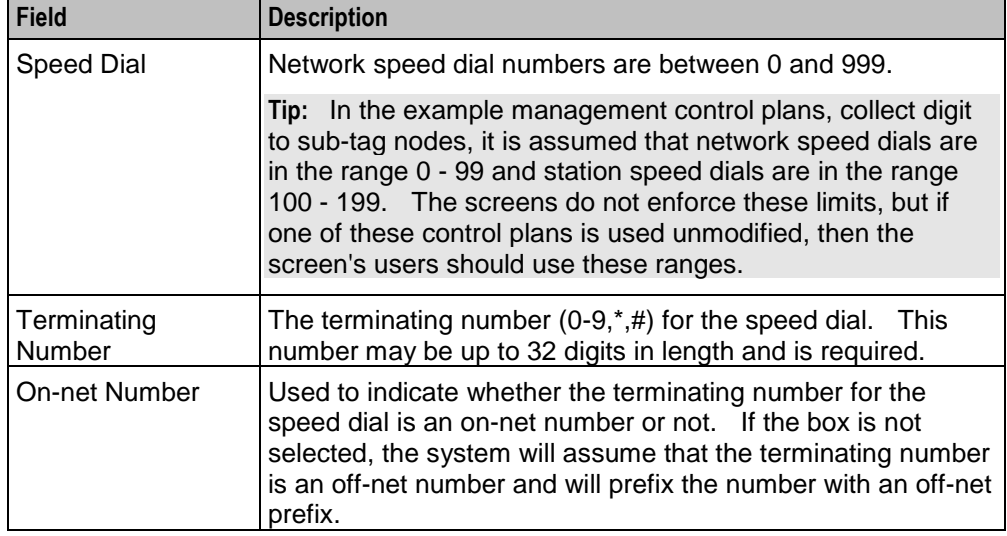

## **Deleting a speed network dial**

Follow these steps to delete a speed dial from the list.

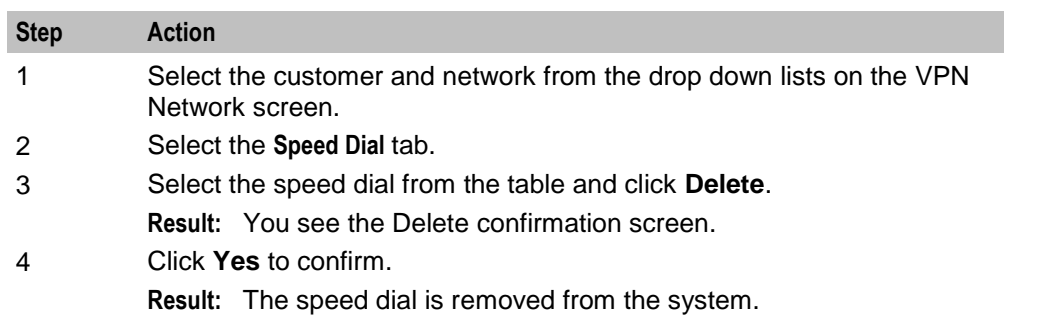

**Note:** You can also delete a speed dial using the *Edit Speed Dial List screen* (on page [68\)](#page-73-0).

## **Inter Network Prefix**

#### **Introduction**

The **Inter Network Prefix** tab of the VPN Network screen allows you to maintain the list of Inter Network Prefixes for the network.

**Note:** The Inter Network Prefix list is global and may be used by all users on the network.

#### **Privileges**

This tab is available for editing if you are using VPN standalone and have a privilege level of 6 or above; level 5 may edit but not add or delete; levels below this will be able to view, but not edit this tab.

### **Inter Network Prefix tab**

Here is an example **Inter Network Prefix** tab.

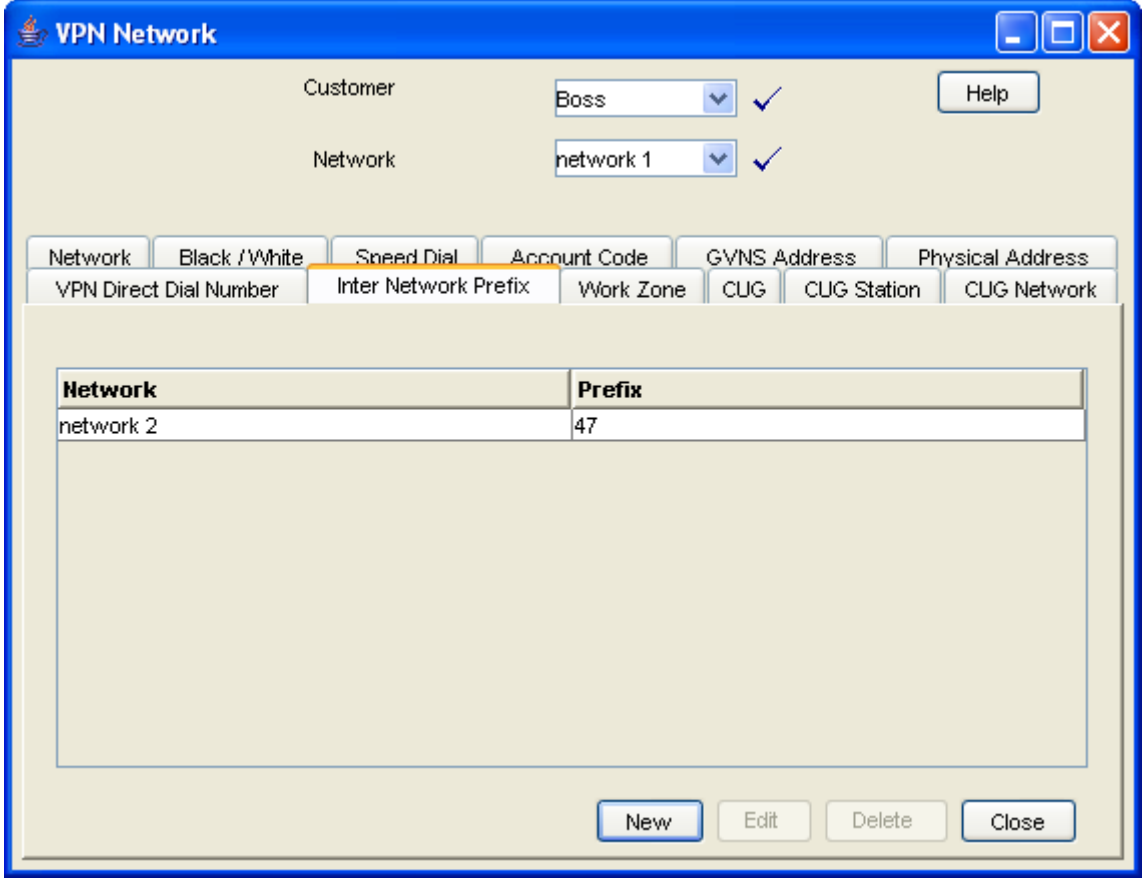

## <span id="page-76-0"></span>**Field descriptions**

This table describes each field in the New Inter Network Prefix and Edit Inter Network Prefix screens.

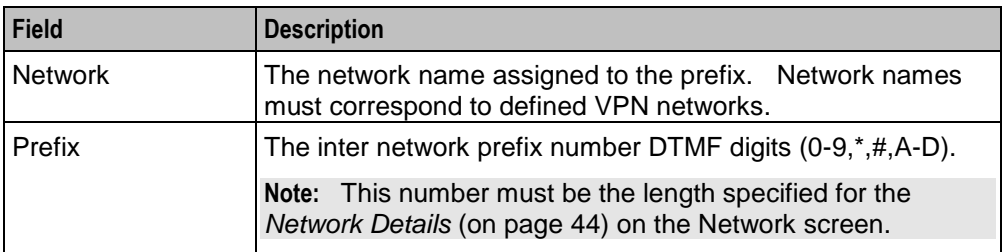

## <span id="page-77-0"></span>**Inter Network Prefix screen**

Here is an example Inter Network Prefix screen.

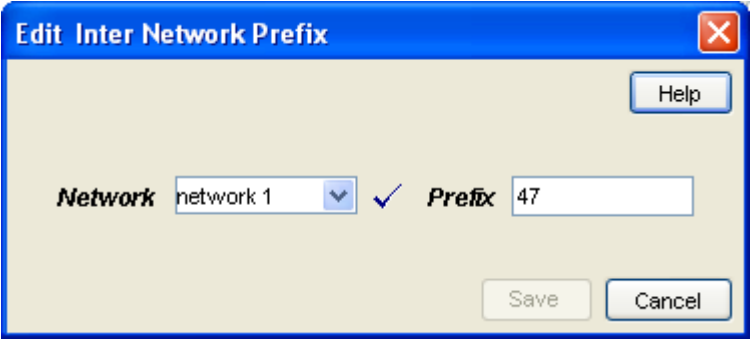

#### **Adding an Inter Network Prefix**

Follow these steps to add an Inter Network Prefix.

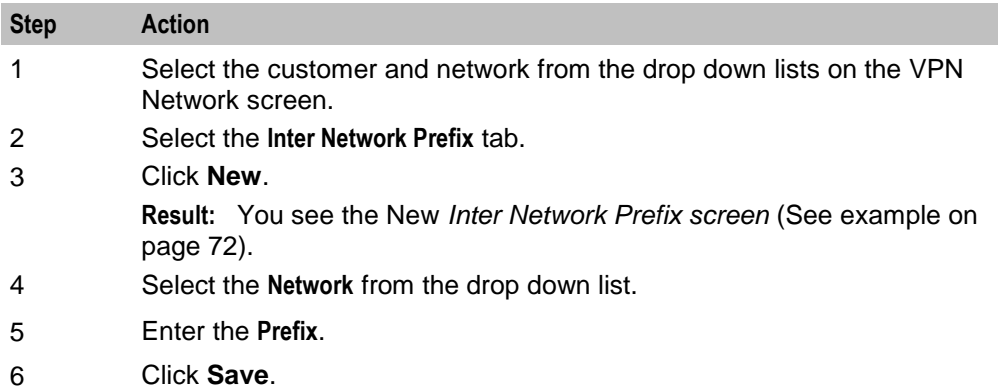

#### **Changing an Inter Network Prefix**

Follow these steps to change an Inter Network Prefix.

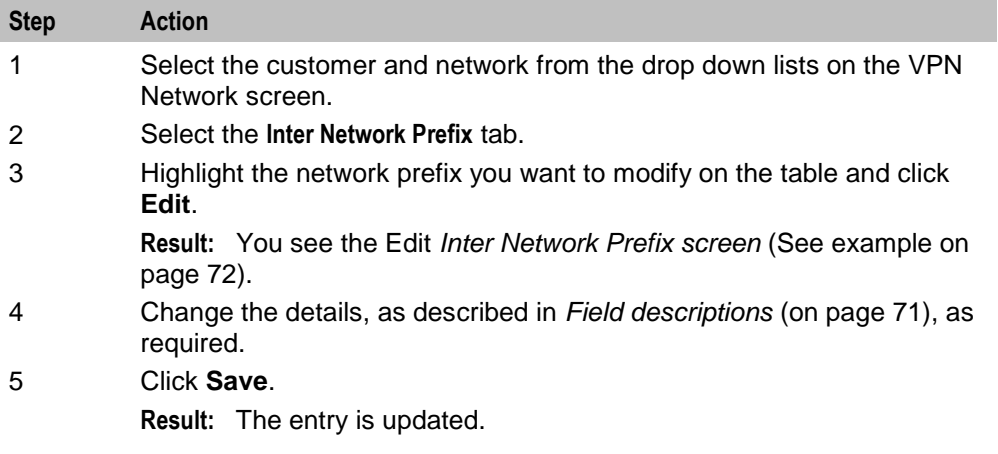

## **Deleting an Inter Network Prefix**

Follow these steps to delete an Inter Network Prefix.

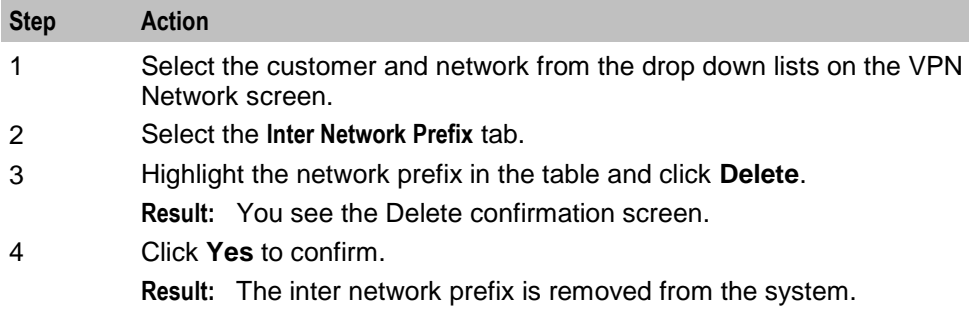

## **Work Zone**

### **Introduction**

The **Work Zone** tab of the VPN Network screen allows you to manage the list of shapes used to define the network work zone.

#### **Notes:**

- The work zone functionality is only available if LCP is installed. For more information, see *Location Capabilities Pack Technical Guide*.
- ACS also needs to have profile fields of the zone type configured in the ACS Configuration screen. For more information about setting up profile fields, see *ACS User's Guide*.

## **Privileges**

This tab is available for editing if you are using VPN standalone and have a privilege level of 5 or above; level 4 may edit but not add or delete; levels below this will be able to view, but not edit this tab.

## <span id="page-79-1"></span>**Work Zone tab**

Here is an example **Work Zone** tab.

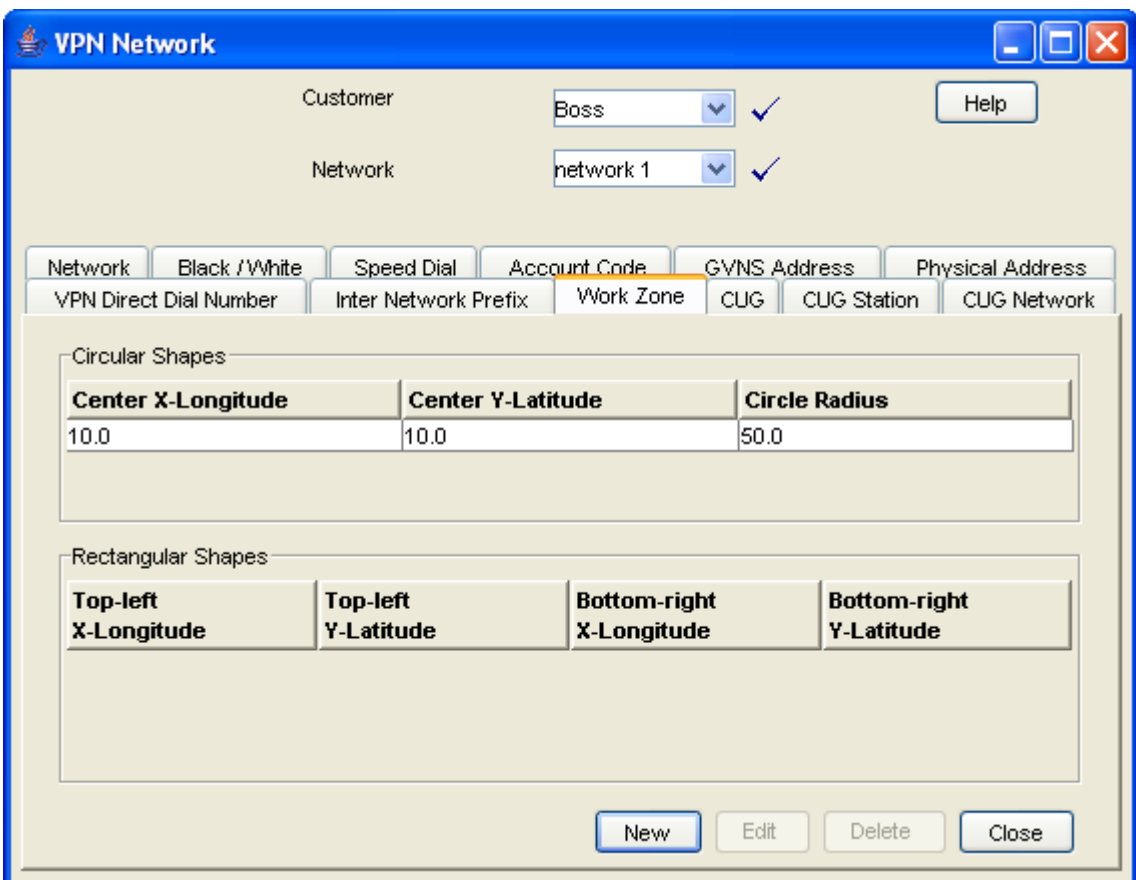

## <span id="page-79-0"></span>**Field descriptions**

This table describes each field in the New Work Zone Shape screen.

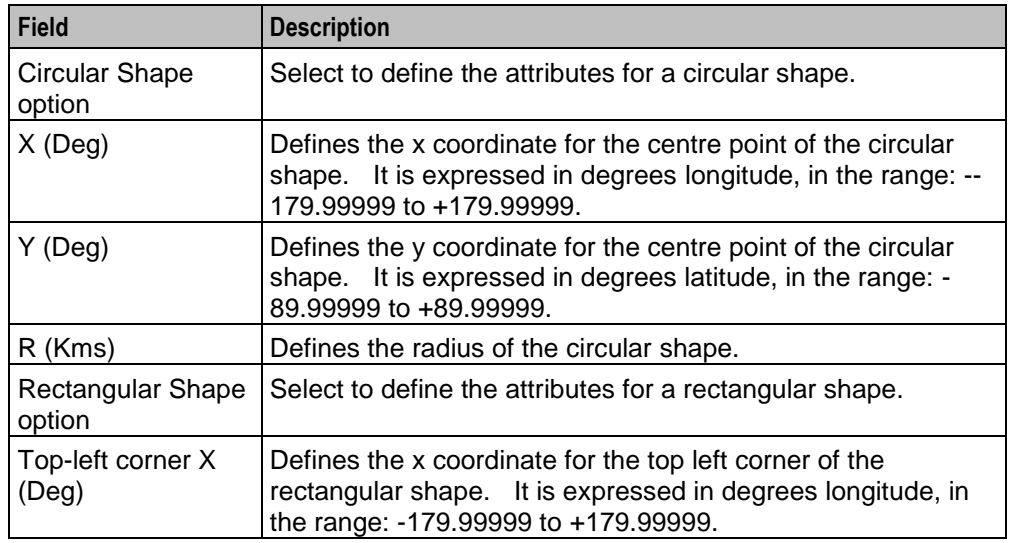

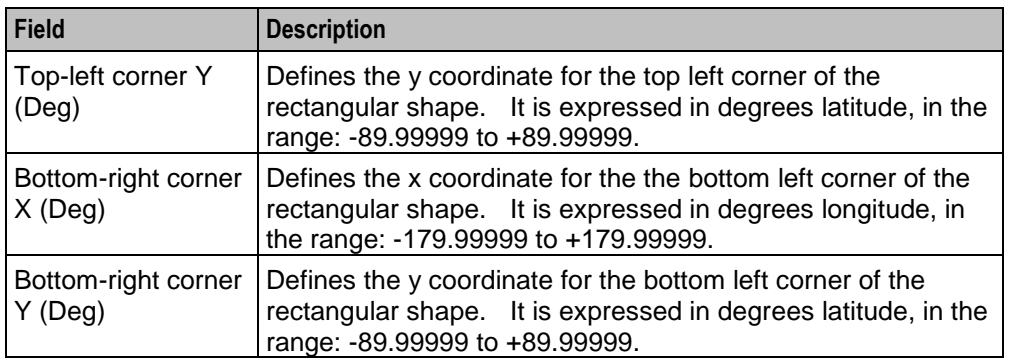

## **Adding a shape to a network work zone**

Follow these steps to add a new shape to the work zone.

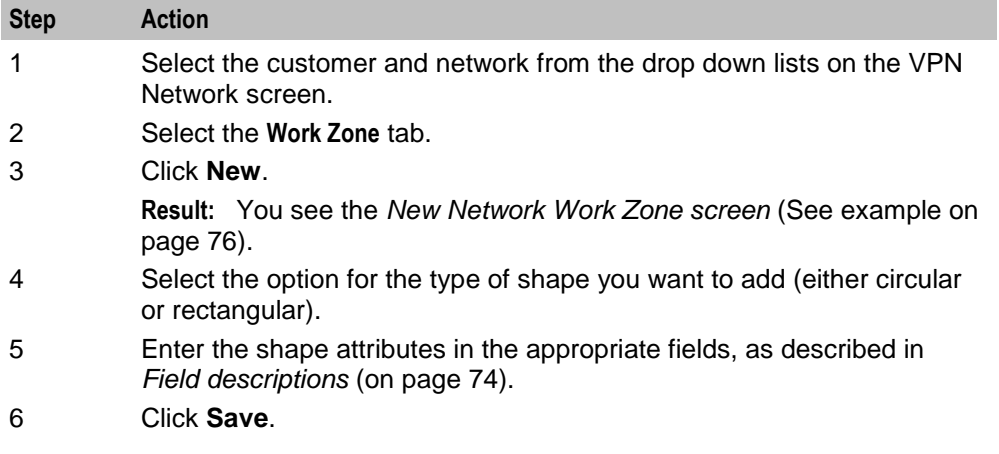

## <span id="page-81-0"></span>**New Network Work Zone screen**

Here is an example New Network Work Zone screen.

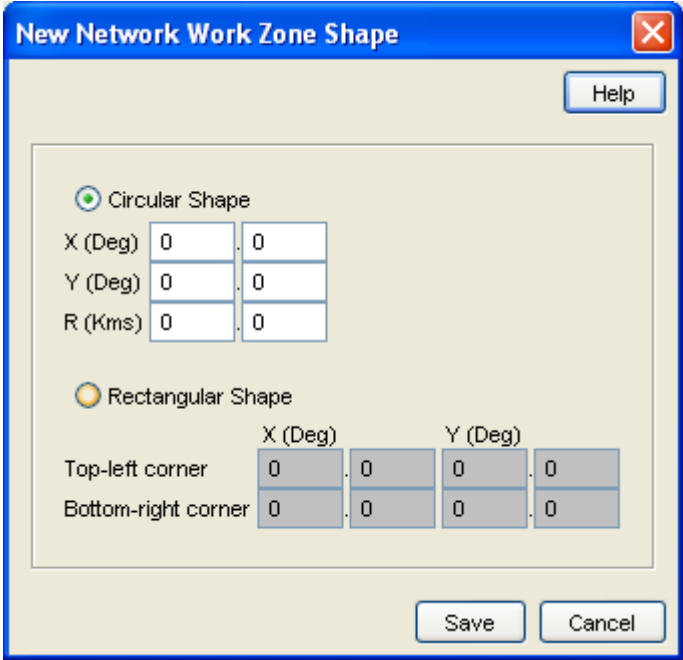

### **Changing a network work zone shape**

Follow these steps to change the details for a work zone shape.

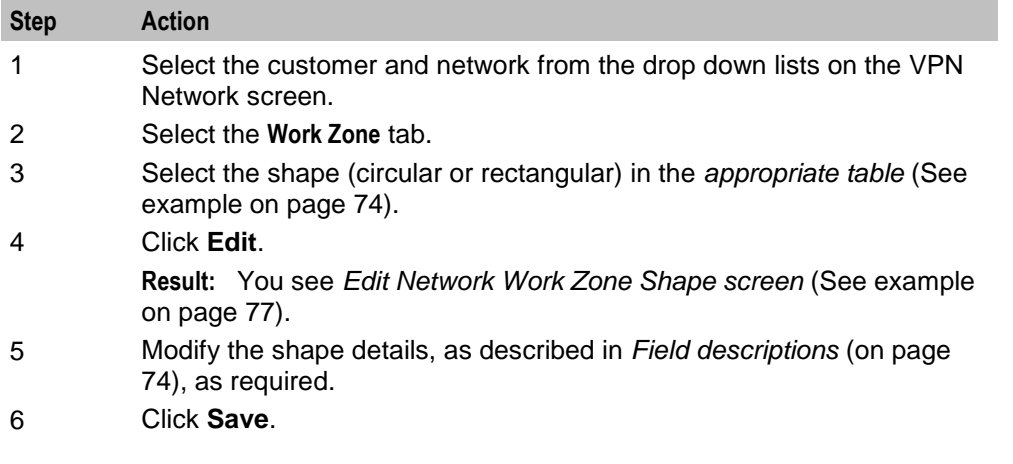

## <span id="page-82-0"></span>**Edit Network Work Zone Shape screen**

Here is an example Edit Network Work Zone Shape screen.

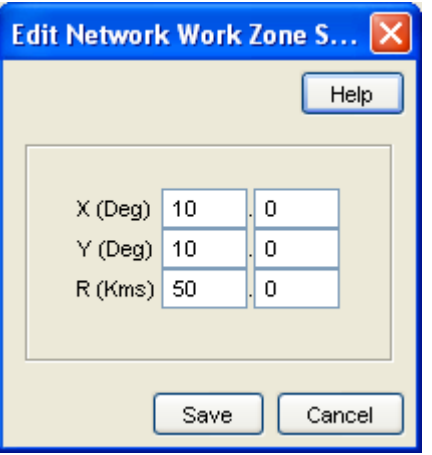

## **Deleting a network work zone shape**

Follow these steps to delete a network work zone shape.

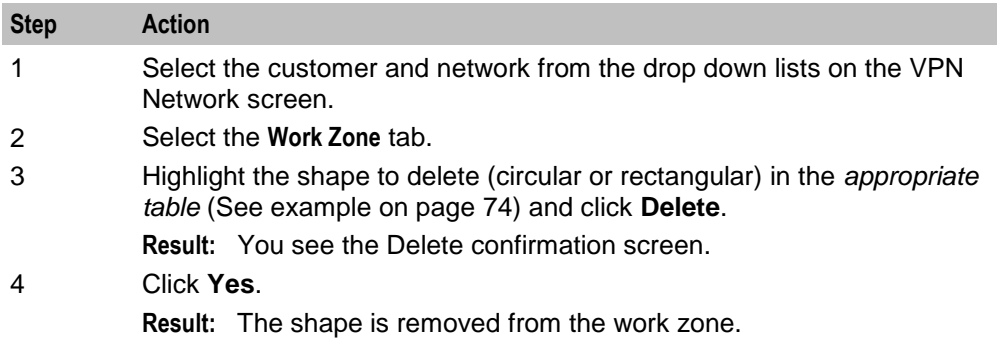

# Chapter 8 **Station**

## **Overview**

#### **Introduction**

This chapter explains how to add and maintain stations for the VPN service.

#### **Add new station process**

When adding a new station follow the procedures in the order given below:

- **1** *Adding a station* (on page [88\)](#page-93-0) for the customer.
- **2** Add *Black/White lists for Stations* (on page [88\)](#page-93-1) to the station.
- **3** *Editing the speed dial number list* (on page [94\)](#page-99-0).
- **4** *Editing the divert number list* (on page [97\)](#page-102-0).
- **5** *Adding a hunting list* (on page [100\)](#page-105-0)
- **6** *Editing hunting planner* (on page [102\)](#page-107-0)

#### **In this chapter**

This chapter contains the following topics.

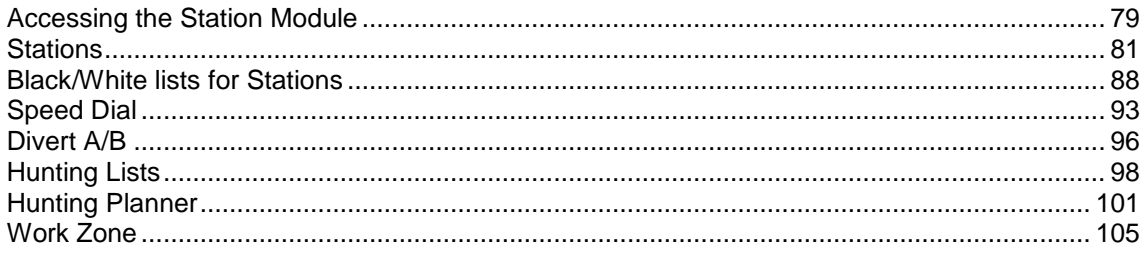

## <span id="page-84-0"></span>**Accessing the Station Module**

#### **Introduction**

To access the VPN Station module, on the VPN main screen, select **Edit**, **Station**.

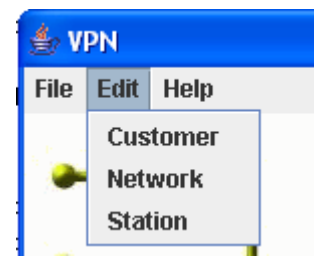

#### **Station screen**

Here is an example VPN Station screen.

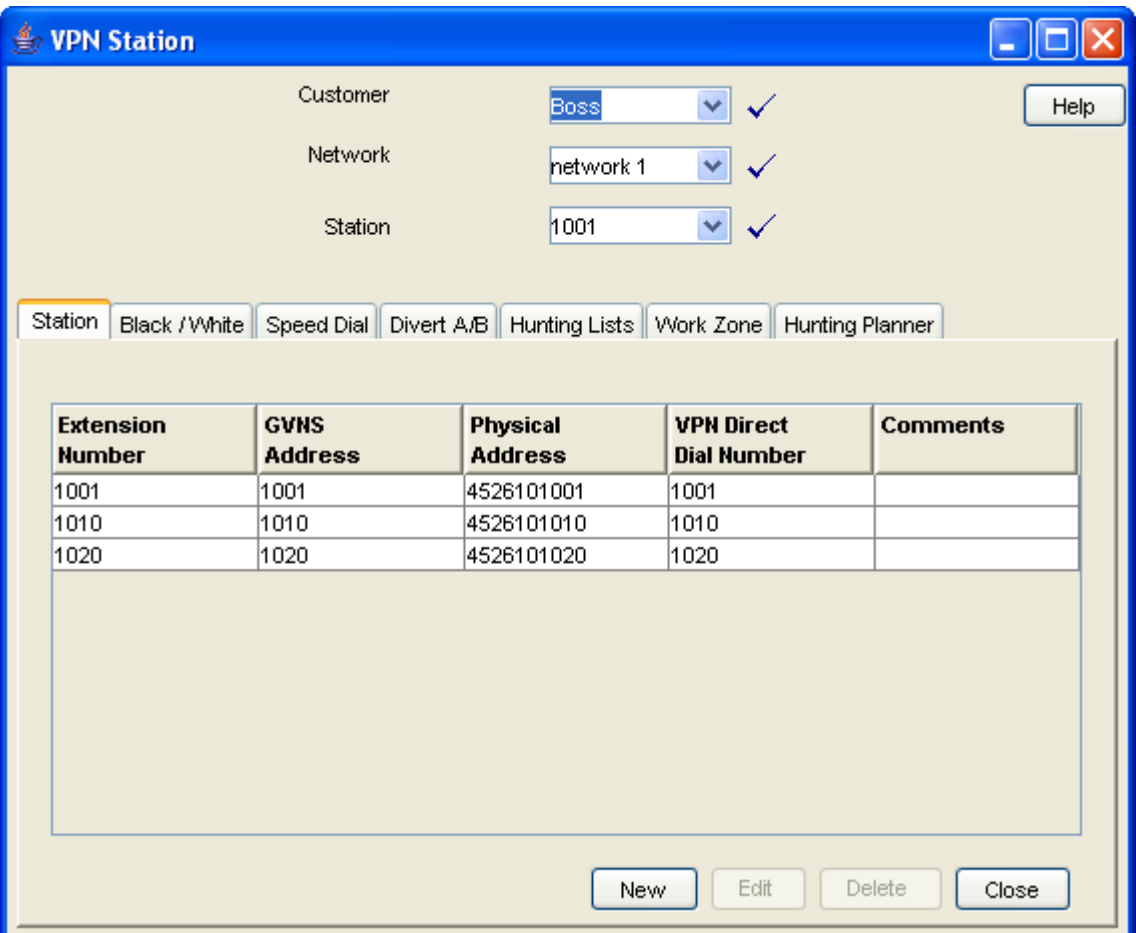

#### **Station screen tabs**

The VPN Station screen contains the following tabs:

- *Stations* (on page [81\)](#page-86-0)
- *Black/White lists for Stations* (on page [88\)](#page-93-1)
- *Speed Dial* (on page [93\)](#page-98-0)
- *Divert A/B* (on page [96\)](#page-101-0)
- *Hunting Lists* (on page [98\)](#page-103-0)
- *Work Zone* (on page [105\)](#page-110-0)
- *Hunting Planner* (on page [101\)](#page-106-0)

#### **Selecting a customer**

Follow these steps to select a customer.

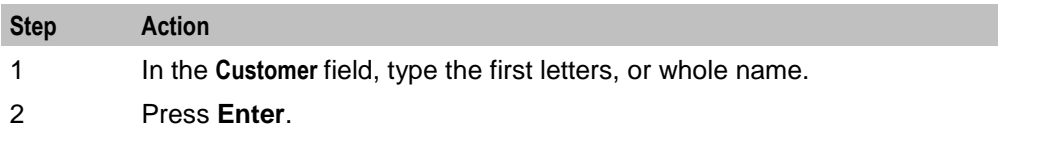

#### **Step Action Result:** The name of the customer and the fields on the screen will be

populated with the relevant data.

#### **Finding a network**

Follow these steps to find a network.

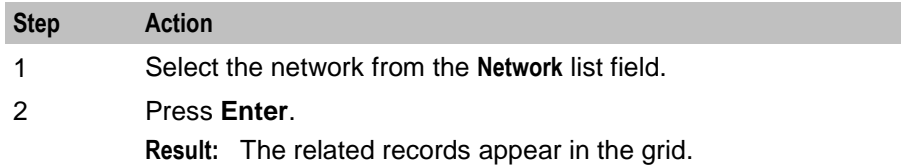

### **Finding a station**

Follow these steps to find a station.

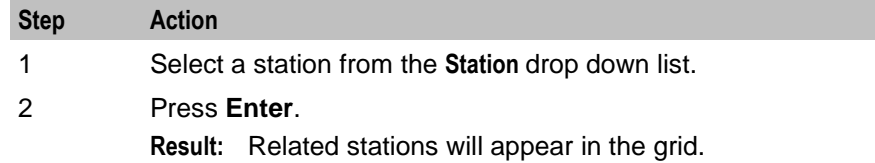

## <span id="page-86-0"></span>**Stations**

#### **Introduction**

The **Station** tab of the VPN Station screen displays the station records for the selected Network. This functionality is available from the VPN standalone system as well as if you are accessing VPN through the SMS system.

Stations are the equivalent of extension numbers on the network.

#### **Privileges**

This tab is available for editing if you are using VPN standalone and have a privilege level of 4 or above; levels below this will be able to view, but not edit this tab.

#### <span id="page-86-1"></span>**Adding off-net hunt/forward numbers**

Follow these steps to add Follow Me or Alternative Routing numbers that are off-net after creating the Station as per the previous instructions.

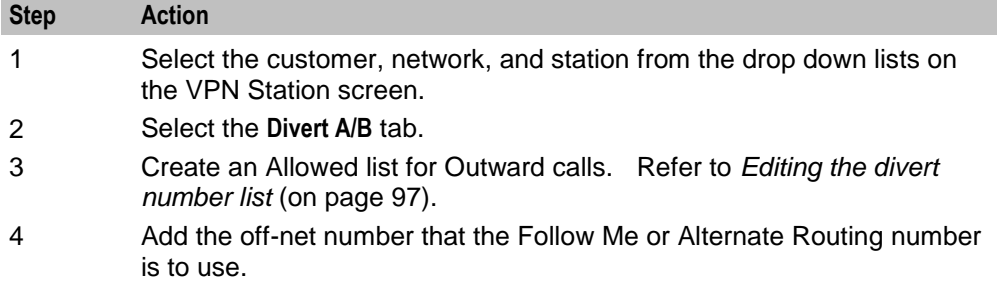

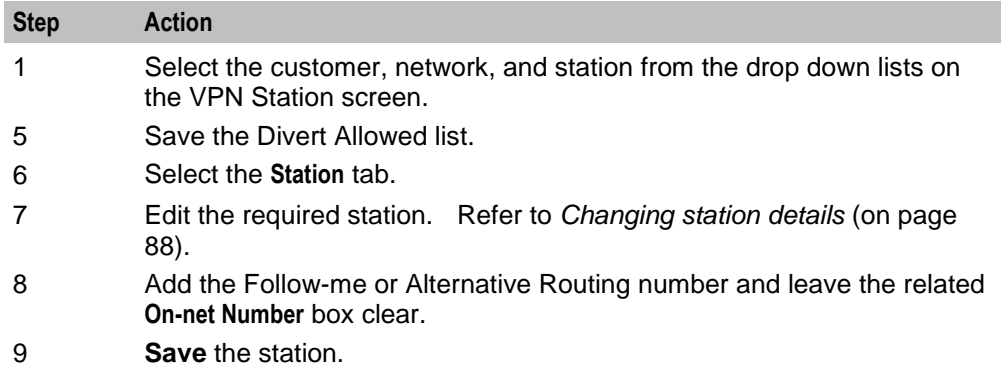

#### **Station tab**

Here is an example **Station** tab.

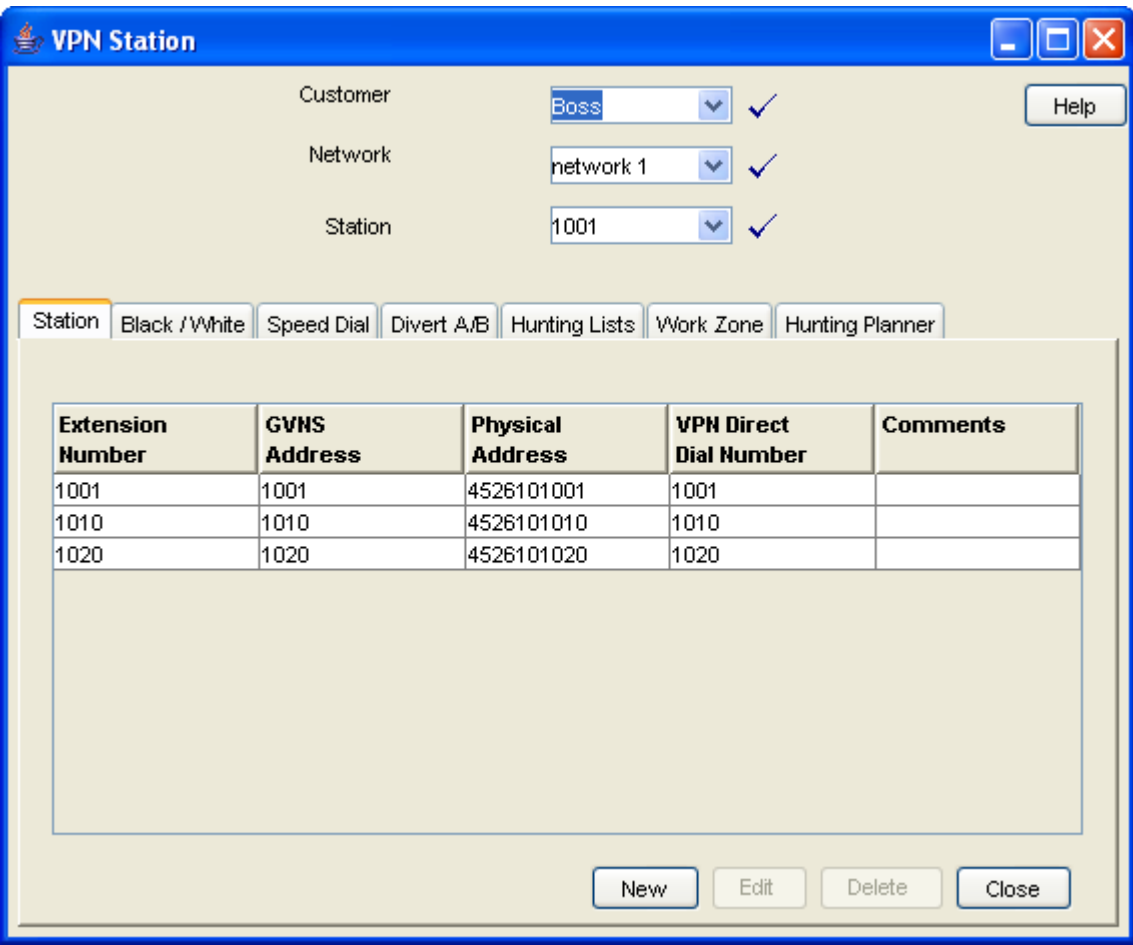

## <span id="page-87-0"></span>**Field descriptions**

This table describes each field in the New VPN Station and Edit Station screens.

#### **Station Details**

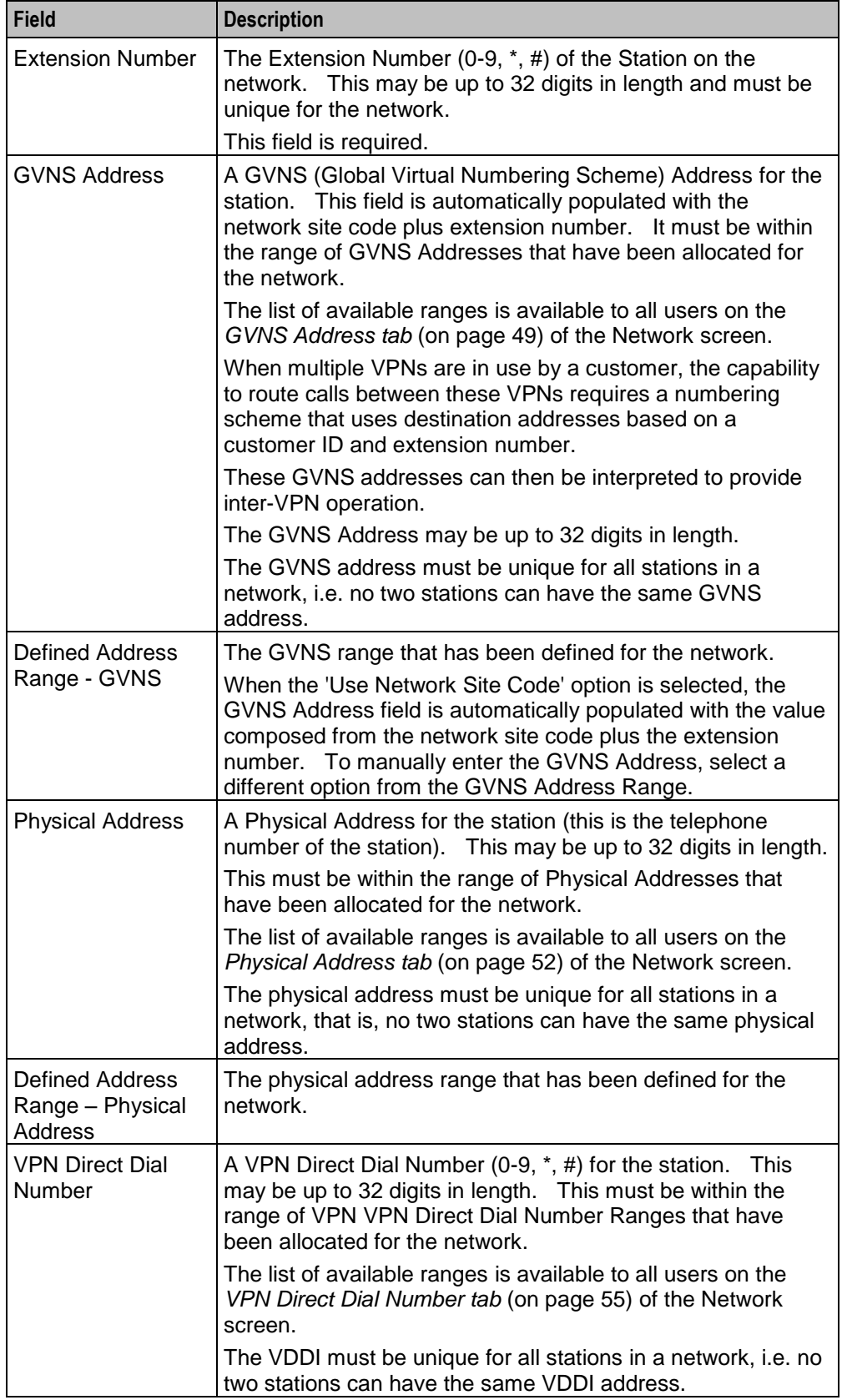

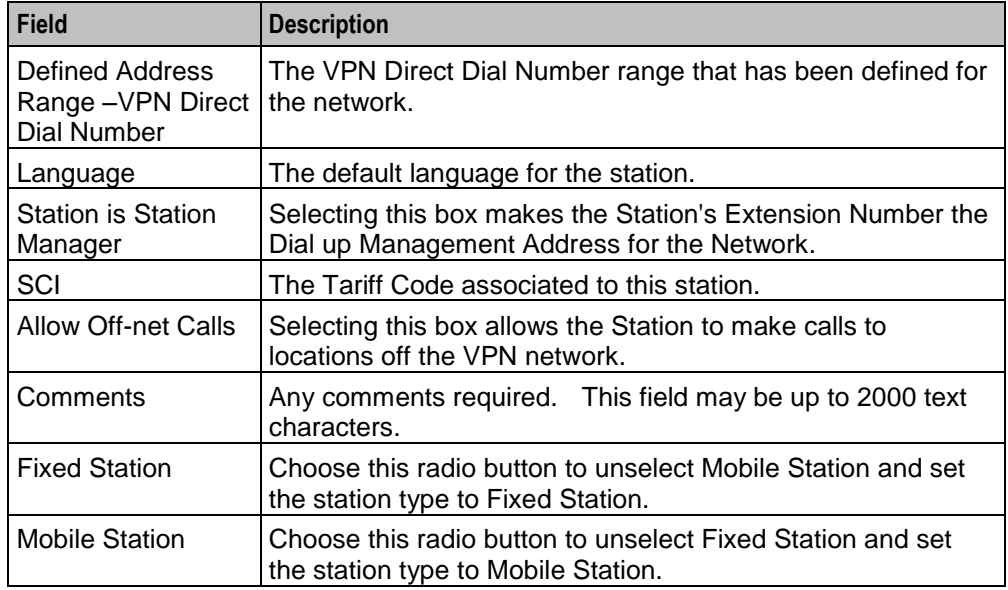

#### **Hunt/Forward Settings**

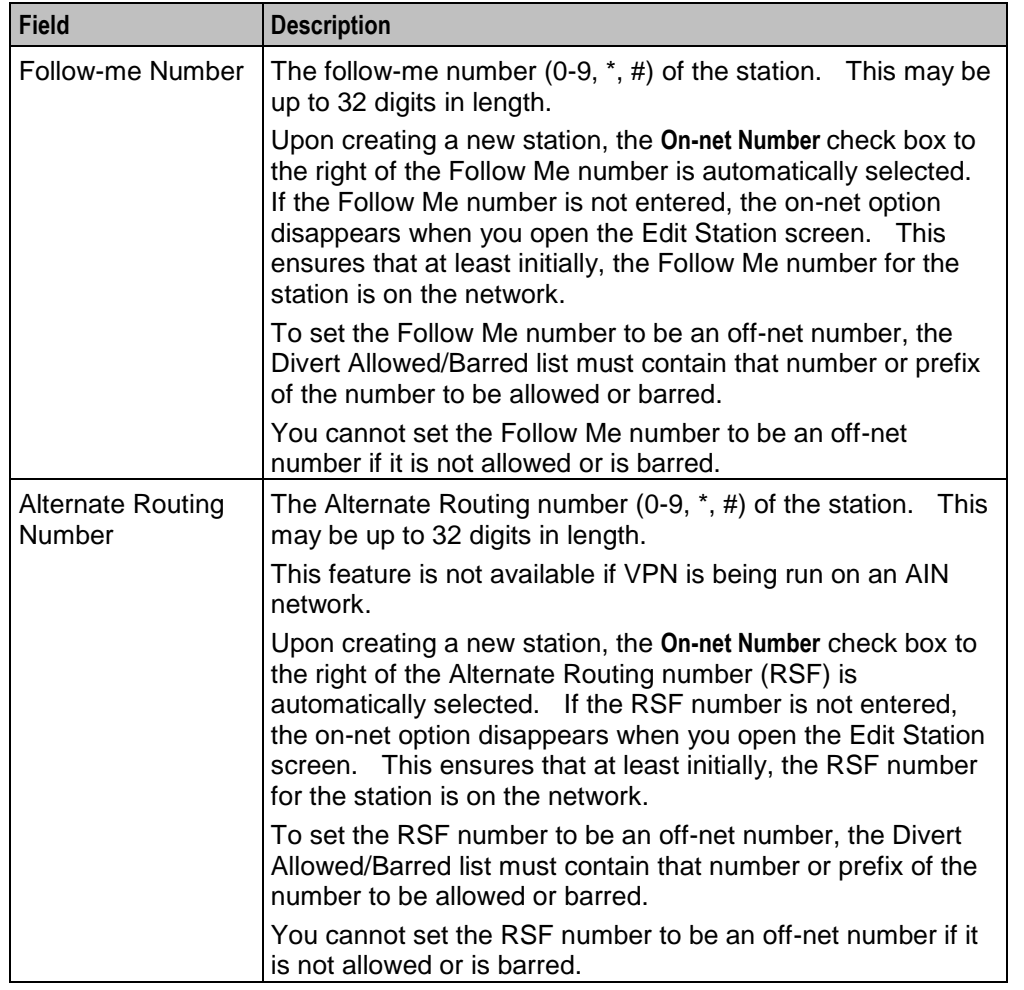

**Note:** To add an off-net number, see *Adding off-net hunt/forward numbers* (on page [81\)](#page-86-1).

#### **Account Code Policy**

The default Account Code Policy determines if a station user must enter an Account Code when making off net calls and, if required, whether these will be checked for validity or not.

The default Account Code Policy will be used for those stations in the network that do not have a specified Account Code Policy set for them. The Account Code Policy option is set by selecting the required option.

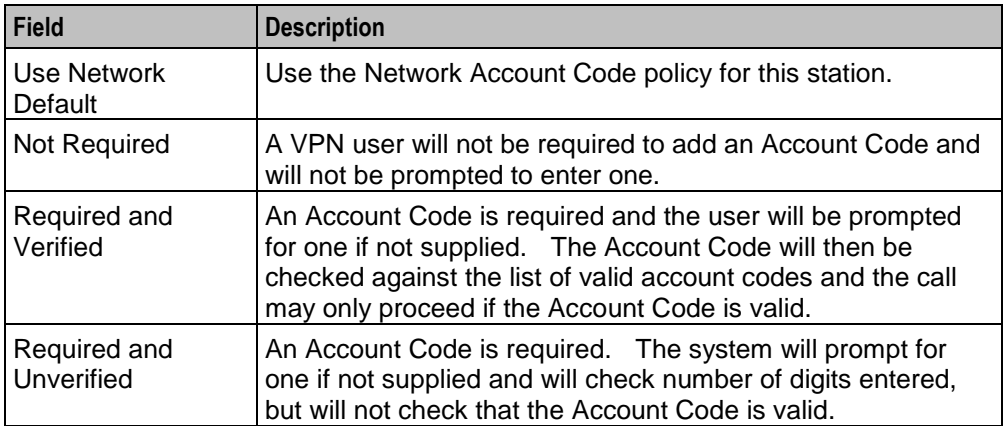

#### **Incoming Call Barring**

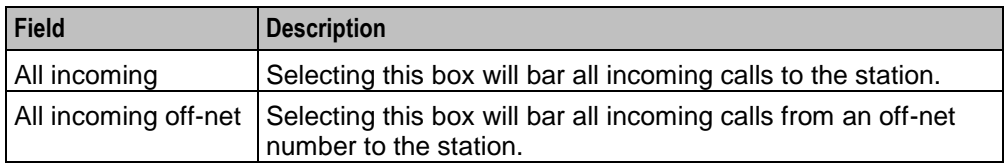

#### **Set PIN**

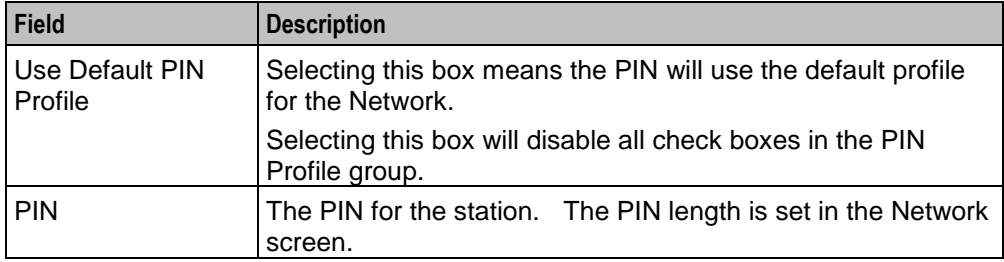

#### **Allowed PIN Profiles**

Select the boxes that are required as the PIN Profile for the station. This will set the access given to the station user by using a PIN.

The PIN Profile allows a VPN user to Dial up to manage aspects of their own profile. As many PIN Profile check boxes as required may be selected.

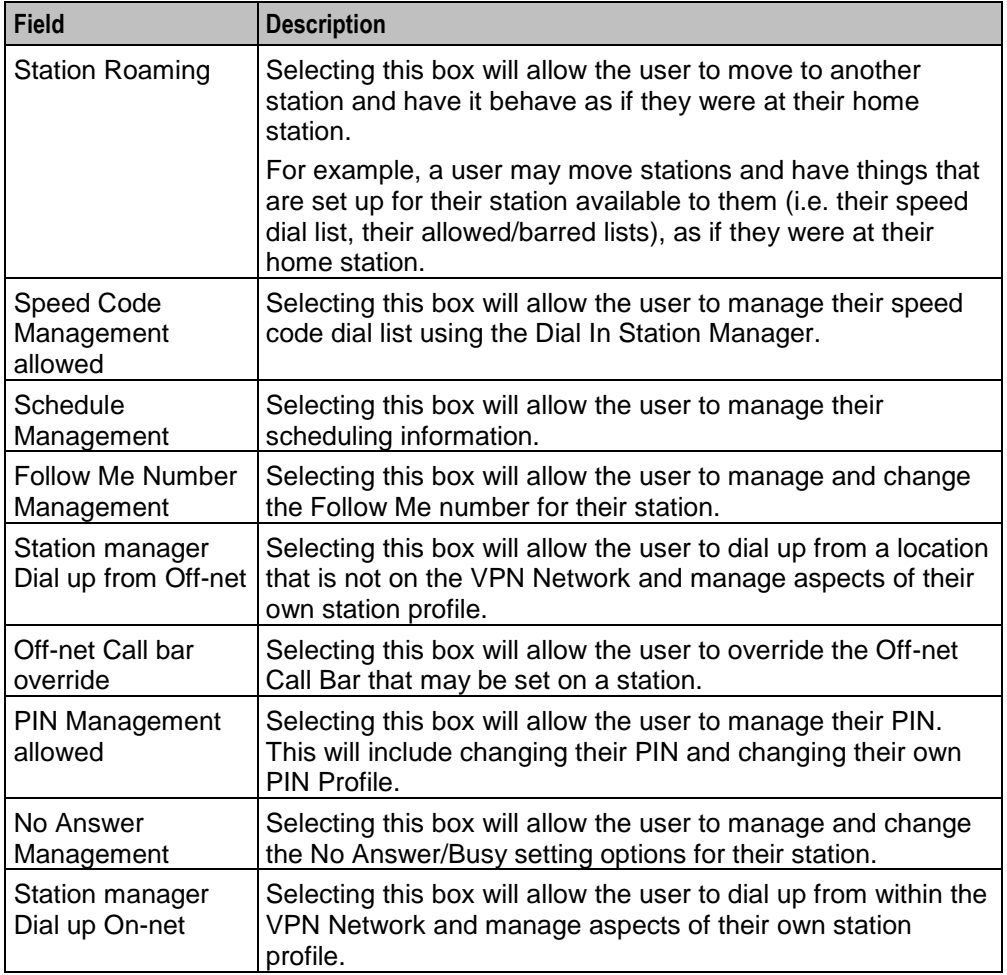

## <span id="page-92-0"></span>**VPN Station screen**

Here is an example New VPN Station screen.

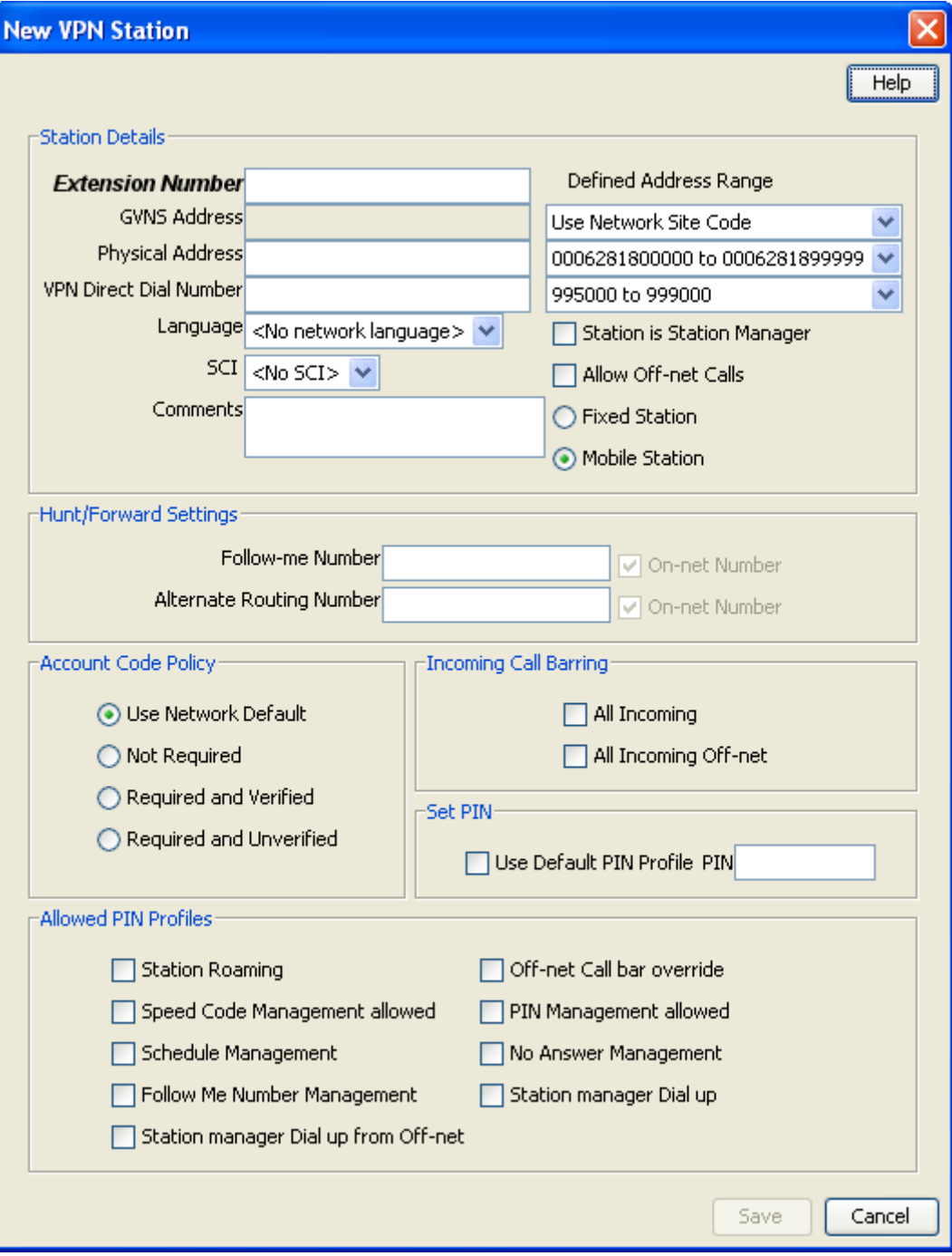

### <span id="page-93-0"></span>**Adding a station**

Follow these steps to add a new station.

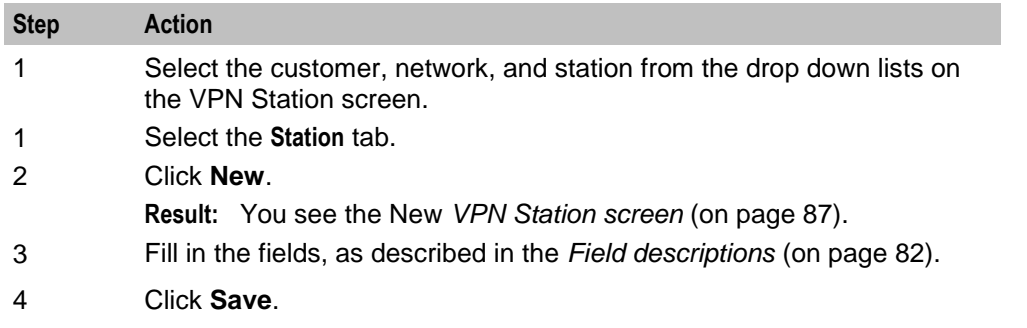

#### <span id="page-93-2"></span>**Changing station details**

Follow these steps to change the details of a station.

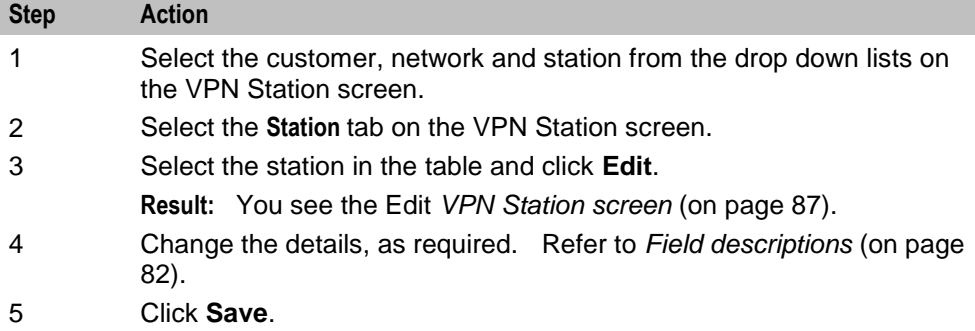

#### **Deleting a station**

Follow these steps to delete a station.

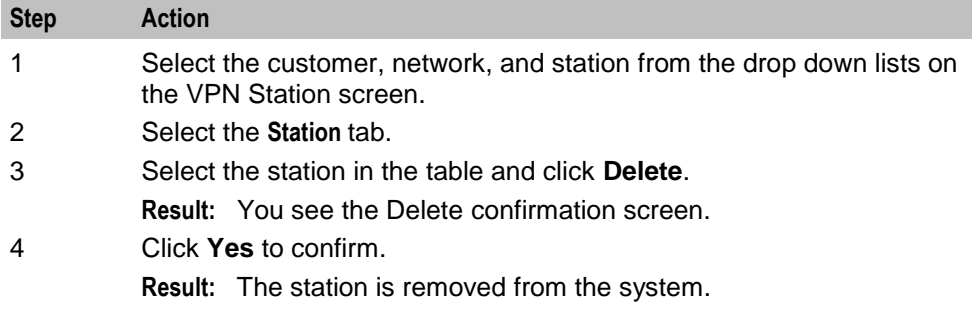

## <span id="page-93-1"></span>**Black/White lists for Stations**

#### **Introduction**

The **Black White** tab of the VPN Station screen allows you to maintain lists of numbers that are allowed (white lists) and numbers that are barred (black lists) for the VPN Station. You can maintain the following five types of black and white lists:

Allowed/Barred

- On Net
- Off Net
- Pin Required
- Pin Not Required

There are two types of call lists that can be specified for each black/white list type:

- Incoming calls from
- Outgoing calls to

The different types of black/white lists for both types of call list may be set to either allowed or barred independently. See *Rules* (on page [62\)](#page-67-0).

An empty Allowed list means that *nothing* its allowed, all attempts to divert will fail. This is the default when a station is created. An empty Barred list means that *nothing* is barred. A station owner may divert to any number. This may be a concern with respect to fraud.

**Note:** The station black and white lists are checked after the network black and white lists for all calls. This may result in a call being barred by the Network that is allowed by the Station.

## **Privileges**

This tab is available for editing if you are using VPN standalone and have a privilege level of 4 or above; levels below this will be able to view, but not edit this tab. You can access this functionality from both the VPN standalone system and when accessing VPN through the SMS system.

## <span id="page-95-0"></span>**Black / White tab**

Here is an example Black / White tab for a VPN station.

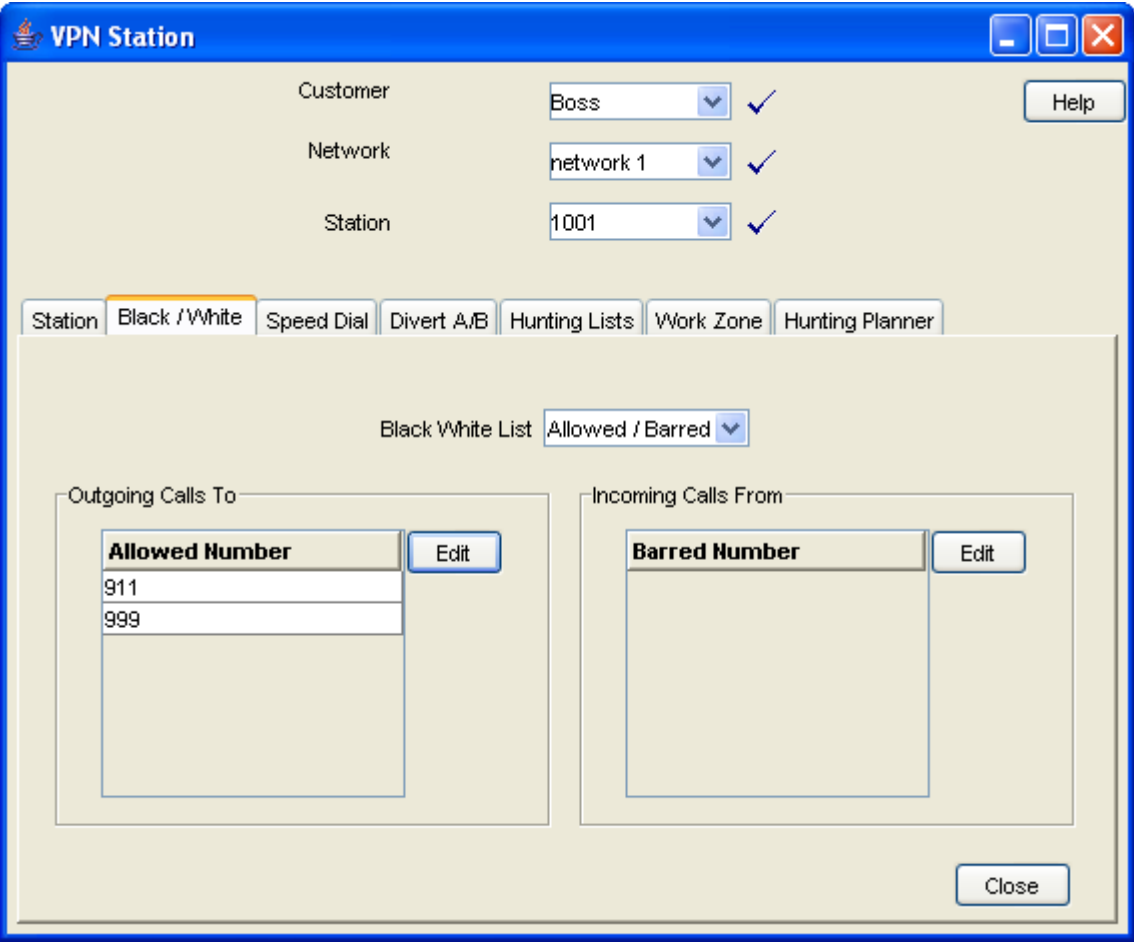

## <span id="page-95-1"></span>**Field descriptions**

This table describes each field on the Edit (Inward or Outward) Calls screens.

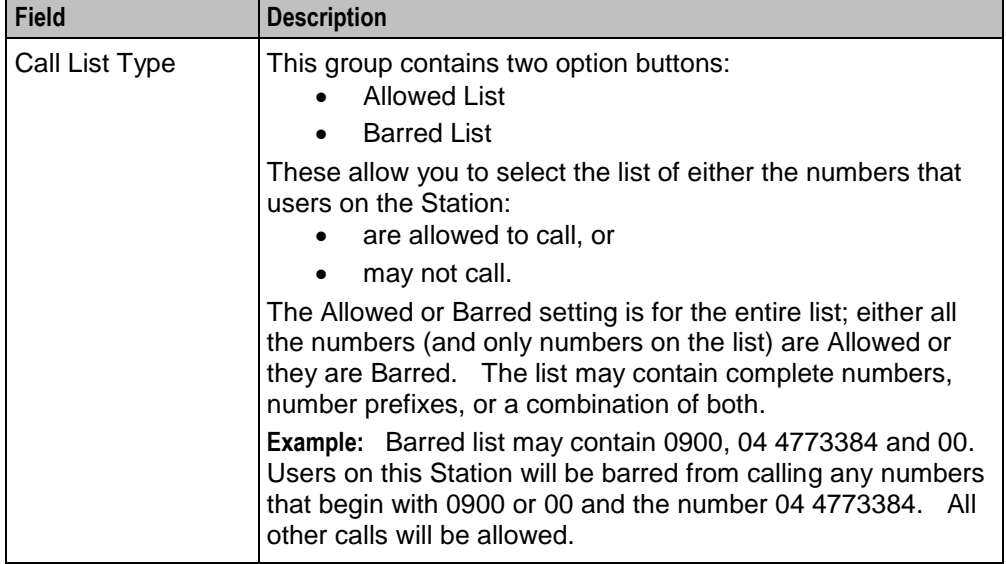

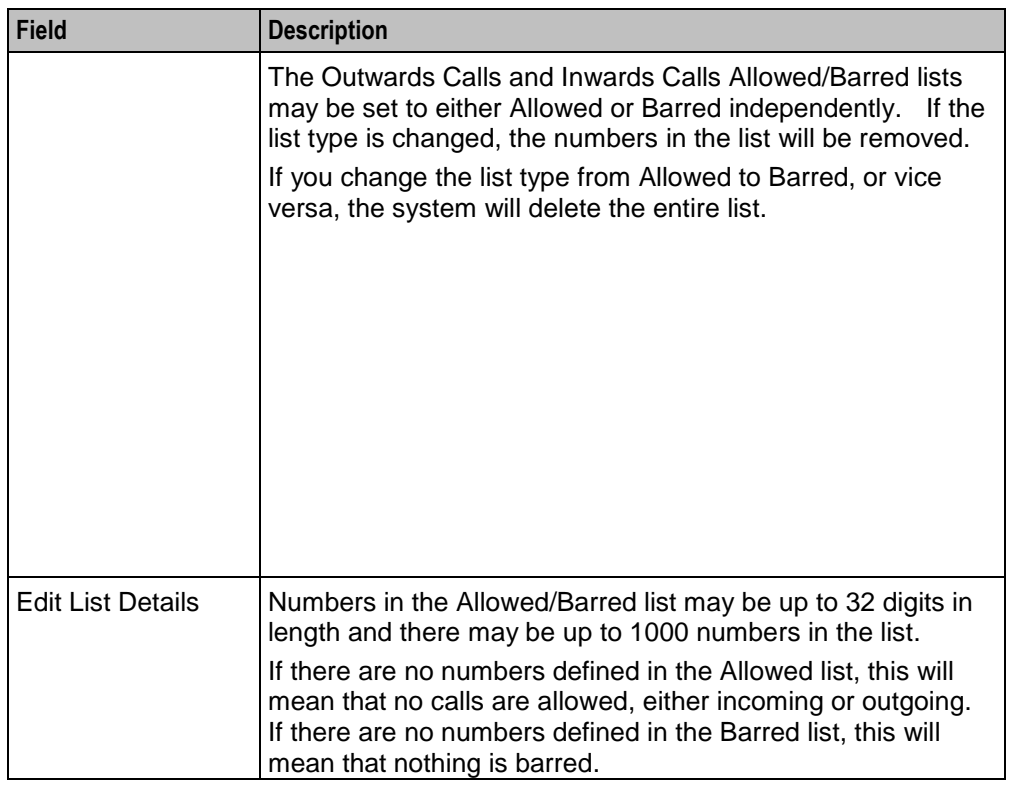

## **Editing outgoing numbers**

Follow these steps to add or remove an outgoing number to a black / white allowed or barred list.

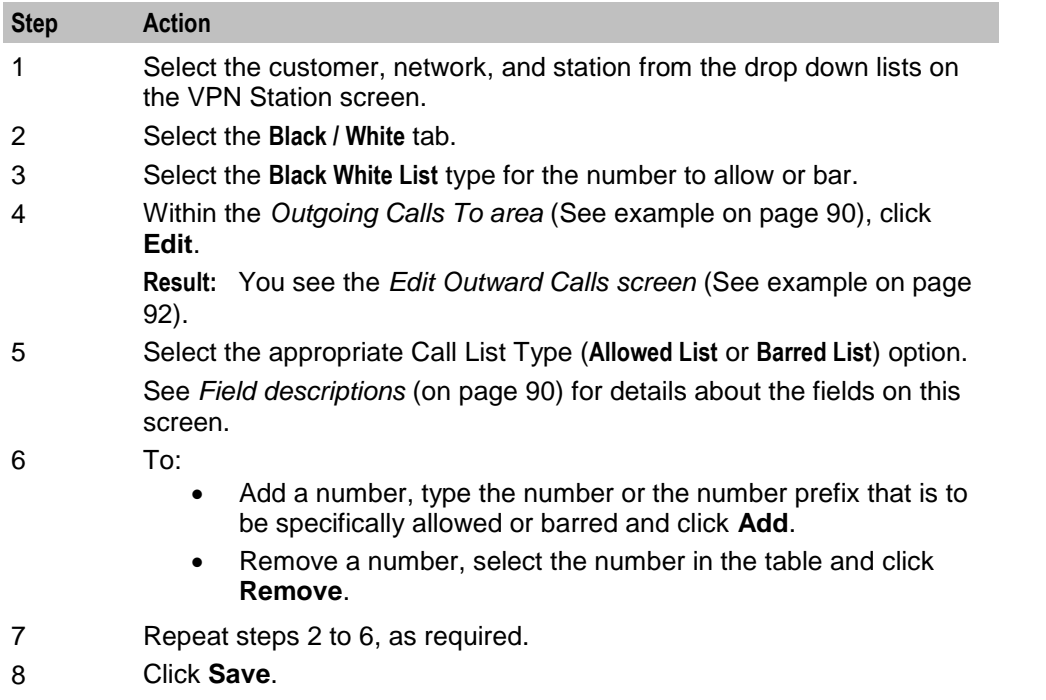

## <span id="page-97-0"></span>**Edit Outward Calls screen**

Here is an example Edit Outward Calls screen.

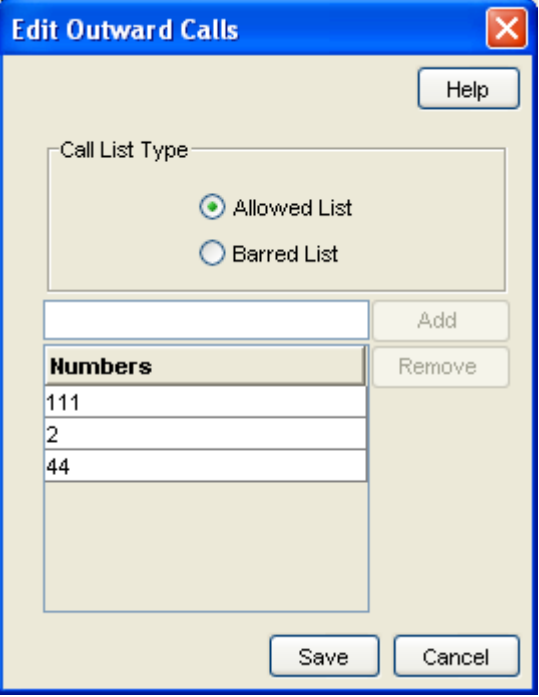

## **Editing incoming numbers**

Follow these steps to add or remove an incoming number to a black/white allowed or barred list.

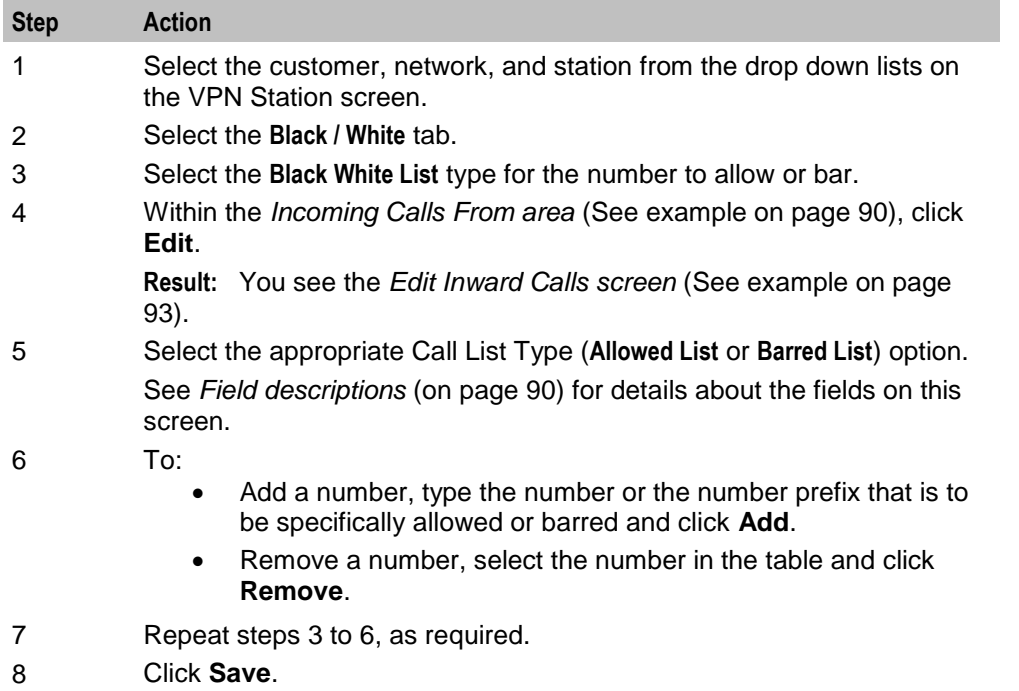

## <span id="page-98-1"></span>**Edit Inward Calls screen**

Here is an example Edit Inward Calls screen.

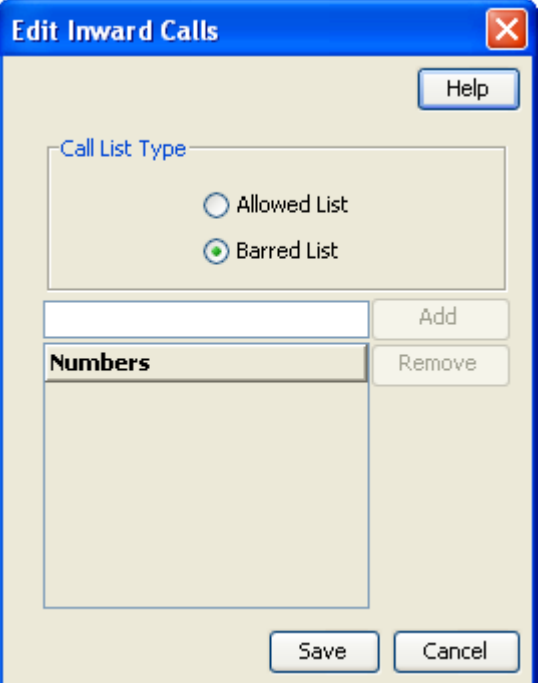

## <span id="page-98-0"></span>**Speed Dial**

#### **Introduction**

The **Speed Dial** tab of the VPN Station screen displays the list of speed dial numbers for the station.

#### **Privileges**

This tab is available for editing if you are using VPN standalone and have a privilege level of 2 or above; level 1 will be able to view, but not edit this tab.

## **Speed Dial tab**

Here is an example **Speed Dial** tab for a VPN station.

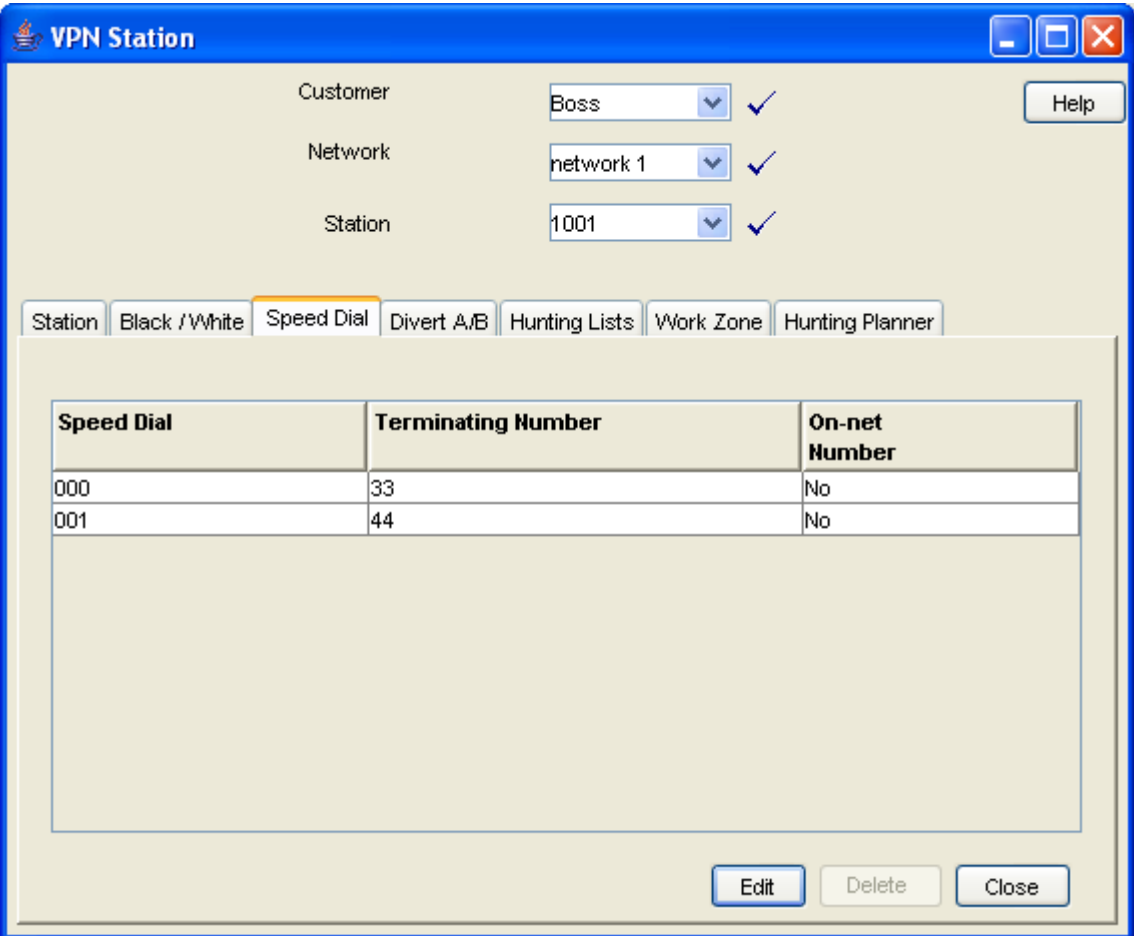

## <span id="page-99-0"></span>**Editing the speed dial number list**

Follow these steps to edit the speed dial number list for a VPN station.

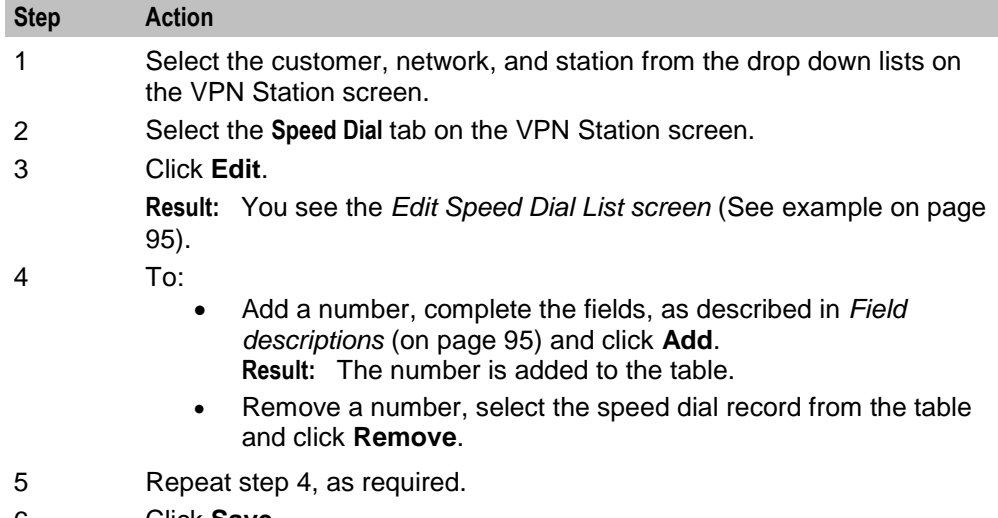

6 Click **Save**.

## <span id="page-100-0"></span>**Edit Speed Dial List screen**

Here is an example Edit Speed Dial List screen.

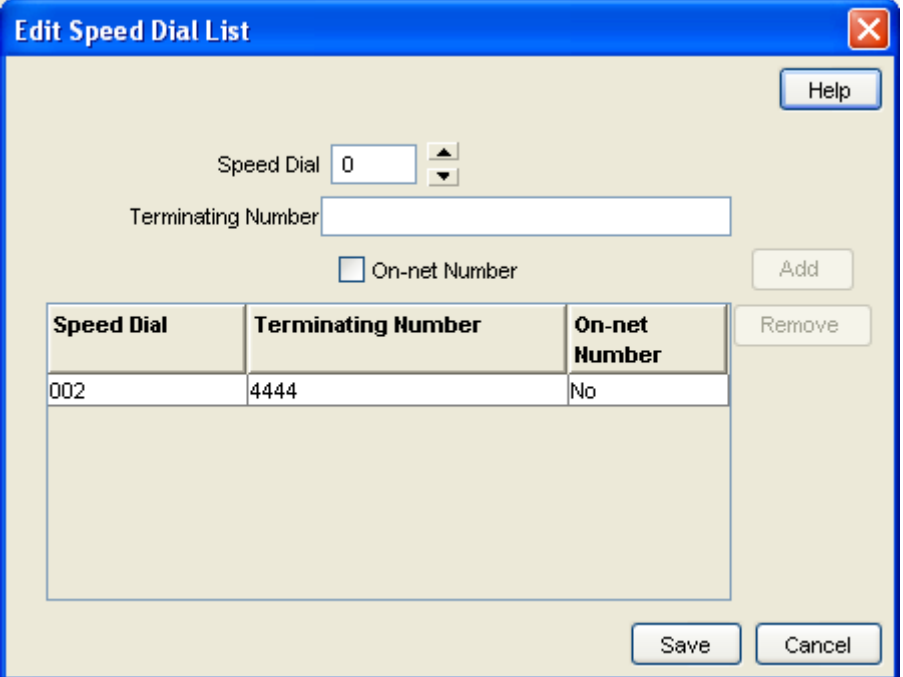

## <span id="page-100-1"></span>**Field descriptions**

This table describes each field in the Edit Speed Dial List screen.

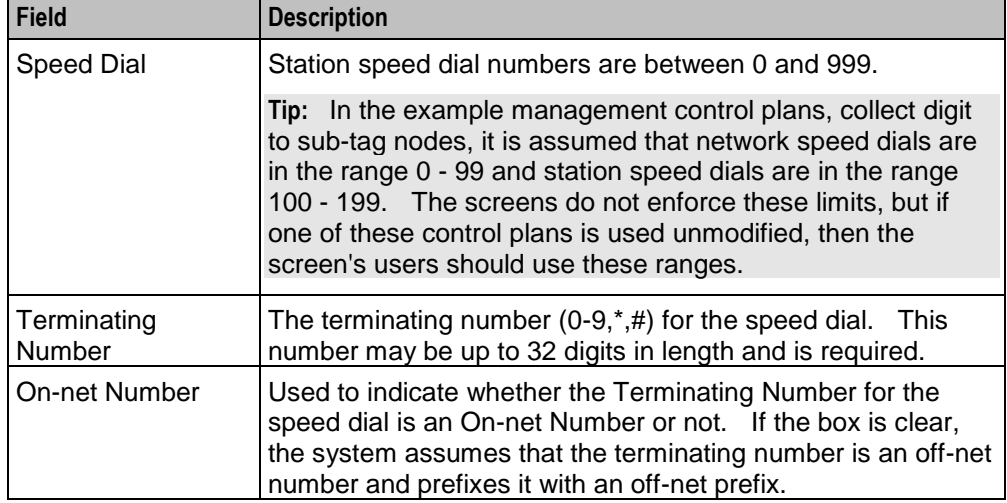

### **Deleting a station speed dial**

Follow these steps to delete a speed dial from the list.

**Note:** You can also delete a speed dial using the *Edit Speed Dial List screen* (on page [94\)](#page-99-0).

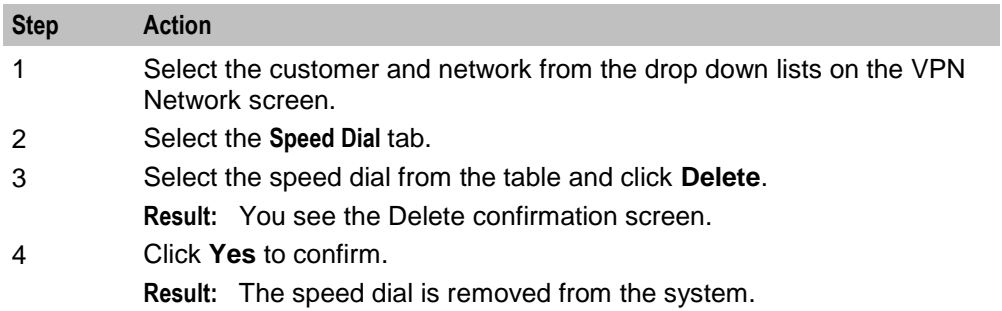

## <span id="page-101-0"></span>**Divert A/B**

#### **Introduction**

The **Divert A/B** tab of the VPN Station screen lists the allowed or barred numbers, to which a VPN Station can be diverted.

The Divert Allowed/Barred list is checked when any diversion numbers are entered, to ensure that they are not barred by the list. This may result in an error when a diversion number (that is, Alternate Routing Number or Scheduled Location number) that is barred by the Divert Allowed/Barred list is being saved.

The Divert Allowed/Barred list may contain numbers that are barred or not allowed by either the Station or Network Black/White lists.

#### **Privileges**

This tab is available for editing if you are using VPN standalone and have a privilege level of 3 or above; levels below this will be able to view, but not edit this tab.

## **Divert A/B tab**

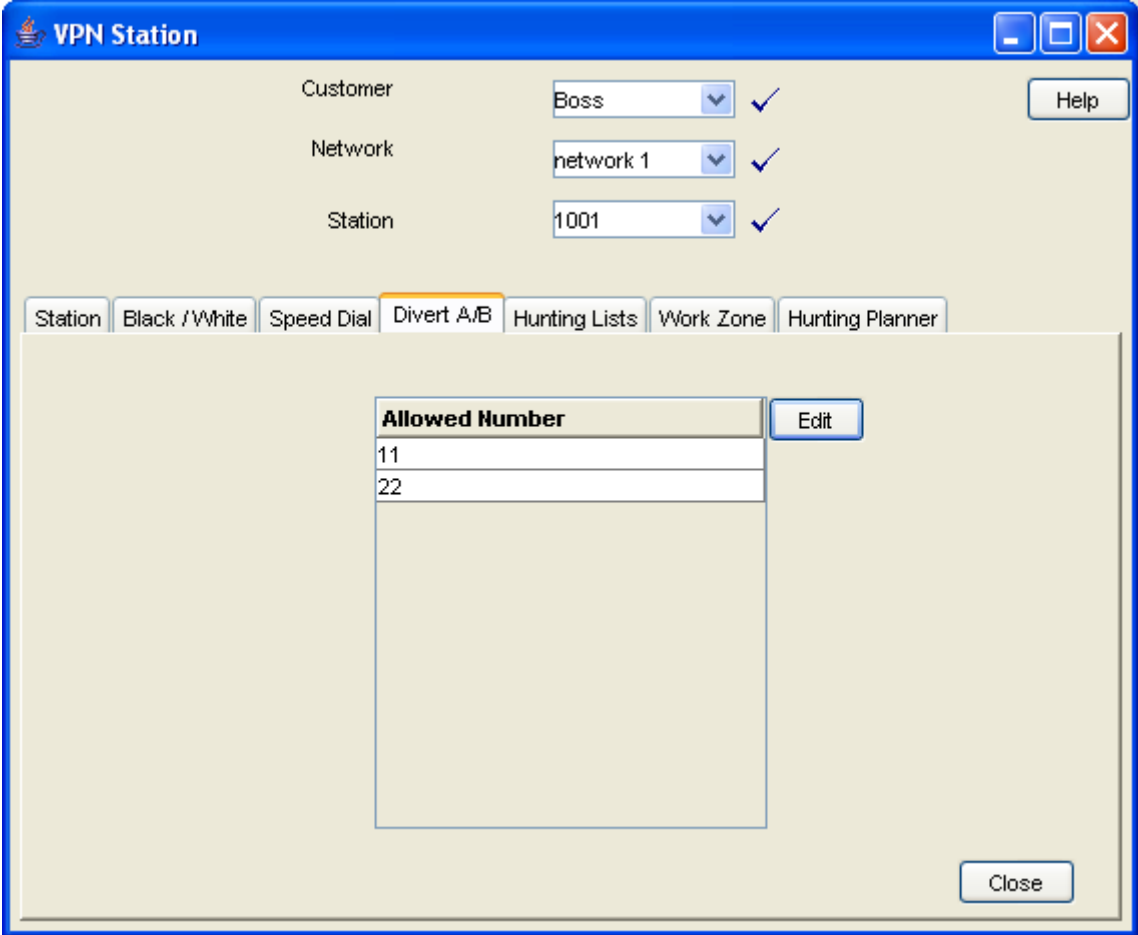

Here is an example **Divert A/B** tab in the VPN Station screen.

## <span id="page-102-0"></span>**Editing the divert number list**

Follow these steps to edit the divert number list for a VPN station.

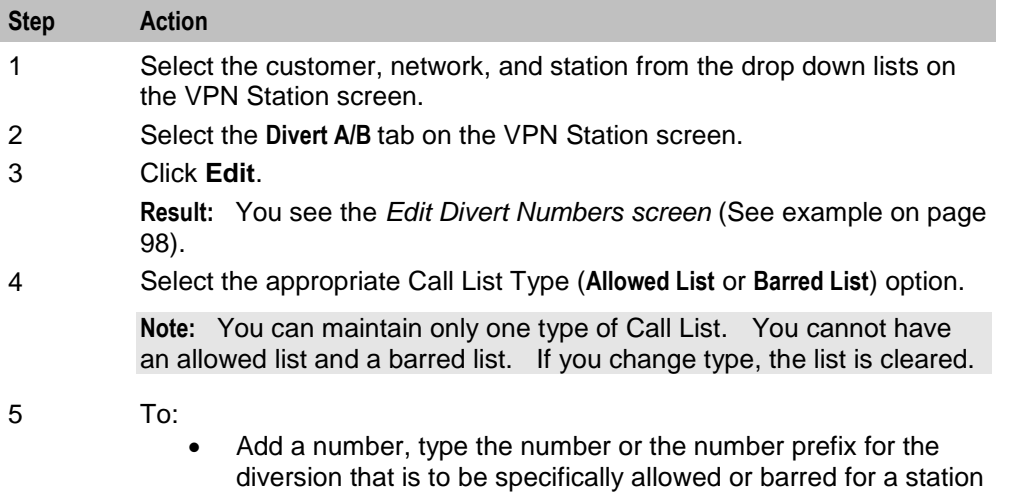

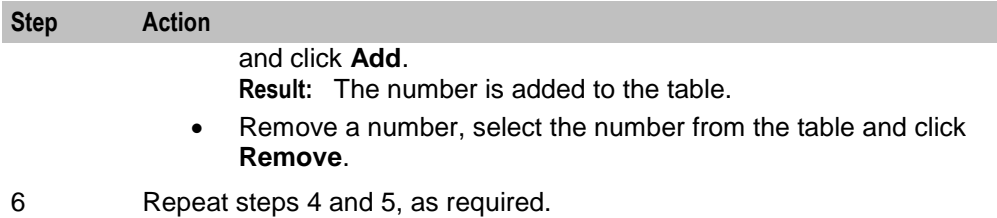

7 Click **Save**.

#### <span id="page-103-1"></span>**Edit Divert Numbers screen**

Here is an example Edit Divert Numbers screen.

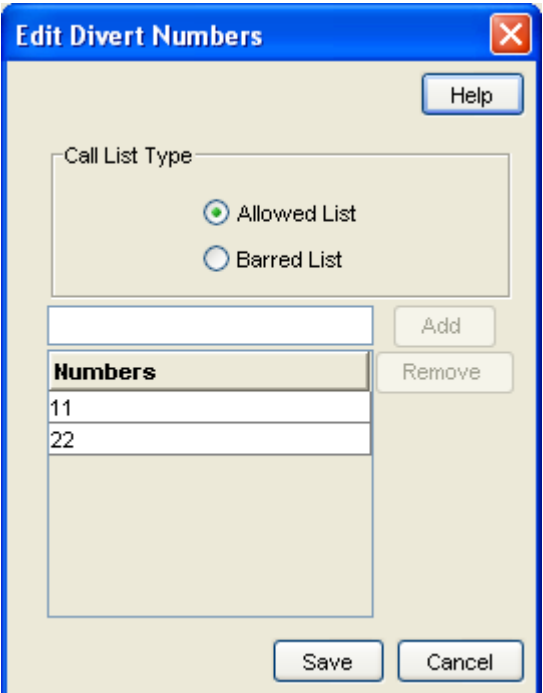

## <span id="page-103-0"></span>**Hunting Lists**

#### **Introduction**

The **Hunting Lists** tab of the VPN Station screen displays the hunting list entries for each hunting list that is set for the station. A hunting list consists of one or more hunting list entries. Each entry in a hunting list consists on a rank value, a terminating number, a short code number and a timeout value in seconds.

Hunting lists are used by hunting plans to establish what termination numbers will be attempted when hunting is taking place.

#### **Privileges**

This tab is available for editing if you are using VPN stand-alone and have a privilege level of 2 or above; level 1 will be able to view, but not edit this tab.

## **Hunting Lists tab**

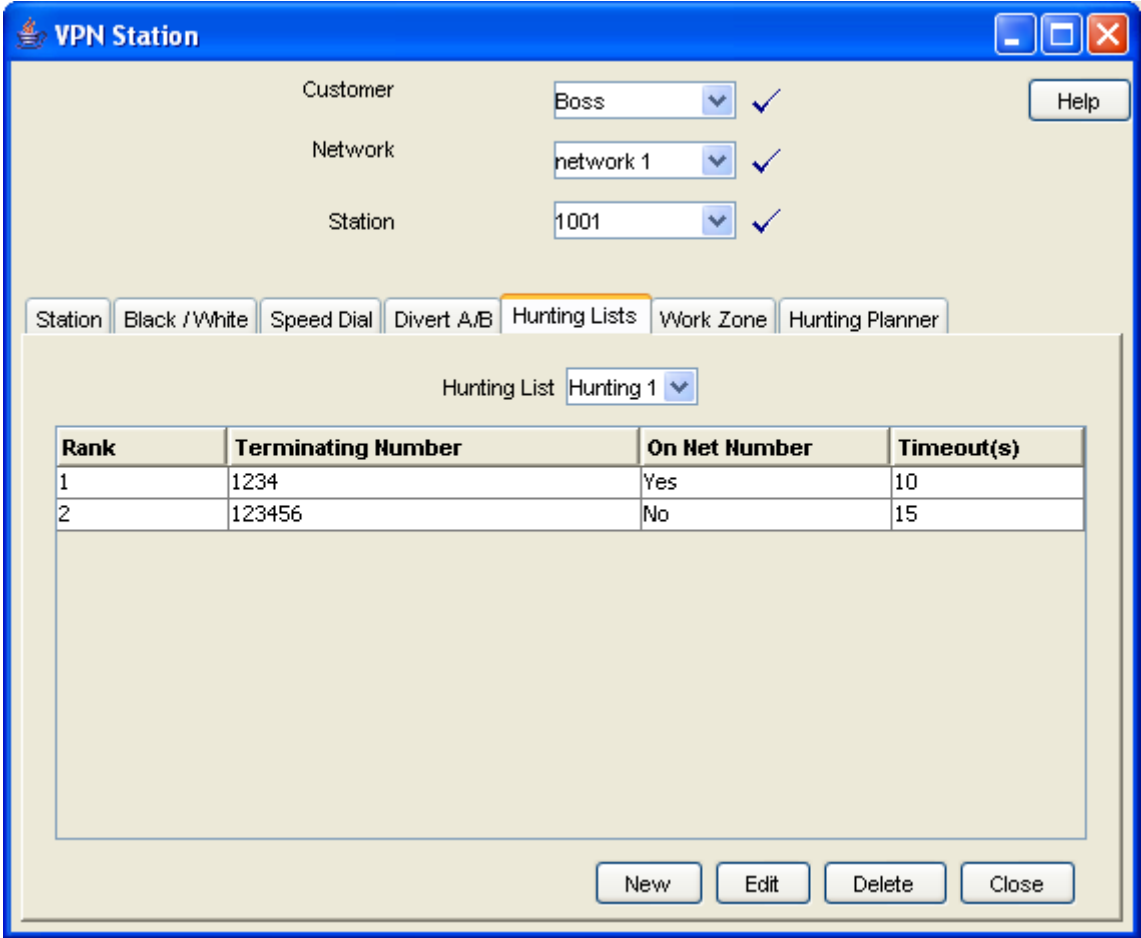

Here is an example **Hunting Lists** tab on the VPN Station screen.

## <span id="page-104-0"></span>**Field descriptions**

This table describes each field in the New Hunting List screen and the Edit Hunting List screen.

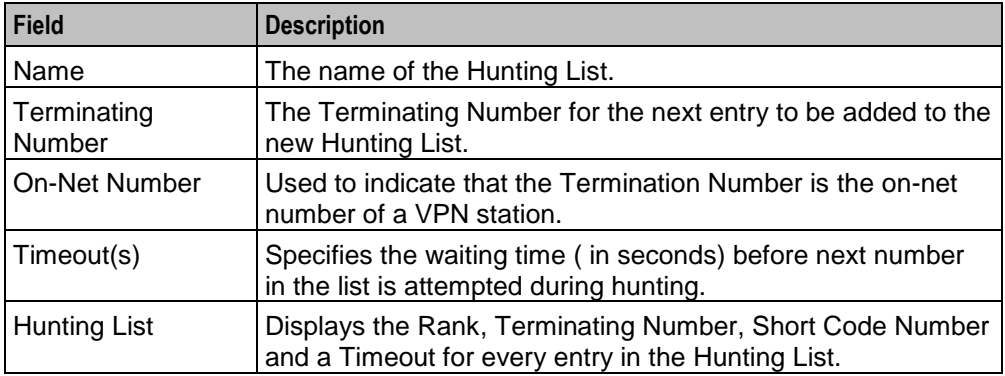

## <span id="page-105-1"></span>**Hunting List screen**

Here is an example Hunting List screen.

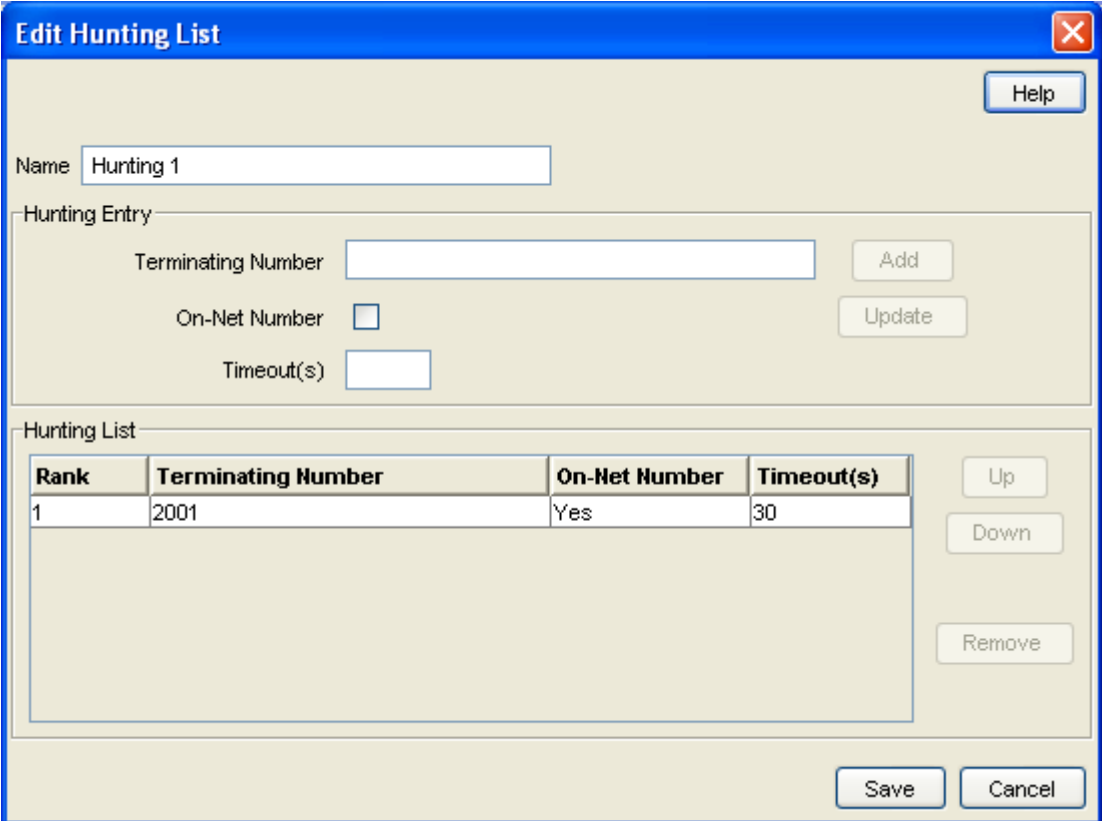

### <span id="page-105-0"></span>**Adding a hunting list**

Follow these steps to add a hunting list.

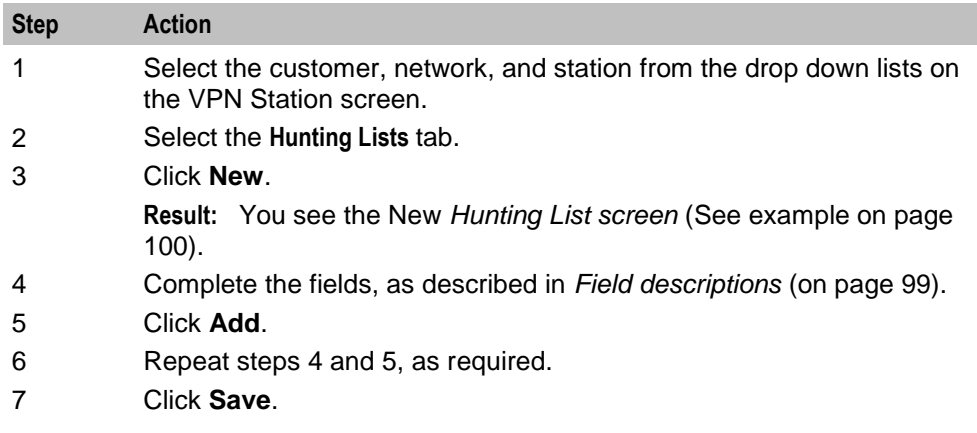

### **Changing hunting list details**

Follow these steps to change an existing hunting list for a station.

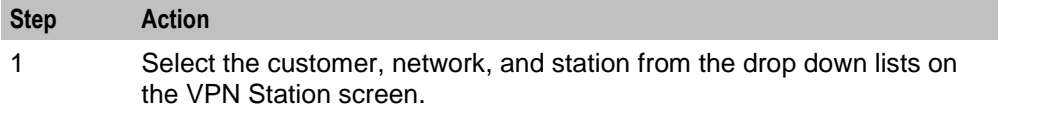

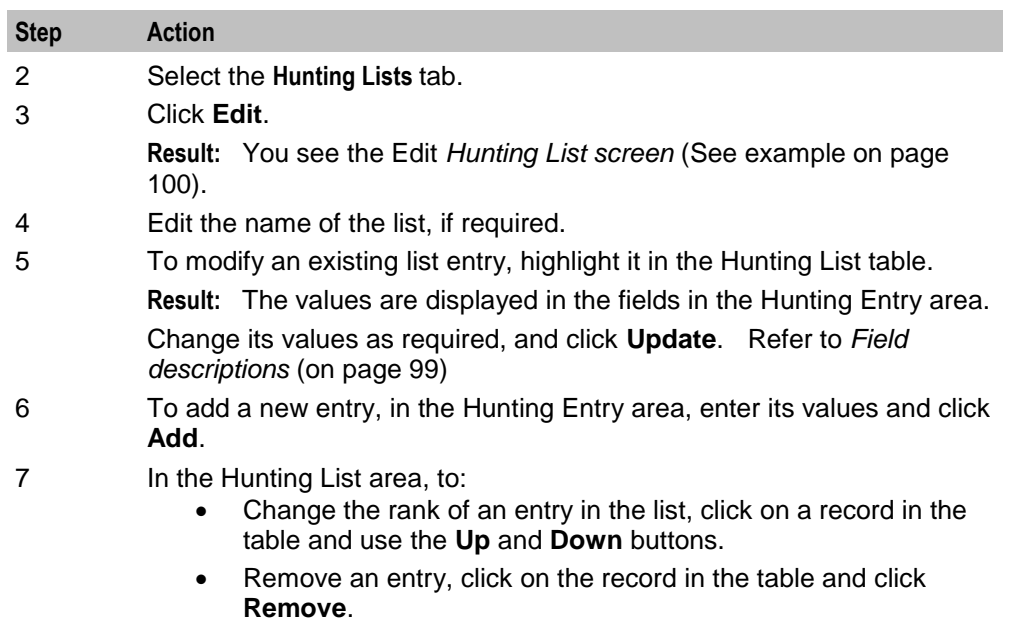

8 Click **Save**.

### **Deleting a hunting list**

Follow these steps to delete a hunting list for a VPN station.

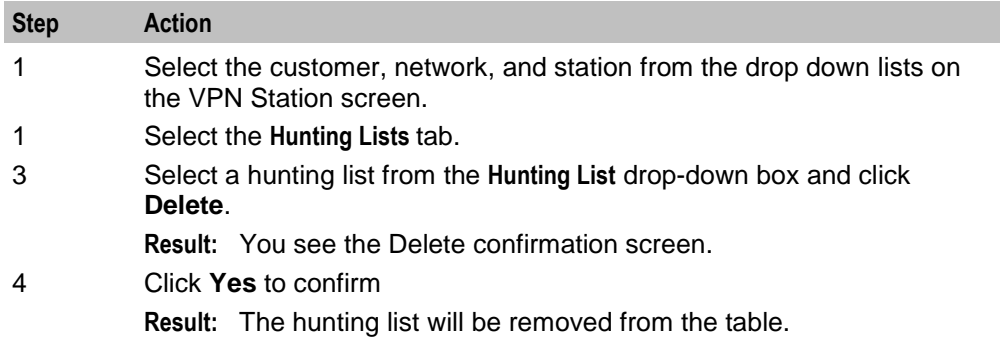

## <span id="page-106-0"></span>**Hunting Planner**

#### **Introduction**

The **Hunting Plans** tab of the VPN Station screen displays the scheduled hunting information set for the station. It lists the different Hunting Plans set up for the station showing the Location, CLI and the time ranges for every Hunting Plan and its associated Hunting List.

A Hunting Plan allows a user to set their station to specify a Hunting List to use at set periods of time.

**Example:** A user may set a Hunting Plan that, from 5:00 pm on Friday to 8:00 am Monday, attempts to terminate all calls from a specific CLI and Location to the numbers in the Hunting List 'Weekend'.

## **Privileges**

This tab is available for editing if you are using VPN standalone and have a privilege level of 2 or above; level 1 will be able to view, but not edit this tab.

### **Hunting Planner tab**

Here is an example **Hunting Planner** tab.

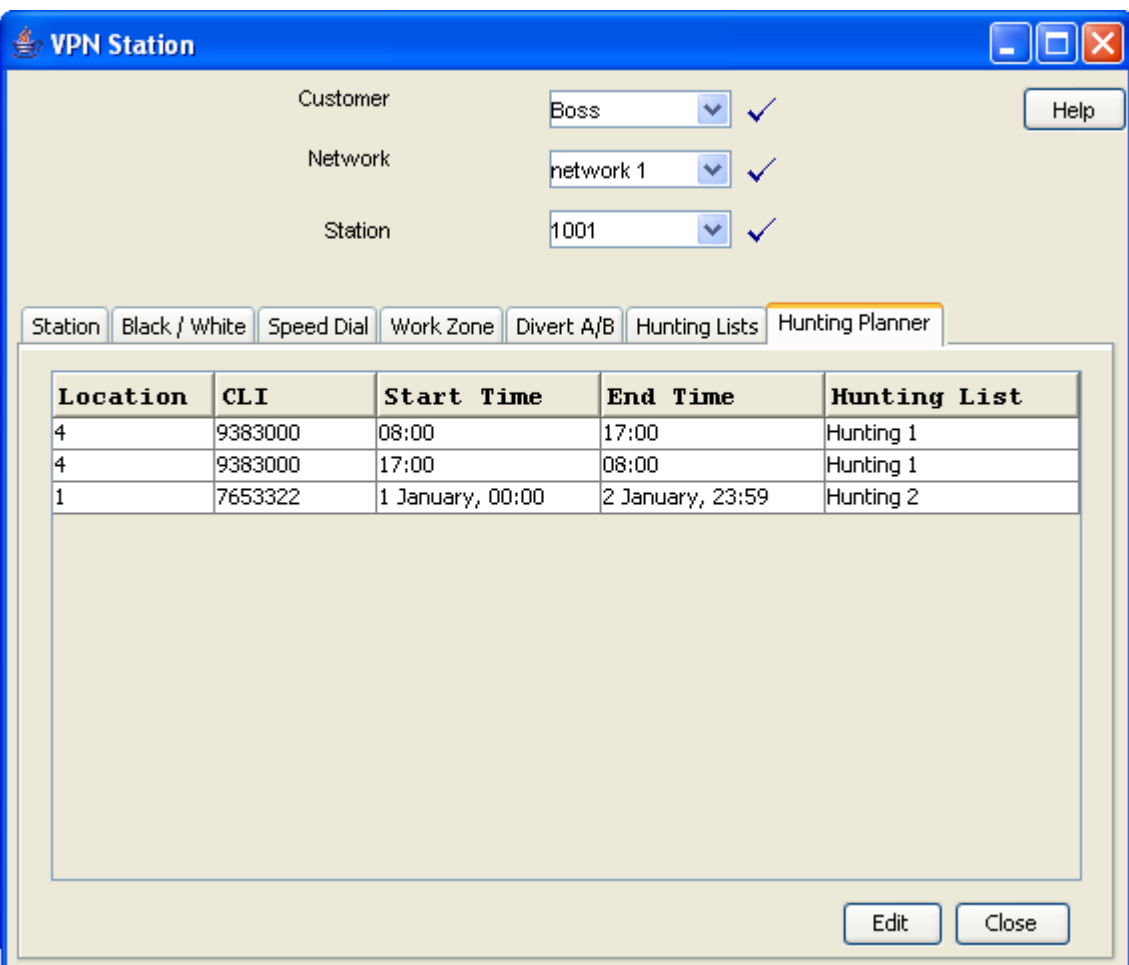

## <span id="page-107-0"></span>**Editing hunting planner**

Follow these steps to edit the hunting plans on the hunting planner for a VPN station.

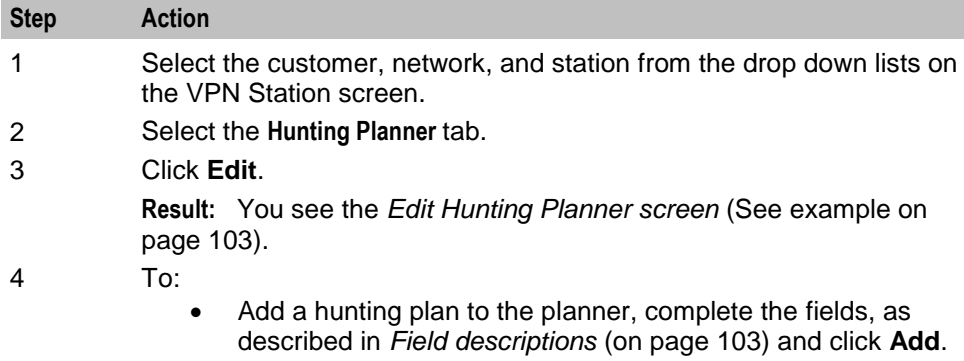
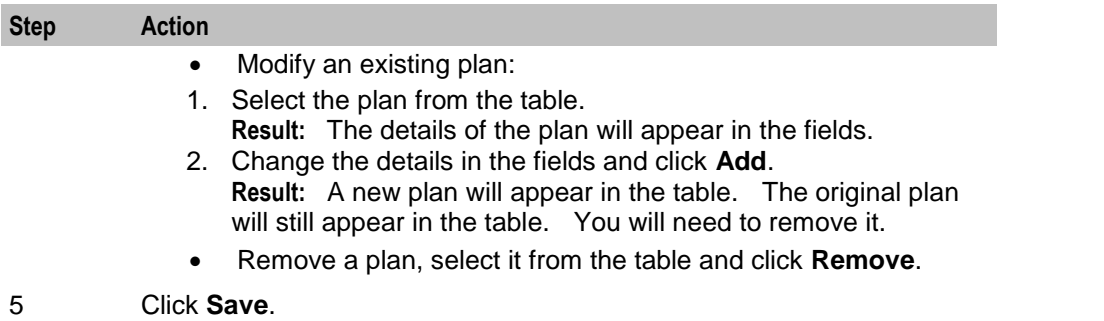

### **Edit Hunting Planner screen**

Here is an example Edit Hunting Planner screen

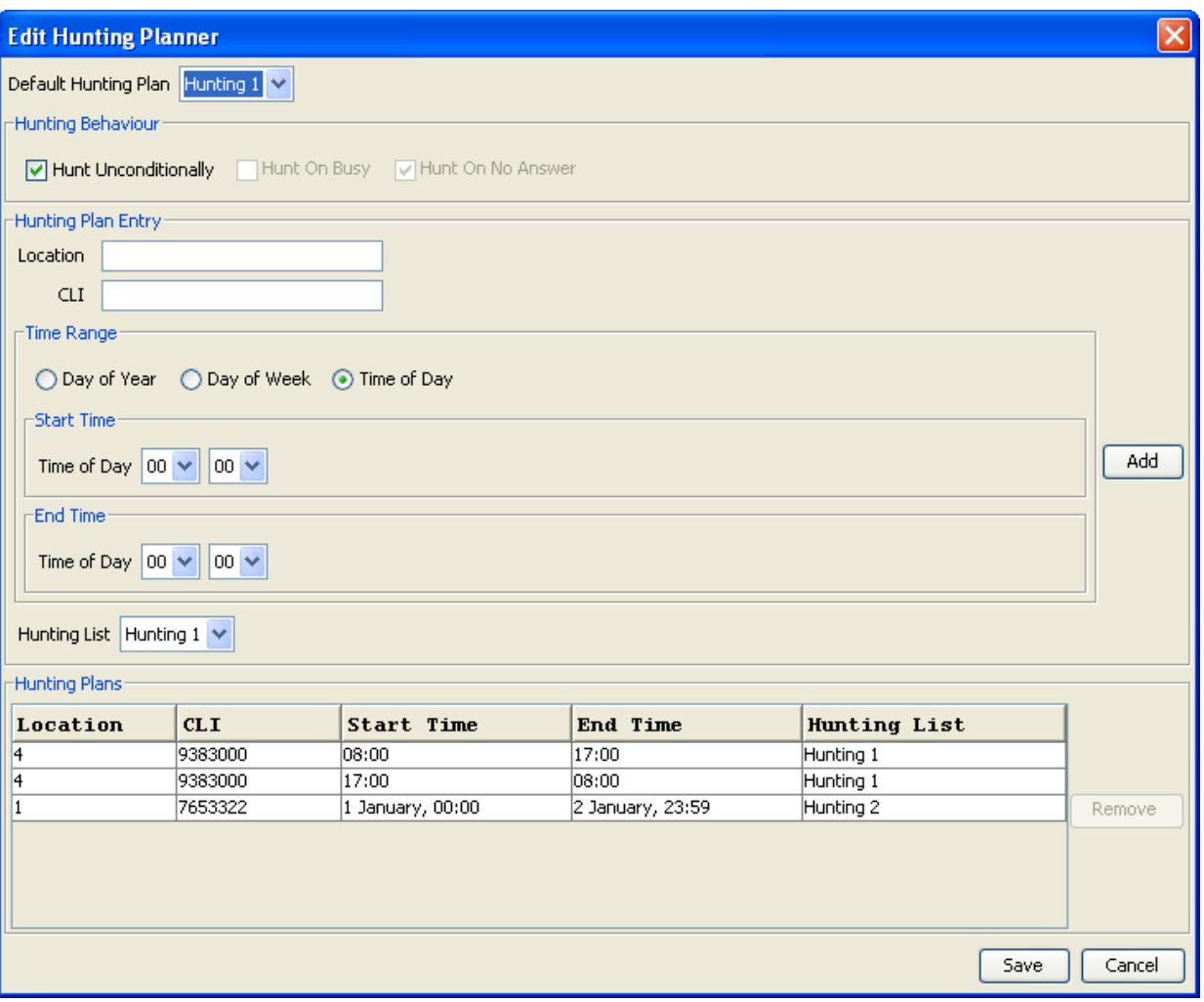

### **Field descriptions**

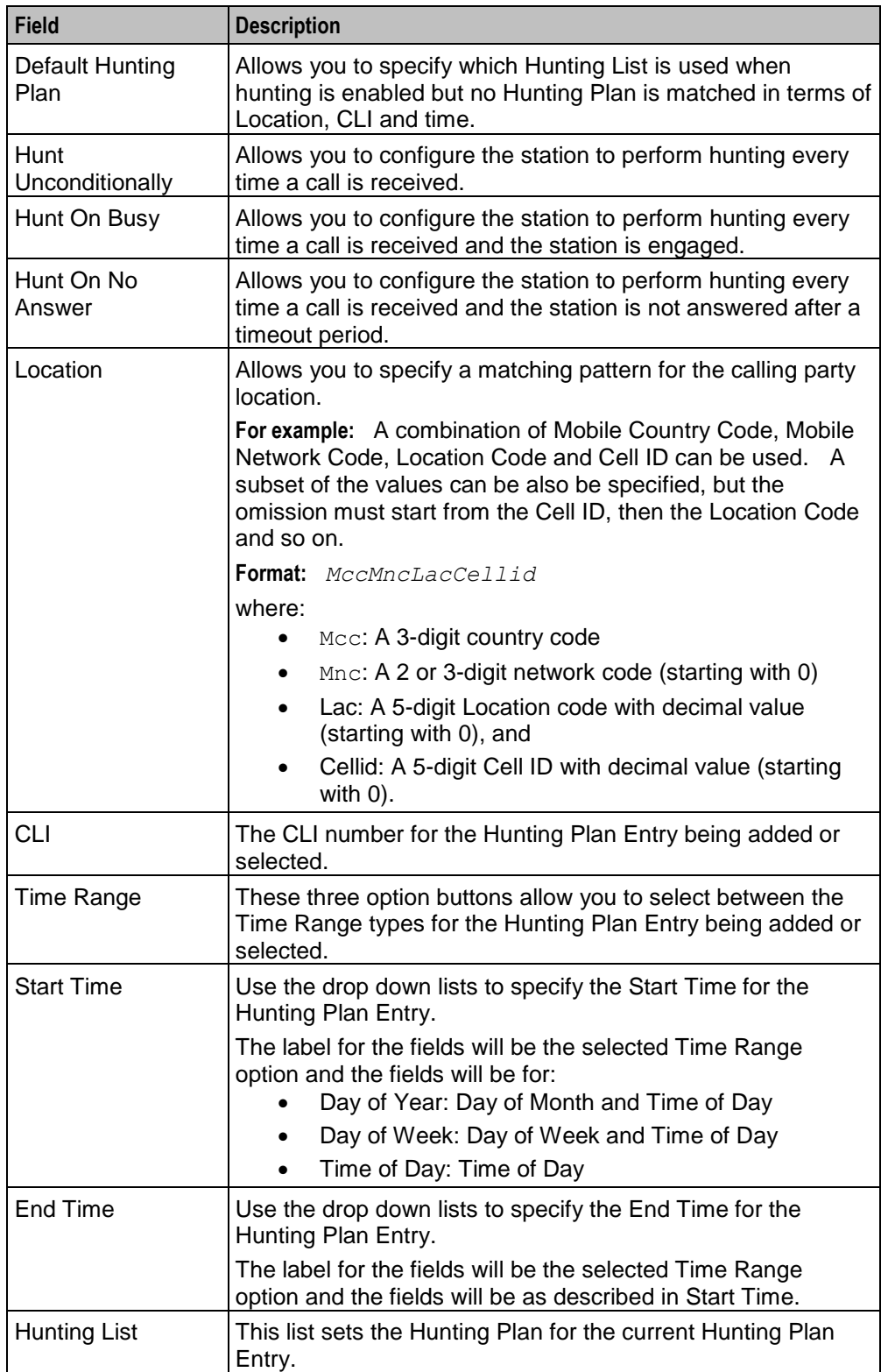

This table describes each field in the Edit Hunting Planner screen.

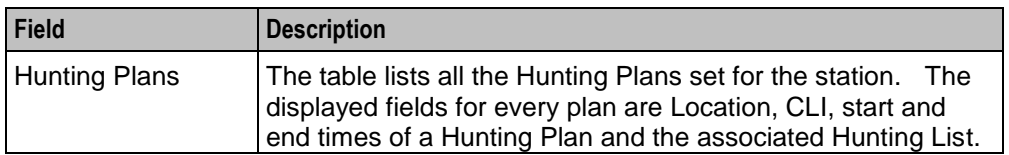

# **Work Zone**

#### **Introduction**

The **Work Zone** tab of the VPN Station screen allows you to manage the list of shapes used to define the station work zone.

#### **Notes:**

- The work zone functionality is only available if LCP is installed. For more information, see *Location Capabilities Pack Technical Guide*.
- ACS also needs to have profile fields of the zone type configured in the ACS Configuration screen. For more information about setting up profile fields, see *ACS User's Guide*.

#### **Privileges**

This tab is available for editing if you are using VPN standalone and have a privilege level of 3 or above; levels below this will be able to view, but not edit this tab. It can be accessed both from the VPN standalone system and from the VPN service available through the SMS screens.

#### <span id="page-111-0"></span>**Work Zone tab**

Here is an example **Work Zone** tab for VPN stations.

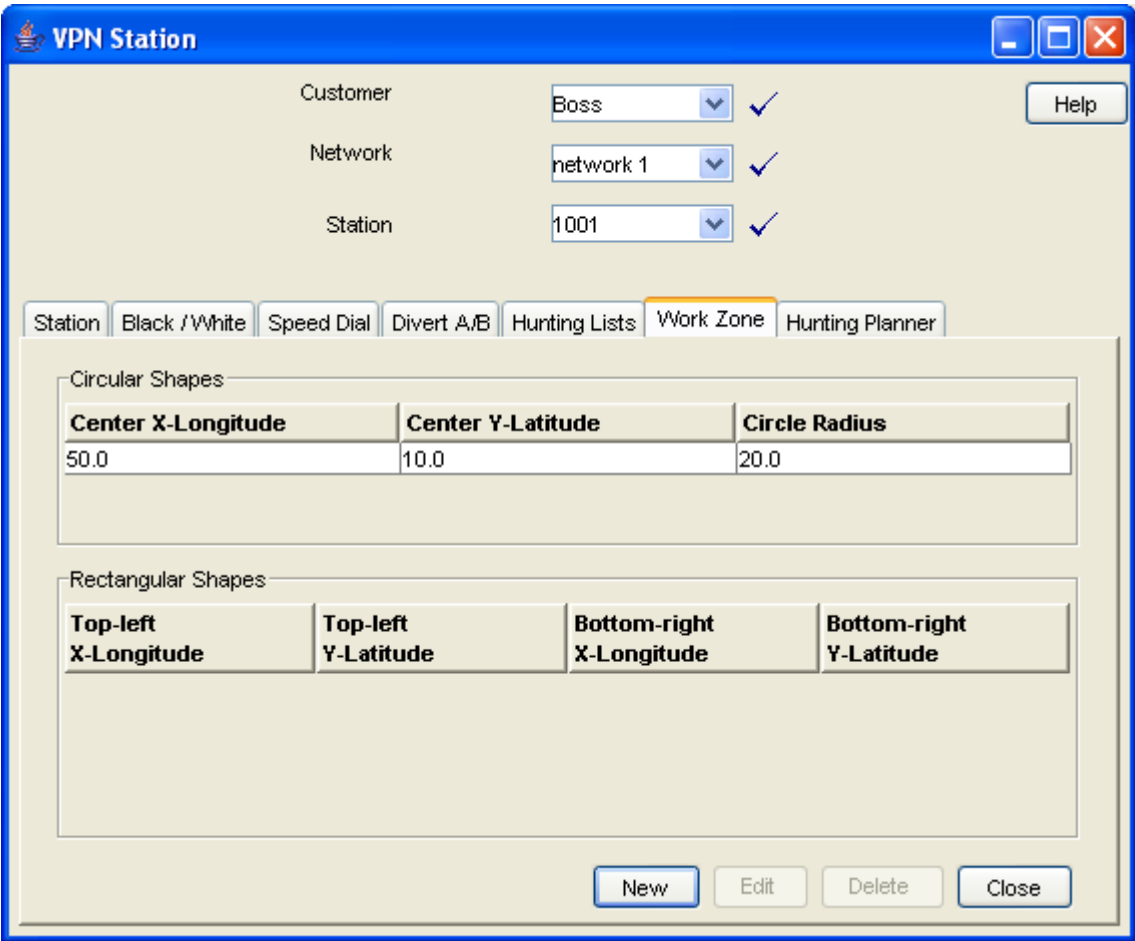

#### **Field descriptions**

This table describes each field in the New Work Zone Shape screen.

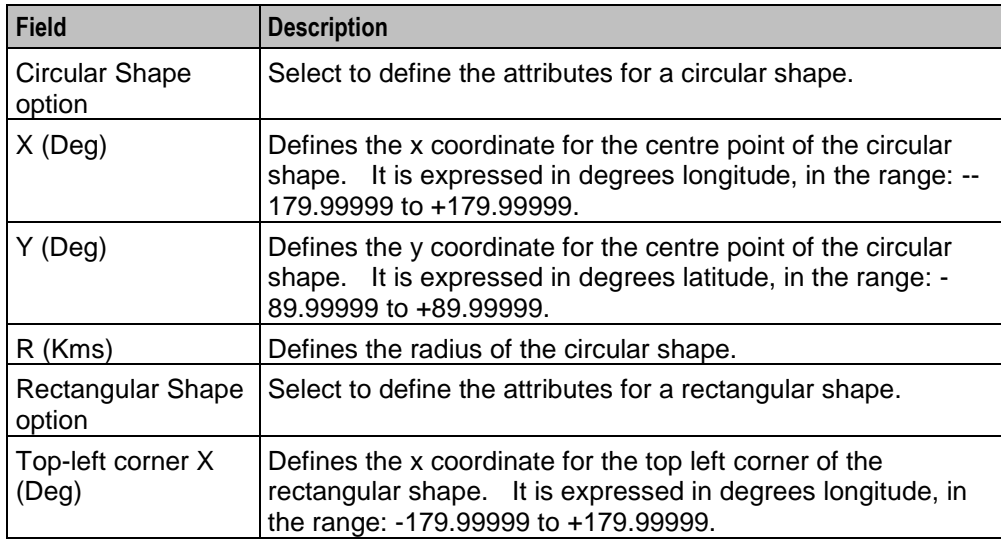

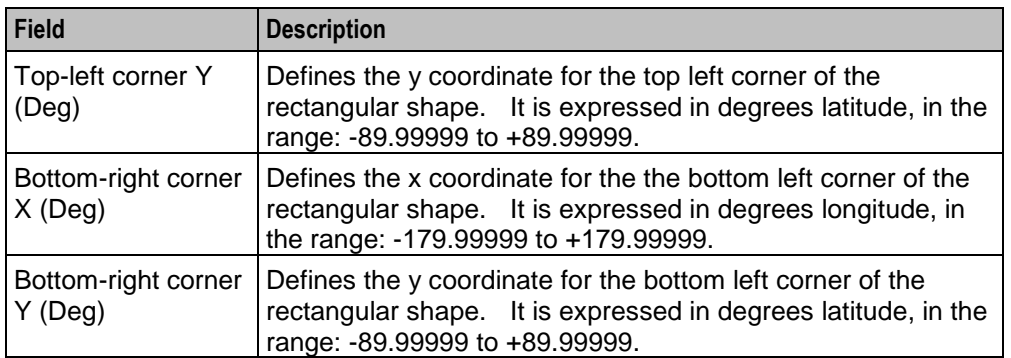

#### **Adding a shape to a station work zone**

Follow these steps to add a new shape to the station work zone.

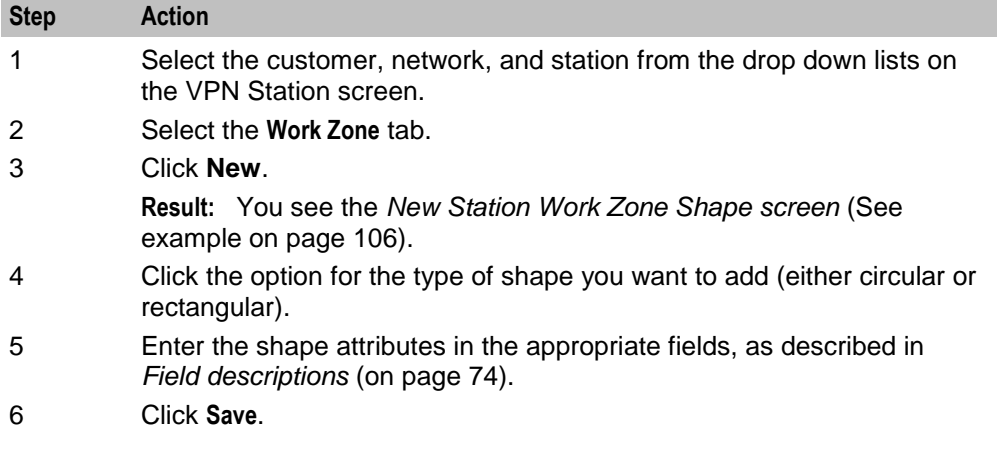

#### <span id="page-112-0"></span>**New Station Work Zone Shape screen**

Here is an example New Station Work Zone Shape screen.

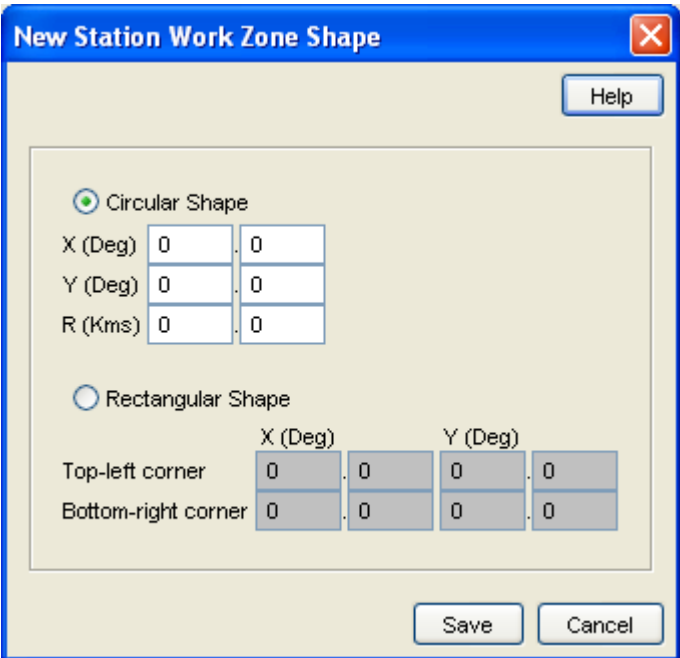

### **Changing a station work zone shape**

Follow these steps to change the details for a VPN station work zone shape.

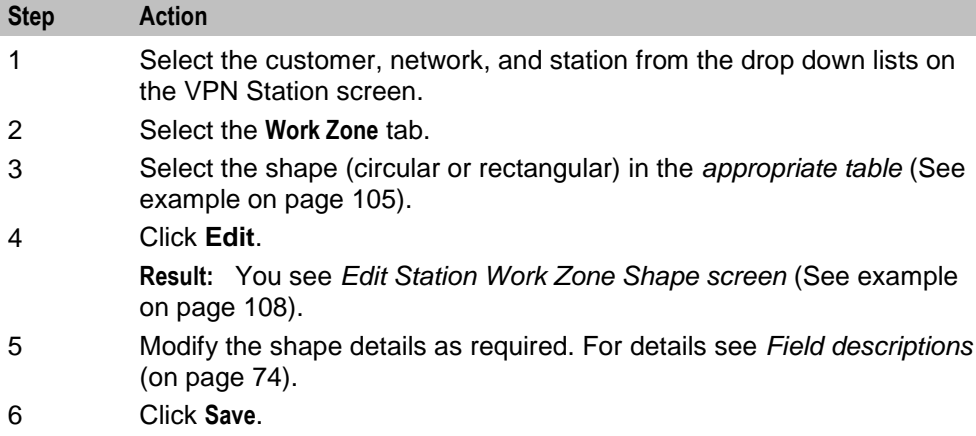

#### <span id="page-114-0"></span>**Edit Station Work Zone Shape screen**

Here is an example Edit Station Work Zone Shape screen.

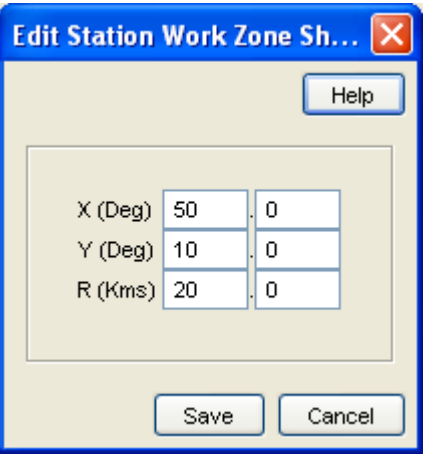

#### **Deleting a station work zone shape**

Follow these steps to delete a VPN station work zone shape.

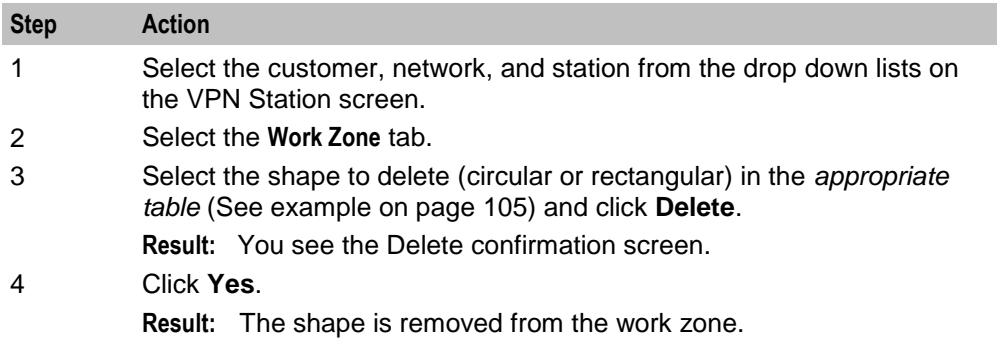

# **Defining Closed User groups**

### **Overview**

#### **Introduction**

This chapter explains how to define Closed User Groups (CUG).

#### **Defining CUGs process**

When defining a CUG, you must follow the procedures listed below, in the given order:

- **1** *Adding a CUG* (on page [111\)](#page-118-0) to the network.
- **2** *Editing the CUG network list* (on page [113\)](#page-120-0) (the networks from which the CUG stations may be selected).
- **3** *Editing the CUG station list* (on page [115\)](#page-122-0).

**Note:** You must set up the networks and stations you want to include in the CUG before you begin defining the CUG.

#### **In this chapter**

This chapter contains the following topics.

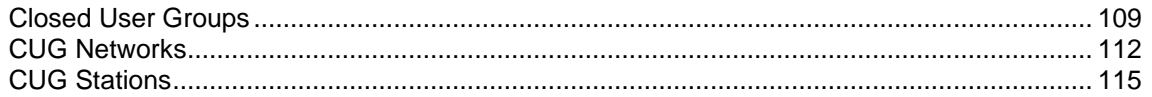

# <span id="page-116-0"></span>**Closed User Groups**

#### **Introduction**

The **CUG** tab on the VPN Network screen allows you to define the Closed User Group (CUG) for the network. To define a CUG, you select the stations to include, and specify the restrictions on the incoming and outgoing calls to and from the stations included in the group.

CUGs are defined at the network level. The CUG type is one of the following:

- Restricted, where only calls between the stations included in the CUG are allowed
- Un-restricted, where calls between any stations, including stations not in the CUG, are allowed

#### **Calls**

Calls to and from stations in the CUG are controlled in the following ways:

- Incoming calls are controlled through use of the CUG PIN.
- Outgoing calls are controlled by the CUG type.

#### **CUG stations**

Stations can be in more than one CUG. If a station is in more than one CUG, one of which is an unrestricted group, then the station will be able to make un-restricted calls.

#### **Privileges**

This tab is available for editing if you are using VPN standalone and have a privilege level of 5 or above; level 4 may edit or delete, but not add; levels below this will be able to view, but not edit this tab.

#### **CUG tab**

Here is an example **CUG** tab.

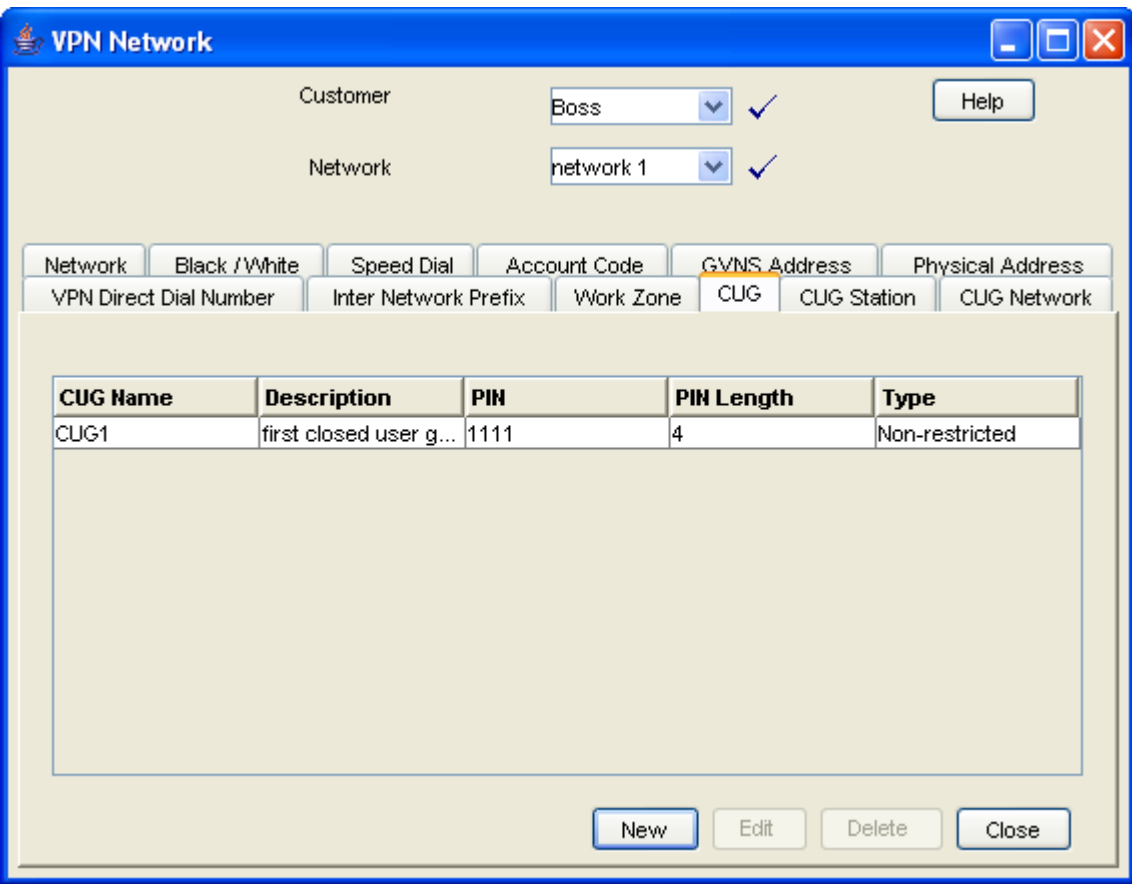

#### <span id="page-117-0"></span>**Field descriptions**

This table describes each field in the New Closed User Group and Edit Closed User Group screens.

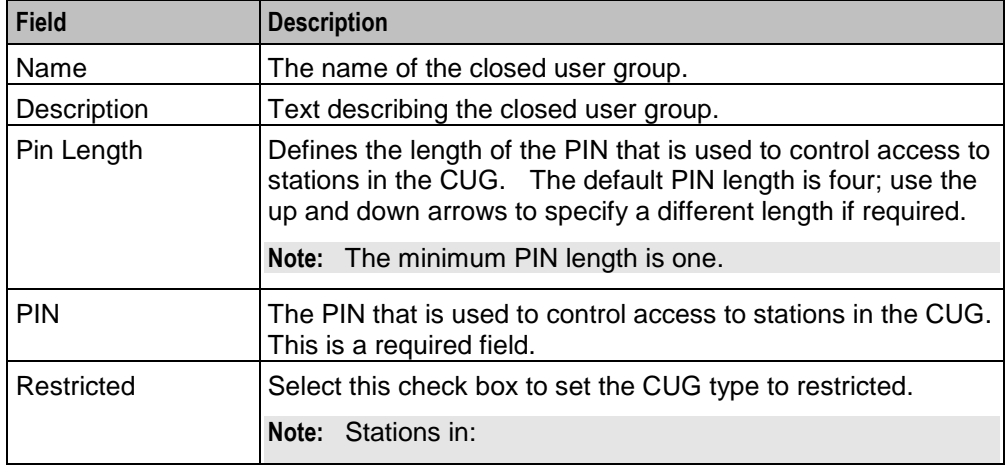

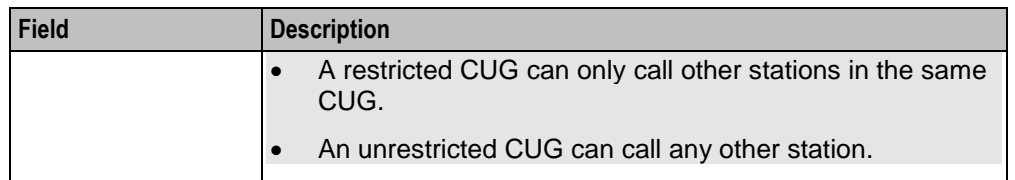

#### <span id="page-118-1"></span>**Closed User Group screen**

Here is an example Closed User Group screen.

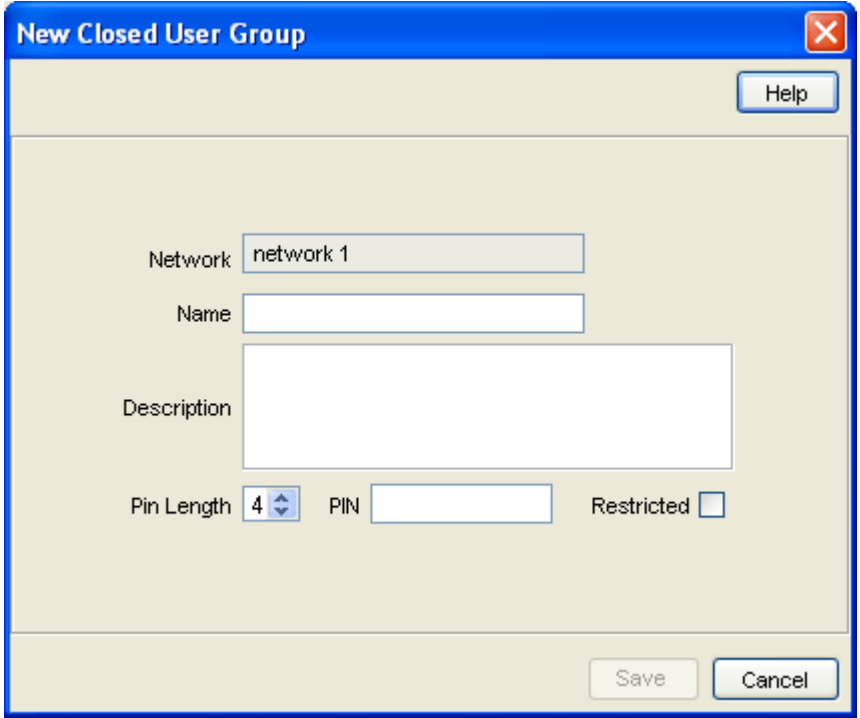

### <span id="page-118-0"></span>**Adding a CUG**

Follow these steps to add a Closed User Group for a network.

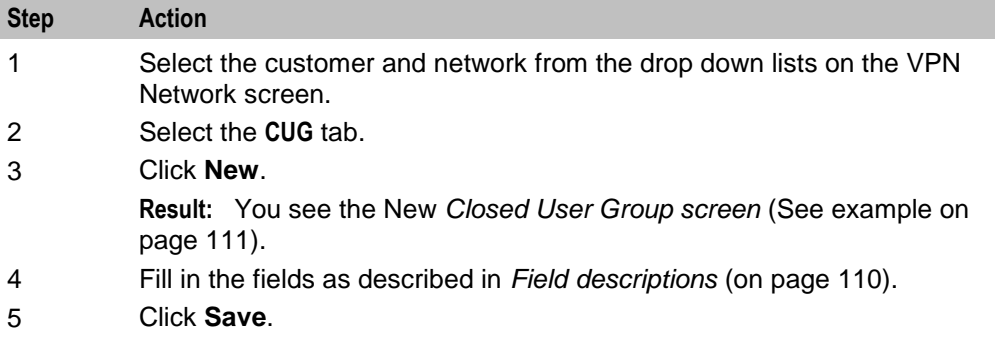

#### **Changing a CUG**

Follow these steps to change the details of a CUG.

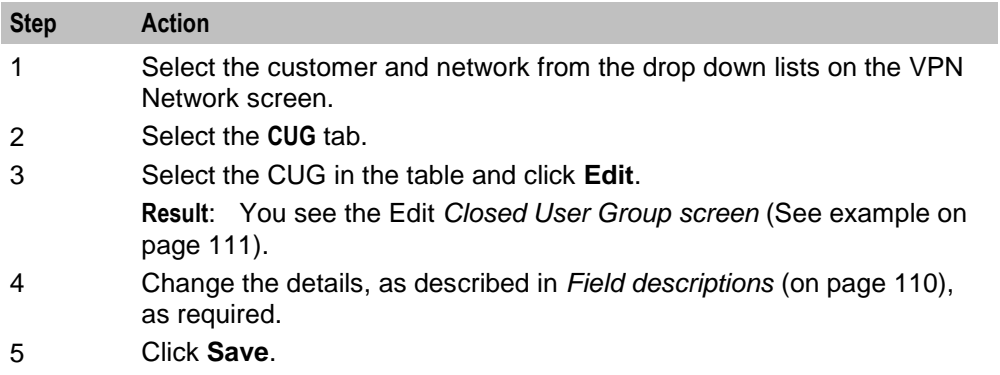

#### **Deleting a CUG**

Follow these steps to delete a CUG.

**Note:** Before you can delete a CUG, you must first delete any stations defined for the CUG, and then delete any networks defined for the CUG.

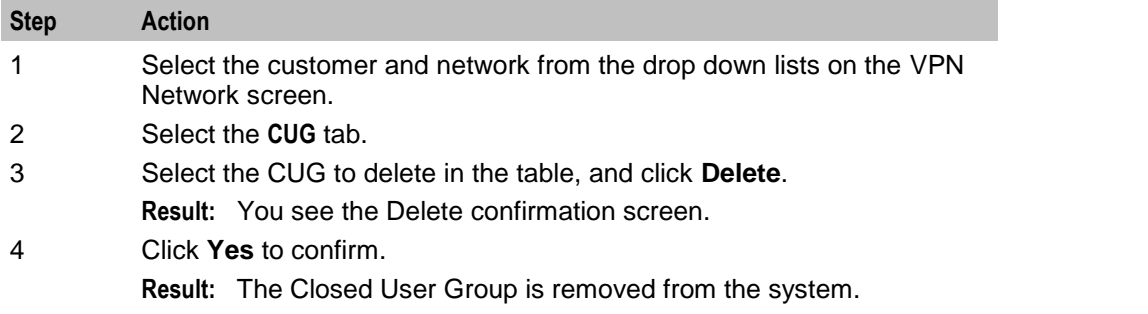

### <span id="page-119-0"></span>**CUG Networks**

#### **Introduction**

The **CUG Network** tab on the VPN Network screen allows you to specify the networks from which you want to select the stations to include in a CUG.

**Note:** You can include stations from more than one network in the same CUG.

#### **Privileges**

This tab is available for editing if you are using VPN standalone and have a privilege level of 5 or above; levels below this will be able to view, but not edit this tab.

#### **CUG Network tab**

Here is an example **CUG Network** tab.

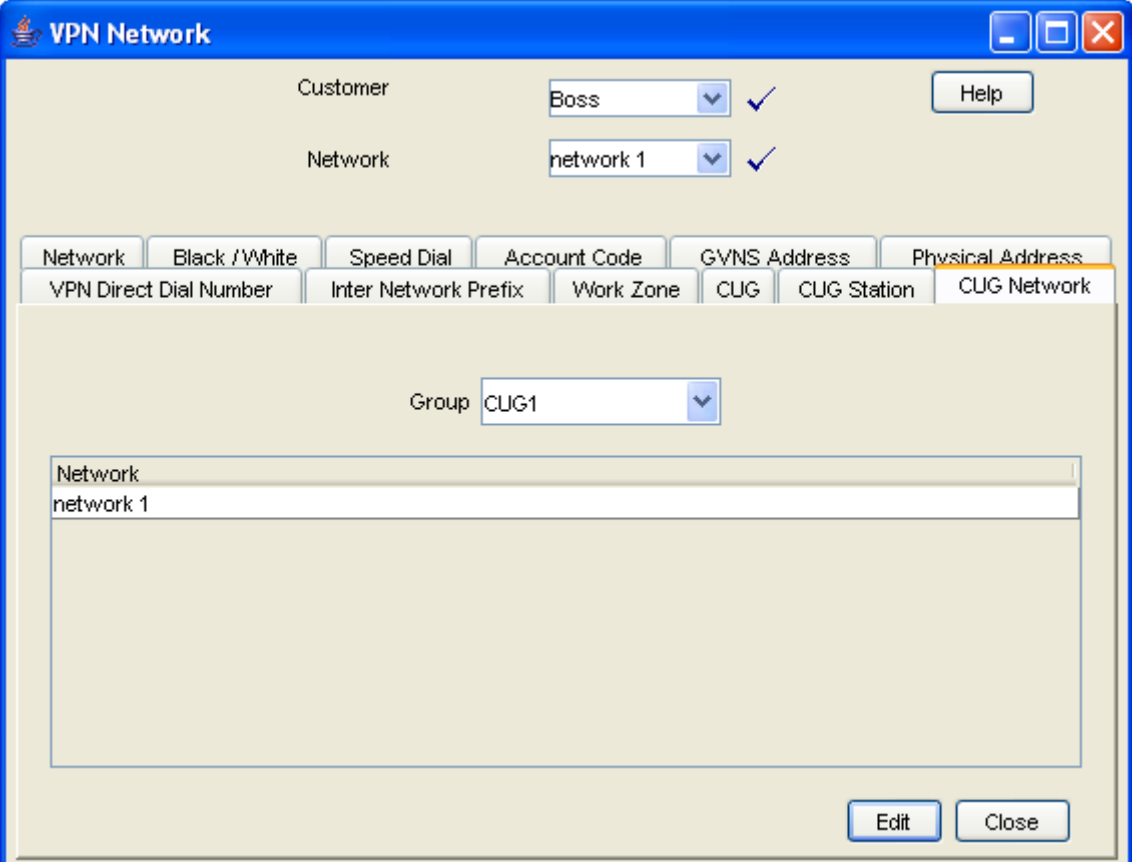

# <span id="page-120-0"></span>**Editing the CUG network list**

Follow these steps to edit the list of networks in a closed user group.

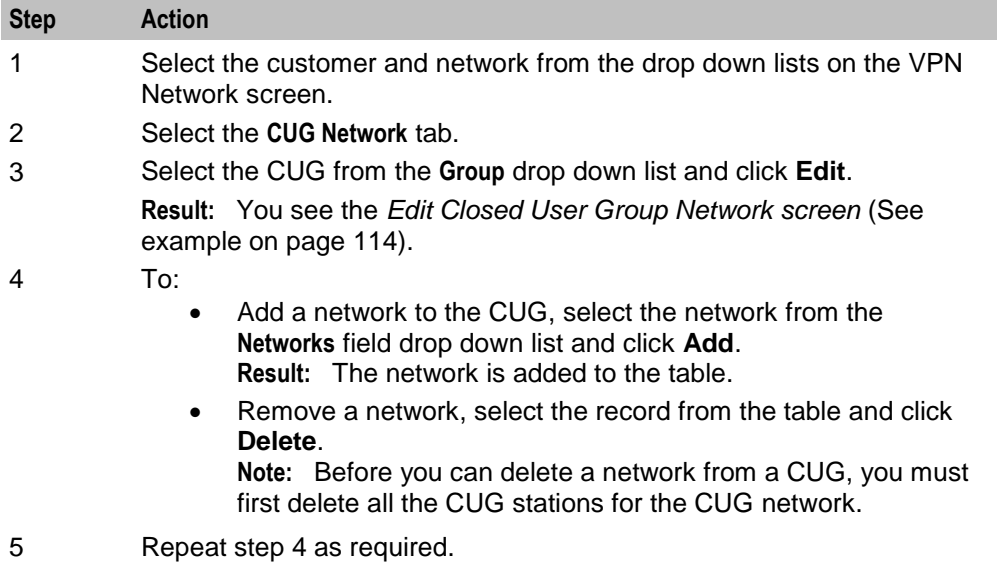

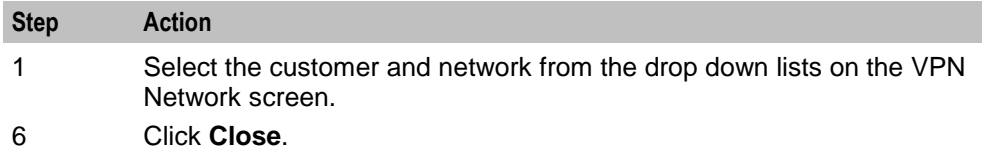

#### <span id="page-121-0"></span>**Edit Closed User Group Network screen**

Here is an example Edit Closed User Group Network screen.

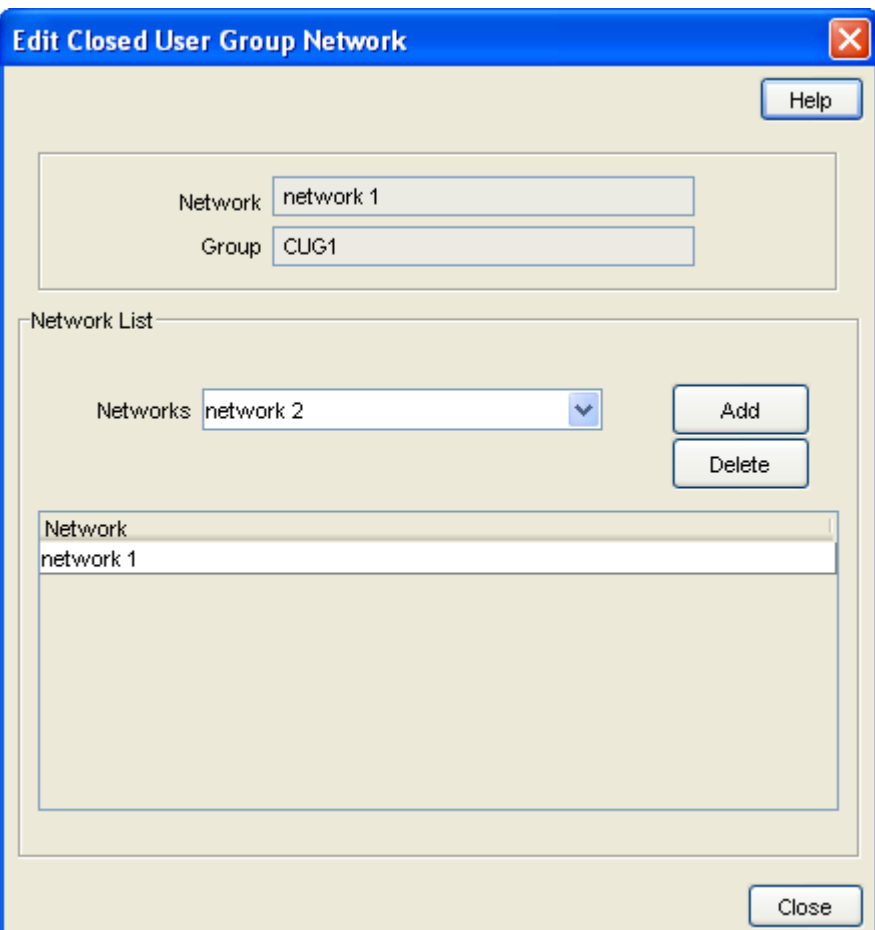

#### **Field descriptions**

This table describes each field in the Edit Closed User Group Network screen.

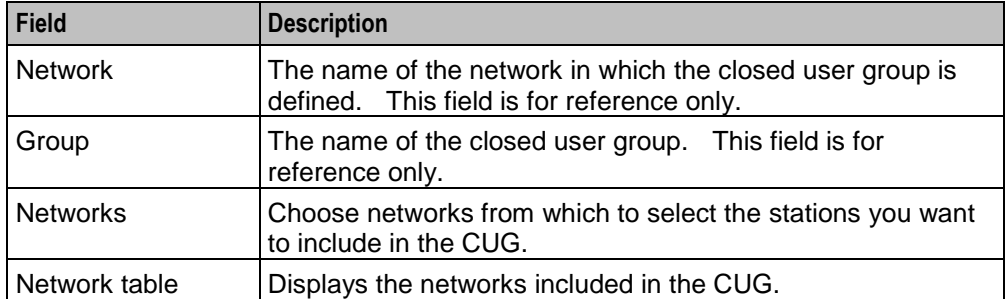

# <span id="page-122-1"></span>**CUG Stations**

#### **Introduction**

The **CUG Station** tab allows you to specify which stations to include in a closed user group.

**Note:** Before you add a station to a CUG, check that the network the station belongs to has already been added to the CUG.

#### **Privileges**

This tab is available for editing if you are using VPN standalone and have a privilege level of 4 or above; levels below this will be able to view, but not edit this tab.

#### **CUG Station tab**

Here is an example **CUG Station** tab.

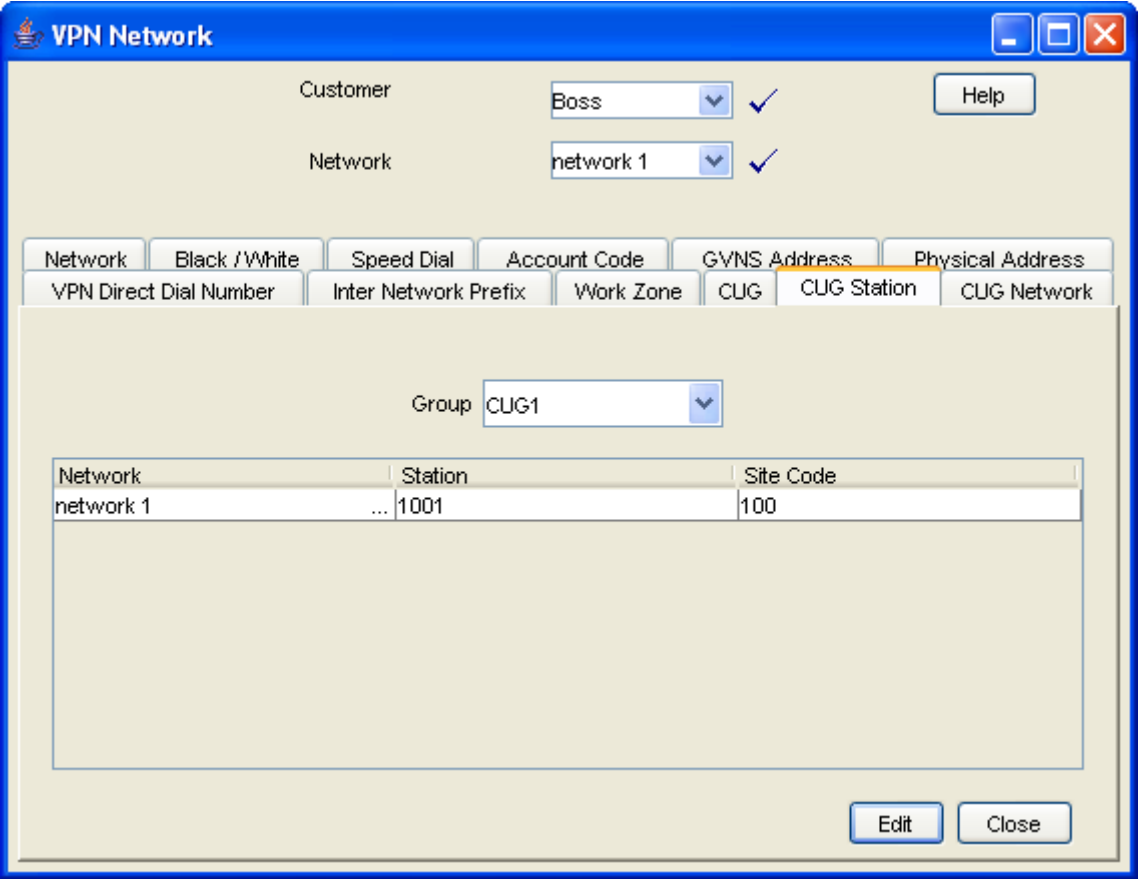

#### <span id="page-122-0"></span>**Editing the CUG station list**

Follow these steps to edit the list of stations in a closed user group.

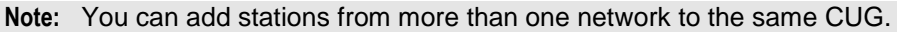

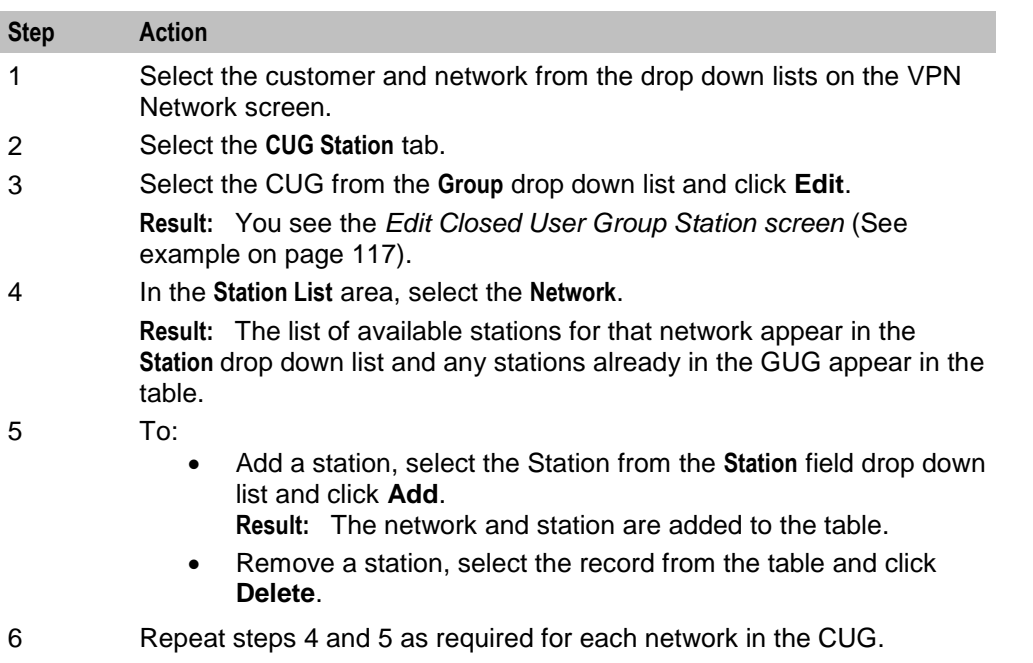

7 Click **Close**.

#### <span id="page-124-0"></span>**Edit Closed User Group Station screen**

Here is an example Edit Closed User Group Station screen.

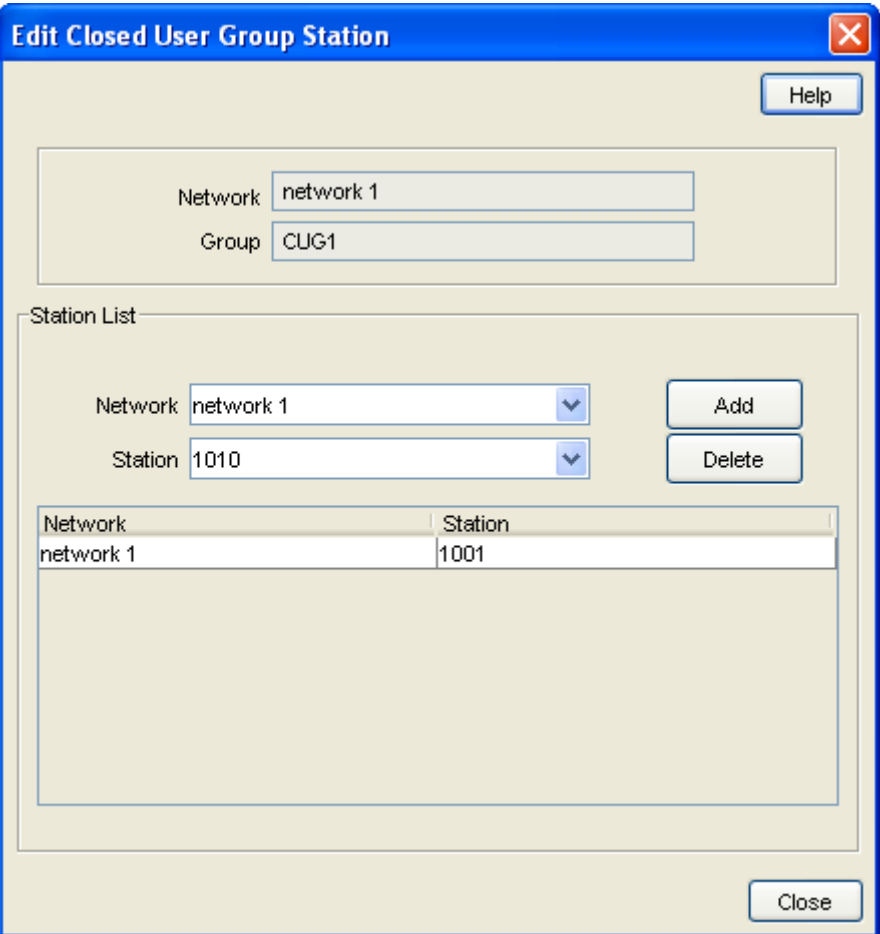

#### **Field descriptions**

This table describes each field in the Edit Closed User Group Station screen.

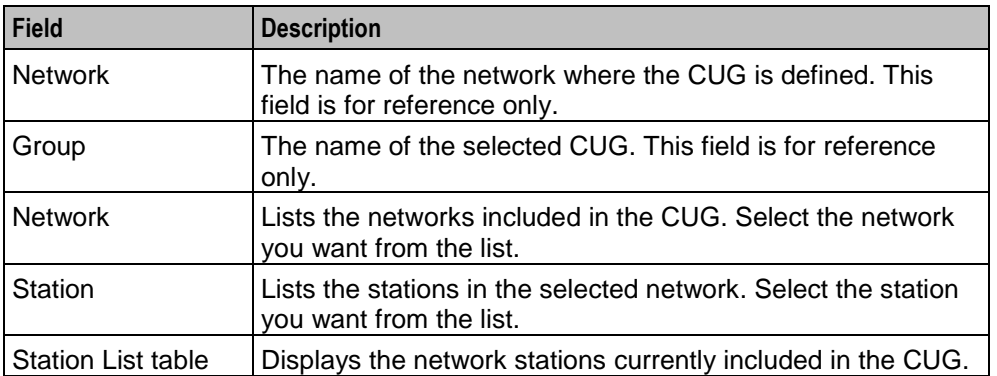